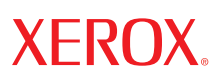

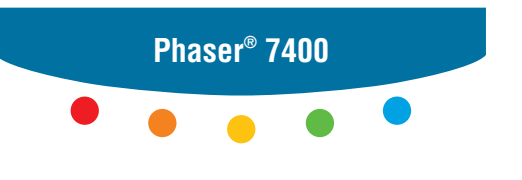

**c o l o r p r i n t e r**

# Advanced Features Guide Guide des fonctions avancées Guida alle funzioni avanzate Handbuch zu erweiterten Funktionen Guía de características avanzadas Guia de recursos avançados Handleiding voor geavanceerde functies Avancerade Funktionsguiden Руководство по дополнительным функциям

Copyright © 2005 Xerox Corporation. All Rights Reserved. Unpublished rights reserved under the copyright laws of the United States. Contents of this publication may not be reproduced in any form without permission of Xerox Corporation.

Copyright protection claimed includes all forms of matters of copyrightable materials and information now allowed by statutory or judicial law or hereinafter granted, including without limitation, material generated from the software programs which are displayed on the screen such as styles, templates, icons, screen displays, looks, etc.

 $XEROX^{\circledcirc}$ , The Document Company<sup>®</sup>, the digital  $X^{\circledcirc}$ , CentreWare<sup>®</sup>, Made For Each Other®, Phaser<sup>®</sup>, PhaserSMART<sup>®</sup>, and Walk-Up<sup>™</sup> are trademarks of Xerox Corporation in the United States and/or other countries.

Acrobat®, Adobe® Reader®, Adobe Type Manager®, ATM™, Illustrator®, PageMaker®, Photoshop®, PostScript®, Adobe Brilliant<sup>®</sup> Screens, Adobe Garamond®, Adobe Jenson™, Birch®, Carta®, IntelliSelect®, Mythos®, Quake®, and Tekton® are trademarks of Adobe Systems Incorporated in the United States and/or other countries.

Apple<sup>®</sup>, AppleTalk<sup>®</sup>, Bonjour™, EtherTalk®, LaserWriter®, LocalTalk®, Macintosh®, Mac OS®, TrueType®, Apple Chancery®, Chicago<sup>®</sup>, Geneva<sup>®</sup>, Monaco<sup>®</sup>, New York®, and QuickDraw<sup>®</sup> are trademarks of Apple Computer, Inc. in the United States and/ or other countries.

Marigold™ and Oxford™ are trademarks of Alpha Omega Typography.

Avery™ is a trademark of Avery Dennison Corporation.

HP-GL<sup>®</sup>, HP-UX<sup>®</sup>, and PCL<sup>®</sup>are trademarks of Hewlett-Packard Corporation in the United States and/or other countries.

Hoefler Text was designed by the Hoefler Type Foundry.

IBM<sup>®</sup> and AIX<sup>®</sup> are trademarks of International Business Machines Corporation in the United States and/or other countries.

ITC Avant Guard Gothic®, ITC Bookman®, ITC Lubalin Graph®, ITC Mona Lisa®, ITC Symbol®, ITC Zapf Chancery®, and ITC Zapf Dingbats® are trademarks of International Typeface Corporation.

Bernhard Modern™, Clarendon™, Coronet™, Helvetica™, New Century Schoolbook™, Optima™, Palatino™, Stempel Garamond<sup>™</sup>, Times<sup>™</sup>, and Univers<sup>™</sup> are trademarks of Linotype-Hell AG and/or its subsidiaries.

Macromedia® and Flash® are trademarks of Macromedia, Inc.

Windows®, Windows NT®, Windows Server™, and Wingdings® are trademarks of Microsoft Corporation in the United States and/or other countries.

Albertus™, Arial™, Gill Sans™, Joanna™, and Times New Roman™ are trademarks of Monotype Imaging Inc.

Antique Olive® is a trademark of M. Olive.

Eurostile<sup>™</sup> is a trademark of Nebiolo.

Novell<sup>®</sup>, NetWare®, NDPS®, NDS®, Novell Directory Services®, IPX™, and Novell Distributed Print Services<sup>™</sup>are trademarks of Novell, Incorporated in the United States and/or other countries.

Sun<sup>SM</sup>, Sun Microsystems<sup>™</sup>, and Solaris<sup>®</sup> are trademarks of Sun Microsystems, Incorporated in the United States and/or other countries.

SWOP® is a trademark of SWOP, Inc.

UNIX® is a trademark in the United States and other countries, licensed exclusively through X/Open Company Limited.

PANTONE® Colors generated may not match PANTONE-identified standards. Consult current PANTONE Publications for accurate color. PANTONE® and other Pantone, Inc. trademarks are the property of Pantone, Inc. © Pantone, Inc., 2000.

# **Contents**

#### **[1 Using Printer Driver Options](#page-5-0)**

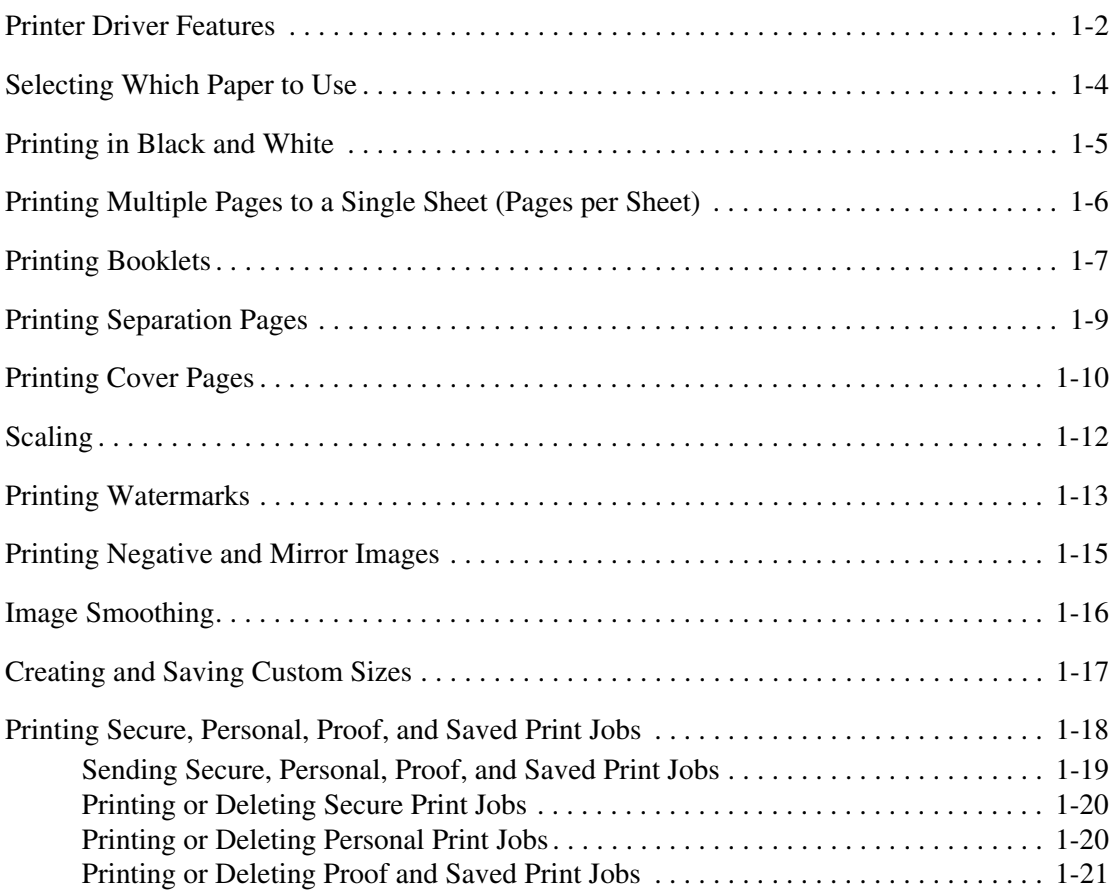

#### **[2 Using Fonts](#page-26-0)**

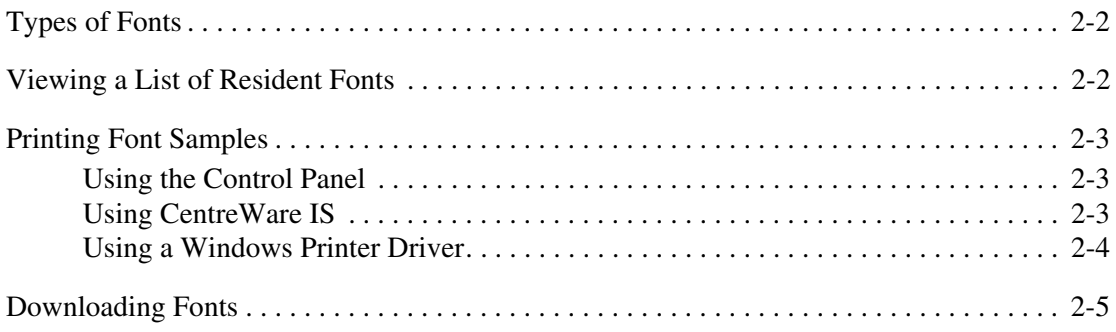

#### **[3 Printing on Other Media](#page-31-0)**

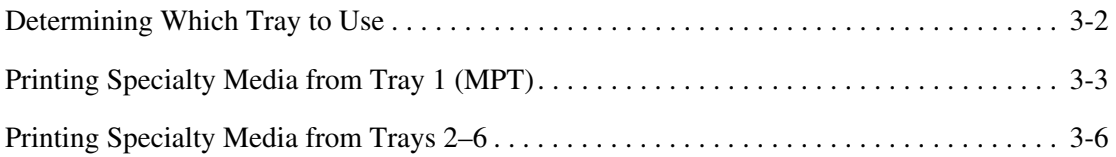

#### **[4 Networking](#page-39-0)**

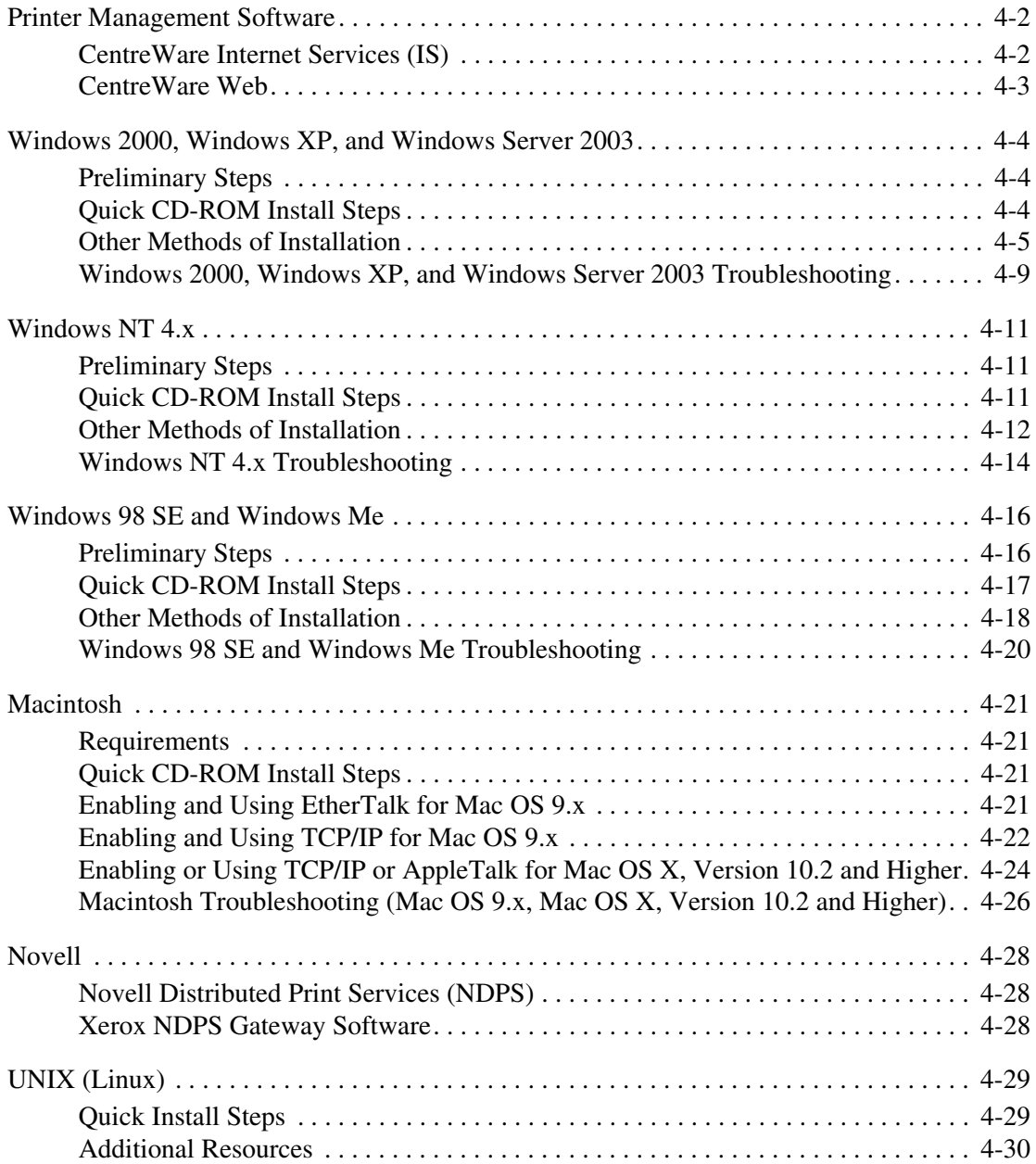

#### **[5 Managing Your Printer](#page-69-0)**

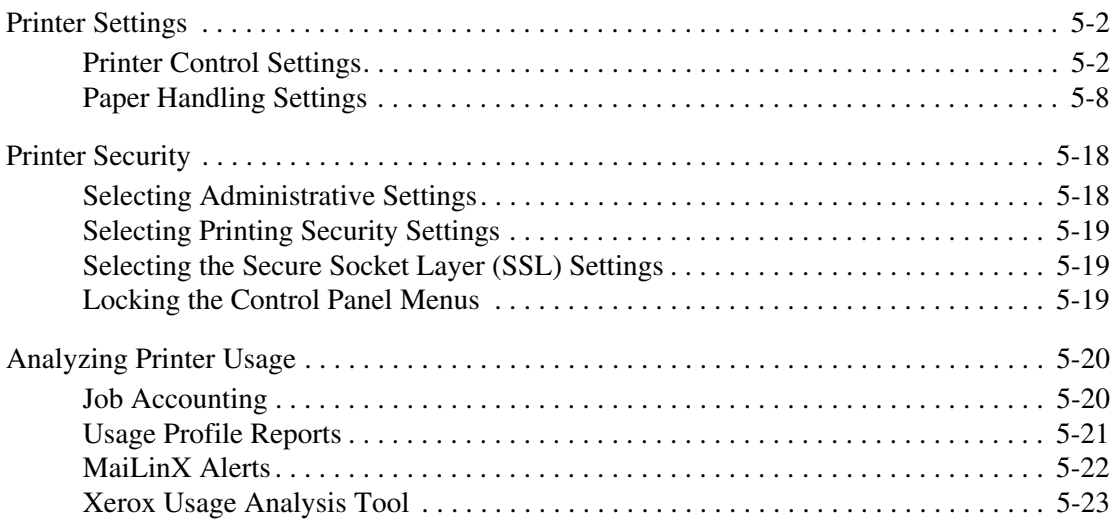

#### **[A Printer Specifications](#page-92-0)**

- **[B Regulatory Information](#page-95-0)**
- **[C Material Safety Data Sheet](#page-97-0)**
- **[D Product Recycling and Disposal](#page-98-0)**
- **[E Acknowledgements](#page-100-0)**

#### **[Index](#page-105-0)**

# <span id="page-5-0"></span>**Using Printer Driver**  1 **Options**

This chapter includes:

- [Printer Driver Features on page 1-2](#page-6-0)
- [Selecting Which Paper to Use on page 1-4](#page-8-0)
- [Printing in Black and White on page 1-5](#page-9-0)
- [Printing Multiple Pages to a Single Sheet \(Pages per Sheet\) on page 1-6](#page-10-0)
- [Printing Booklets on page 1-7](#page-11-0)
- [Printing Separation Pages on page 1-9](#page-13-0)
- [Printing Cover Pages on page 1-10](#page-14-0)
- [Scaling on page 1-12](#page-16-0)
- [Printing Watermarks on page 1-13](#page-17-0)
- [Printing Negative and Mirror Images on page 1-15](#page-19-0)
- [Image Smoothing on page 1-16](#page-20-0)
- [Creating and Saving Custom Sizes on page 1-17](#page-21-0)
- [Printing Secure, Personal, Proof, and Saved Print Jobs on page 1-18](#page-22-0)

#### *See also:*

Quick start tutorial at [www.xerox.com/office/7400support](http://www.office.xerox.com/cgi-bin/printer.pl?APP=udpdfs&Page=color&Model=Phaser+7400&PgName=qstutorial&FileName=qst_usingdriver.htm&Language=english)

#### <span id="page-6-0"></span>**Printer Driver Features**

The following table displays many of the Xerox printer driver features that are available with specific operating systems. This section includes more information about these features and information about how to select the feature in the driver.

**Note:** For information about printer driver options for stapling, saddle stapling, and hole punching, see Printing Basics in the *User Guide* at **www.xerox.com/office/7400support.** 

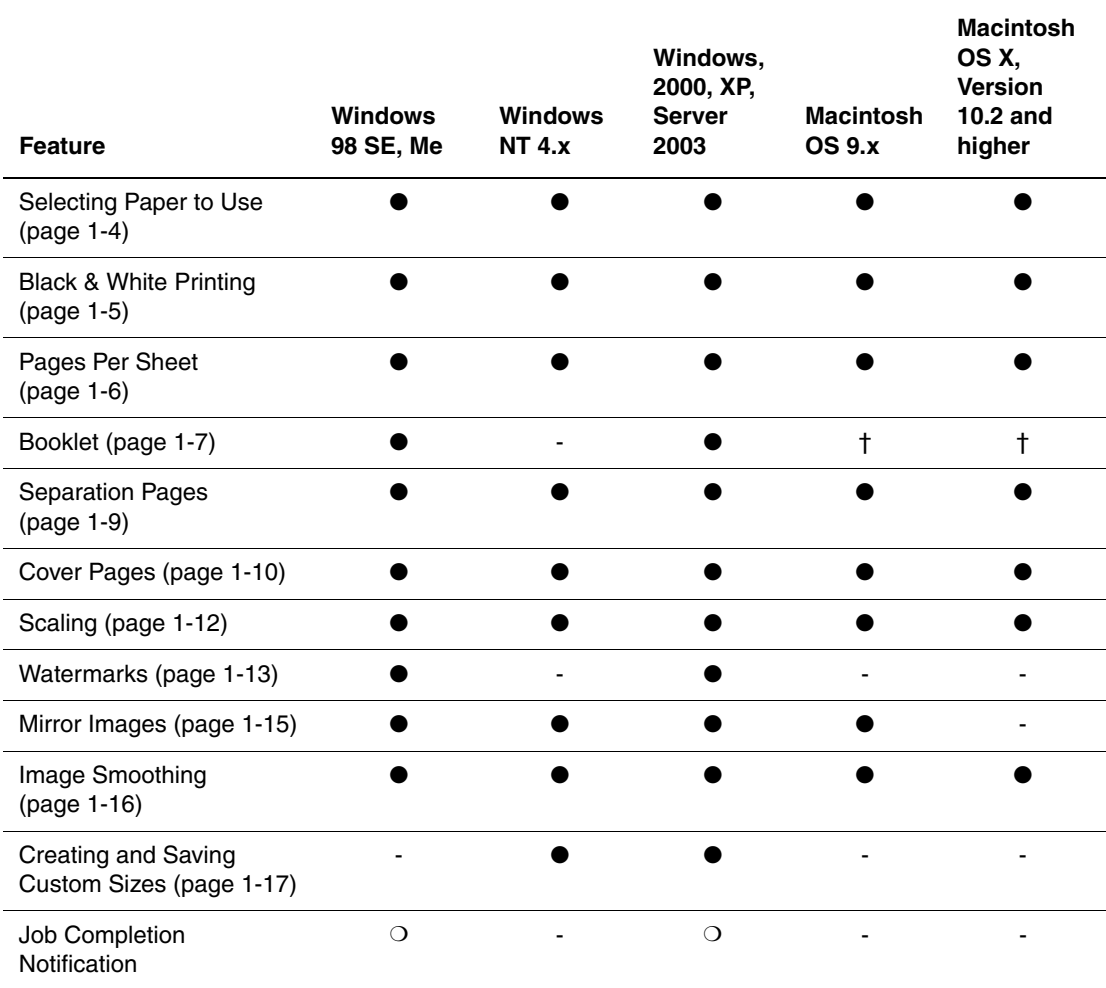

 $\bullet$  = Supported.

 $\blacksquare$  = Only available when your printer has a hard drive.

 $O =$  Only available when your printer is connected to your computer over a network.

 $\dagger$  = May be available from some applications.

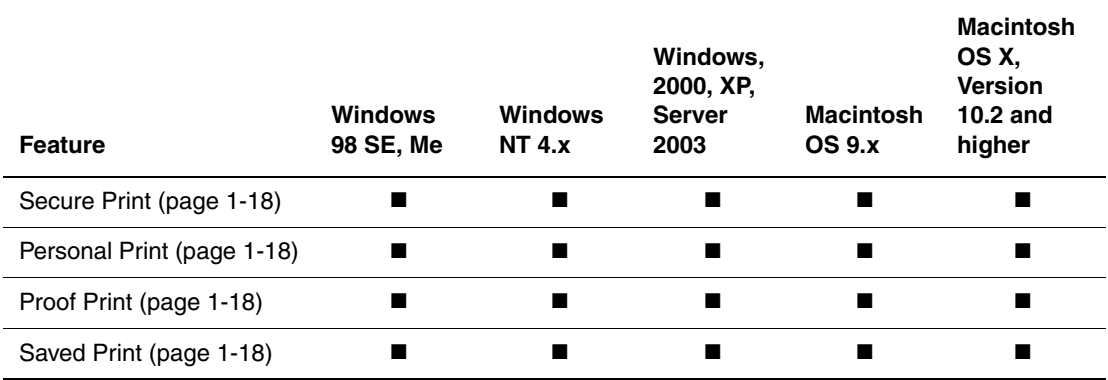

 $\bullet$  = Supported.

 $\blacksquare$  = Only available when your printer has a hard drive.

 $O =$  Only available when your printer is connected to your computer over a network.

 $\dagger$  = May be available from some applications.

### <span id="page-8-0"></span>**Selecting Which Paper to Use**

When you send your print job to the printer, you can choose to let the printer automatically select which paper to use based on your document size and the paper type you select, or you can force the printer to use paper from a specific tray.

To select which paper to use from a supported driver:

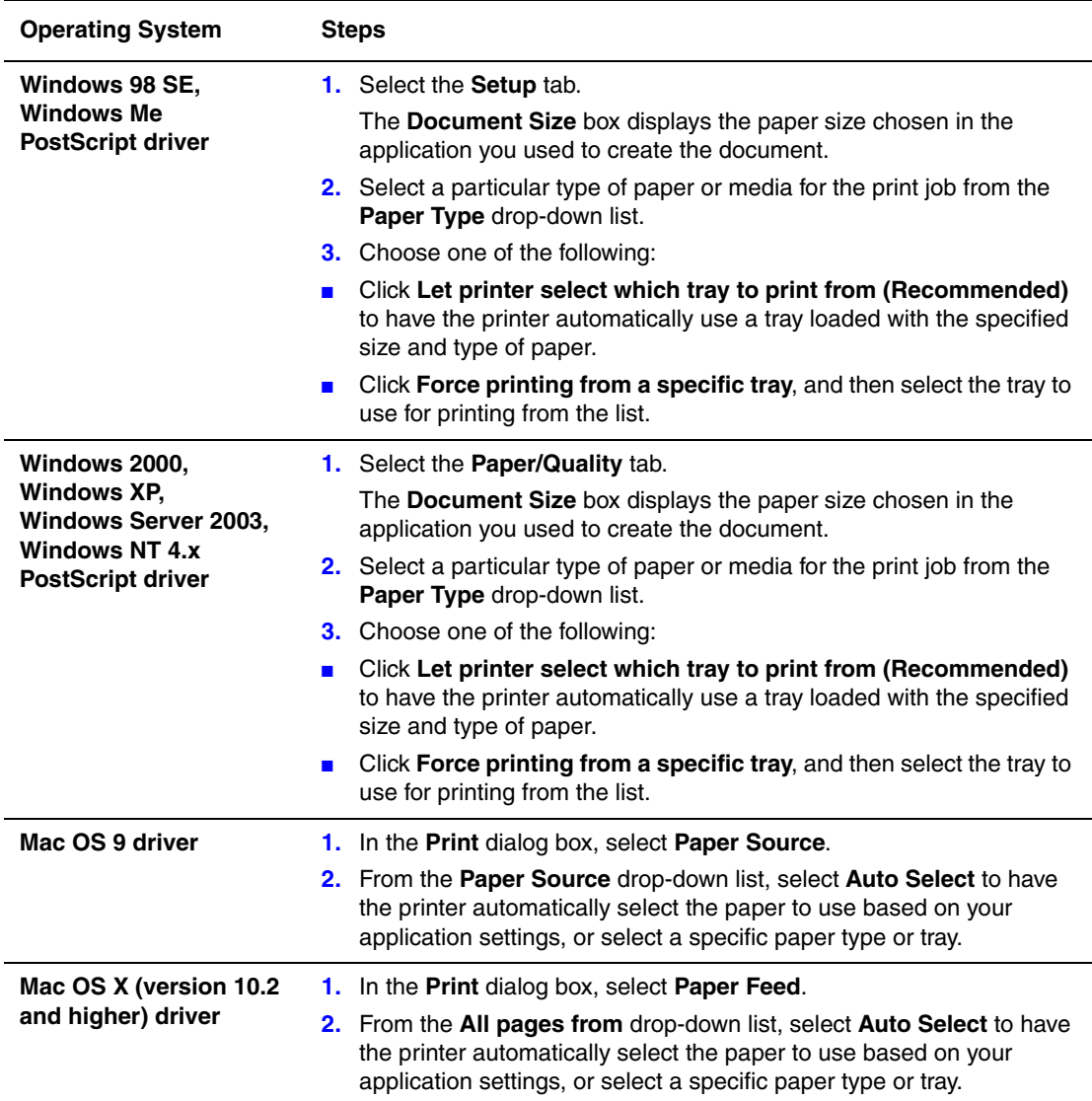

### <span id="page-9-0"></span>**Printing in Black and White**

If you want your output in black, white, and shades of gray, you can select **Black & White** in a supported printer driver:

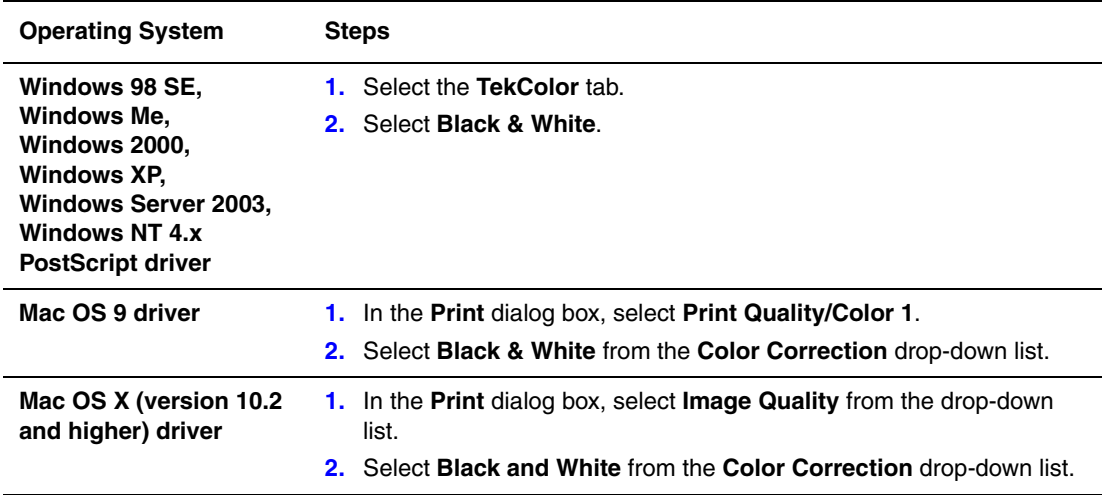

### <span id="page-10-0"></span>**Printing Multiple Pages to a Single Sheet (Pages per Sheet)**

When printing a multiple-page document, you can print more than one page on a single sheet of paper. Print one, two, four, six, nine, or 16 pages per side.

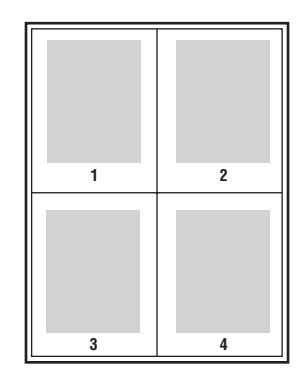

To print multiple pages on a single sheet of paper in a supported driver:

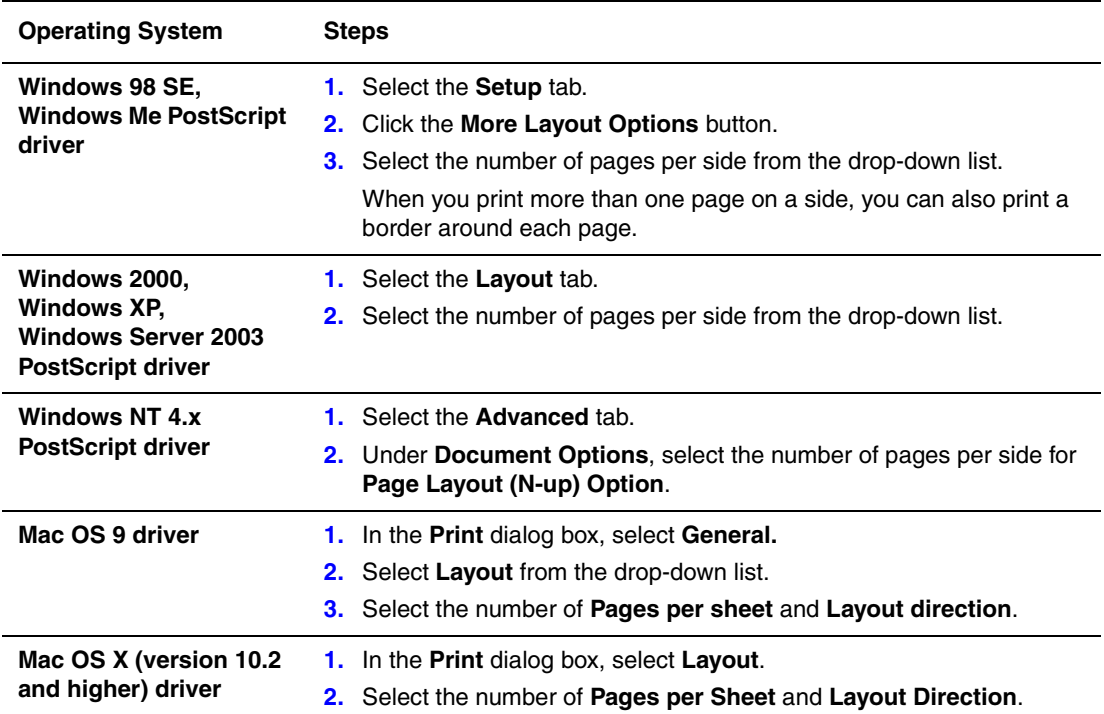

## <span id="page-11-0"></span>**Printing Booklets**

With 2-sided printing, you can print a document in the form of a small book. Create booklets for any paper size that is supported for 2-sided (duplex) printing. The driver automatically reduces each page image and prints four pages per sheet of paper (two on each side). The pages are printed in the correct order so that you can fold and staple the pages to create a booklet.

If your printer has a finisher, use the **Saddle** stapling option to have the finisher staple and fold up to 10 booklet sheets along the center line.

**Note:** When printing and stapling booklet pages, load the paper in the paper tray in the short-edge feed direction. For details about loading paper trays and selecting stapling options, see Printing Basics in the *User Guide* at [www.xerox.com/office/7400support.](http://www.office.xerox.com/cgi-bin/printer.pl?APP=udpdfs&Page=color&Model=Phaser+7400&PgName=tech&Language=english)

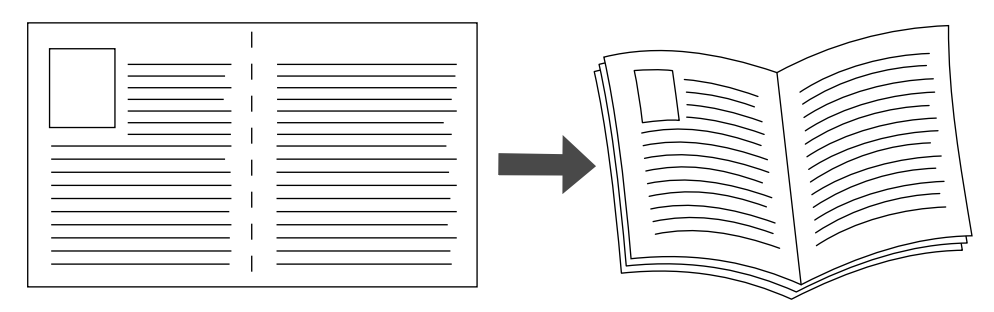

When you print booklets, you can also specify the *creep* and *gutter* in both Windows 98 and Windows Me drivers. The gutter is the horizontal distance from the fold to the page image (in points). The creep is the distance that page images are shifted inward (in 10ths of a point); this compensates for the thickness of the folded paper, which otherwise would cause the inner page images to shift slightly outward.

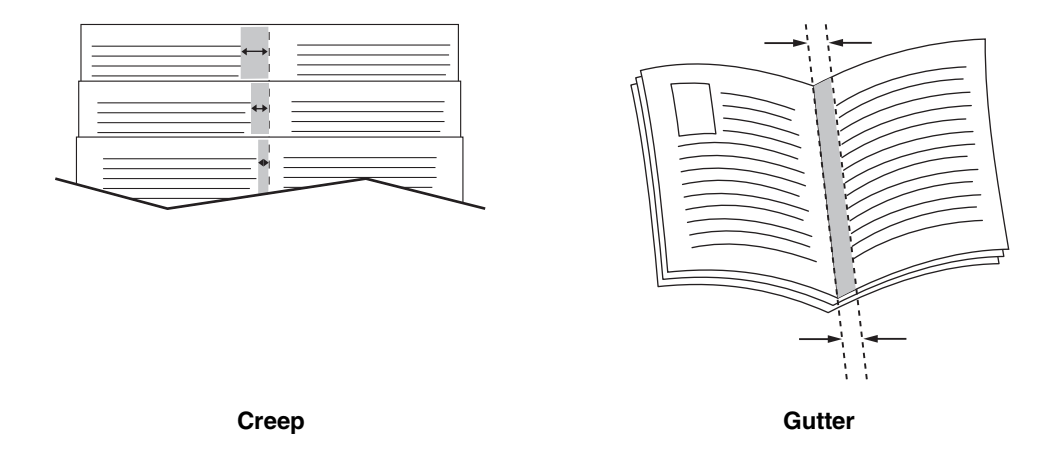

To select booklet printing in a supported Windows driver:

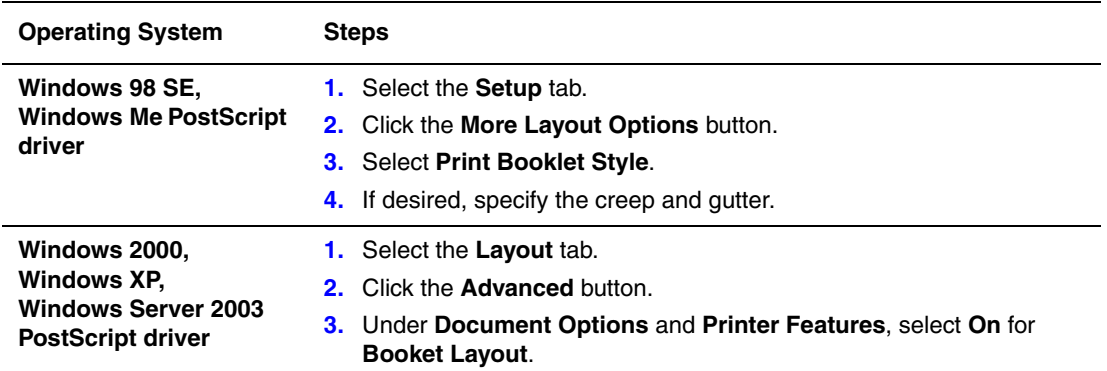

## <span id="page-13-0"></span>**Printing Separation Pages**

A *separation page* (a divider page or slipsheet) can be inserted after a print job, between copies of a print job, or between individual pages of a print job. Specify the tray to use as the source for the separation pages.

To specify separation pages in a supported driver:

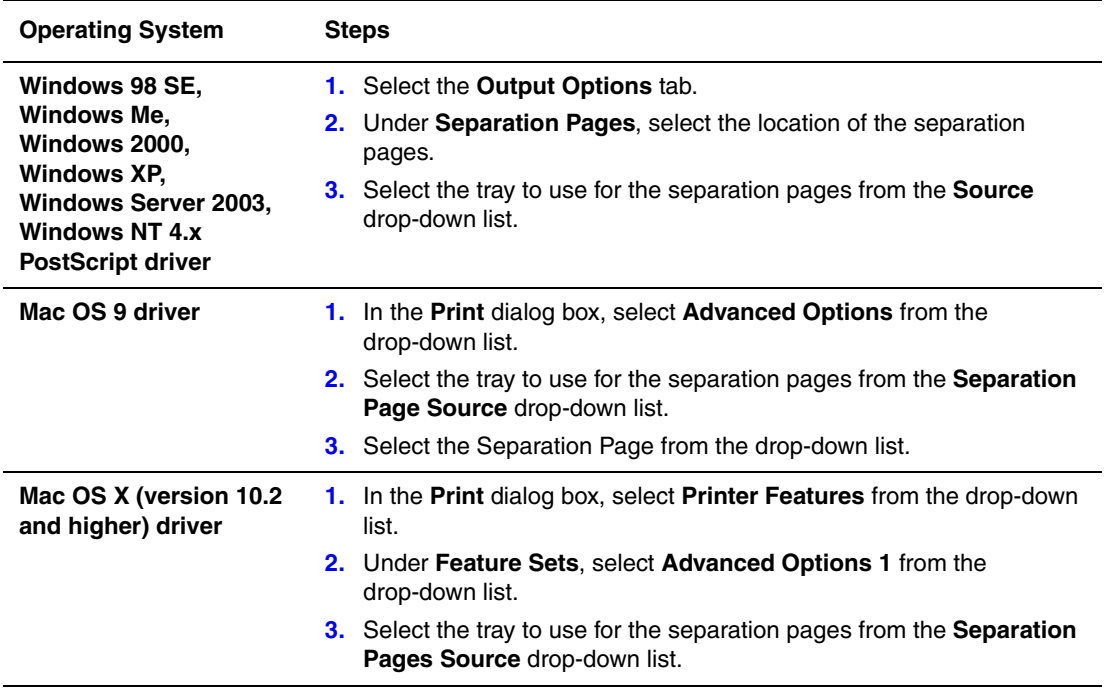

### <span id="page-14-0"></span>**Printing Cover Pages**

A cover page is the first or last page of a document. The printer enables you to choose a different paper source for the cover page than for the body of a document. For instance, use your company letterhead for the first page of a document, or use card stock for the first and last pages of a report.

- Use any applicable paper tray as the source for printing cover pages.
- Verify that the cover page is the same size as the paper used for the rest of your document. If you specify a different size in the driver than the tray you select as a cover pages source, your cover(s) print on the same paper as the rest of your document.

You have several choices for cover pages:

- **None:** Prints the first and last pages of your document from the same tray as the rest of your document.
- **First**: Prints the first page on paper from the specified tray.
- **First and Last:** Prints the first and last pages on paper from the specified tray.

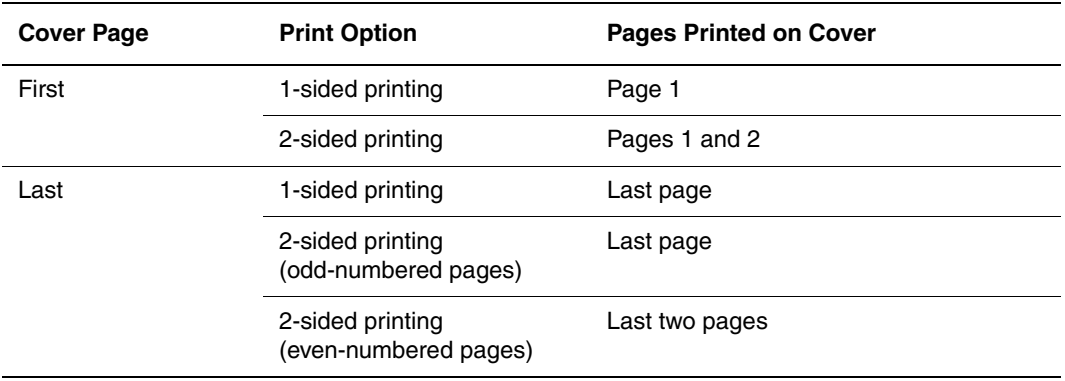

For the back of your front cover to remain blank when 2-sided printing, page two of your document must be blank. For the back cover of your document to remain blank, see the following table for inserting blank pages.

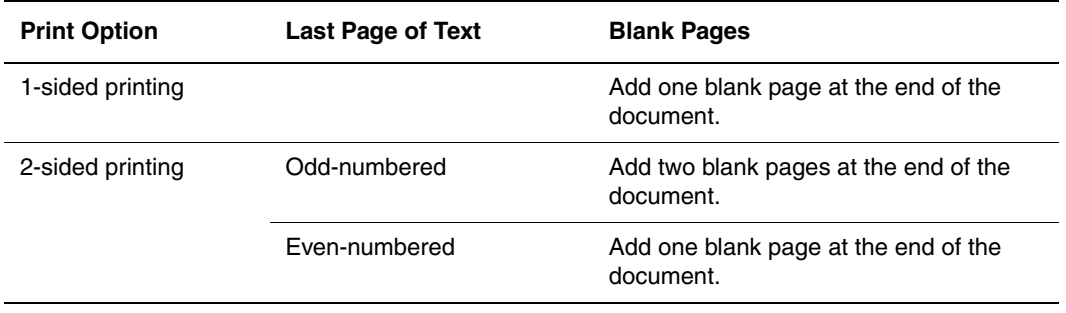

To select cover pages in a supported driver:

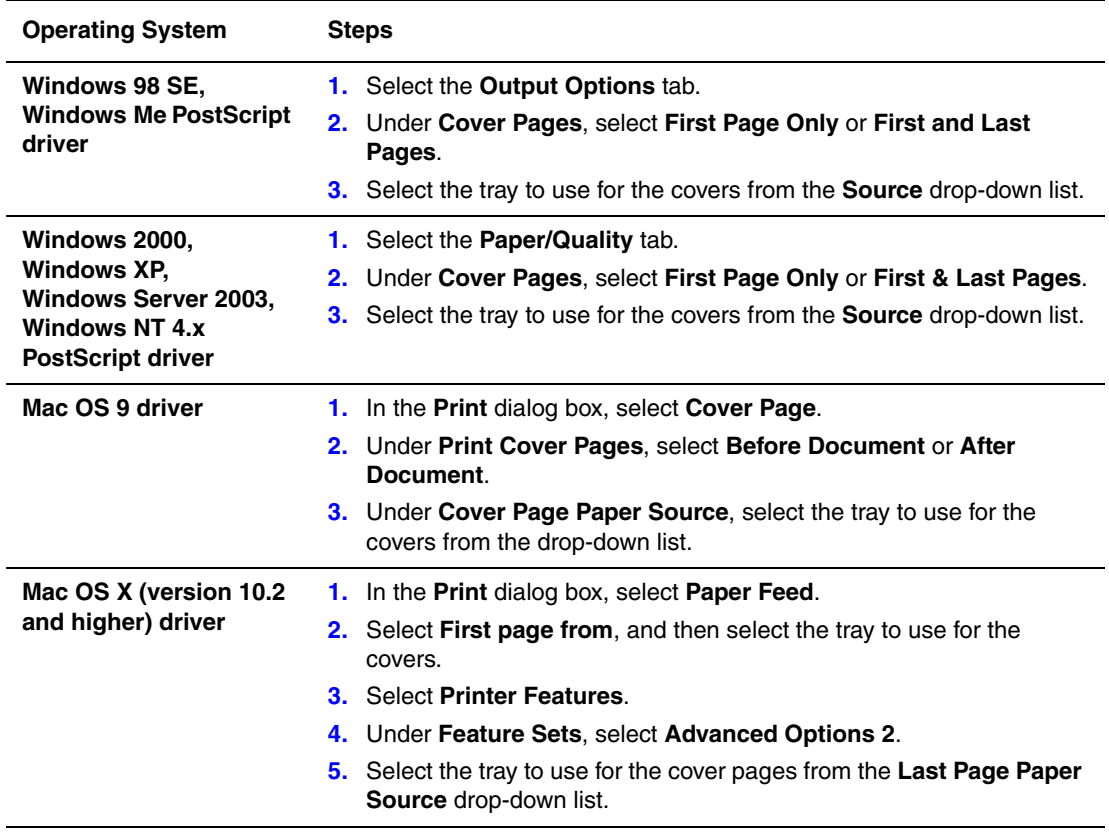

### <span id="page-16-0"></span>**Scaling**

You can reduce or enlarge your page images when they are printed by selecting a scaling value between 25 and 400 percent. The default is 100 percent.

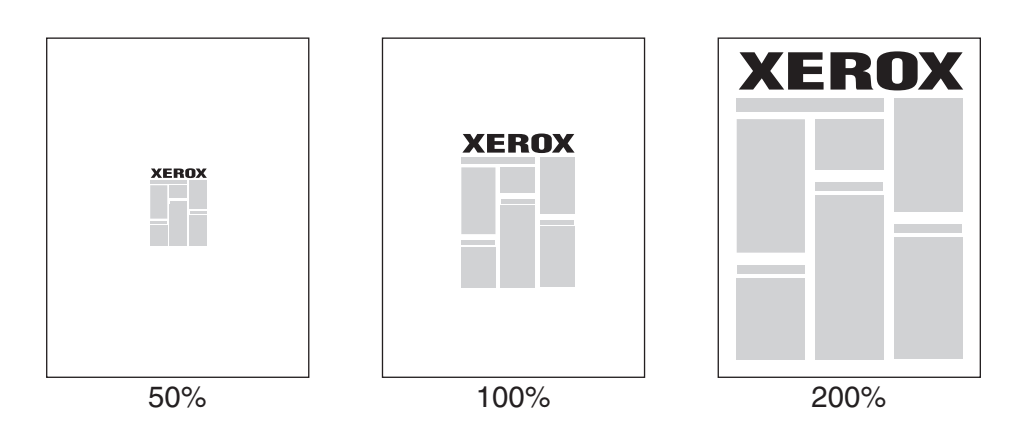

To select scaling in a supported driver:

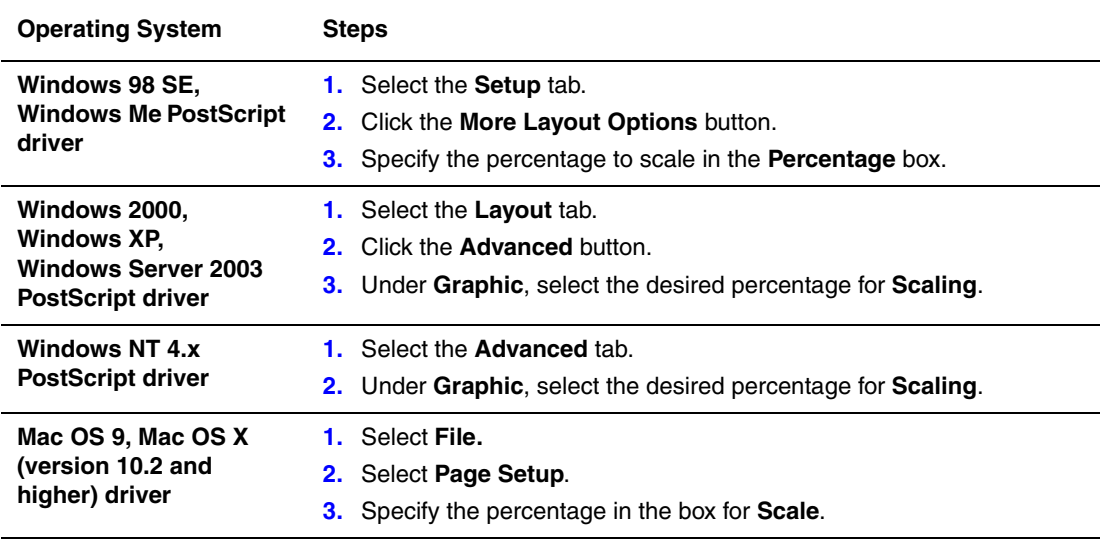

## <span id="page-17-0"></span>**Printing Watermarks**

A watermark is additional text that can be printed across one or more pages. For example, terms like Draft and Confidential, which you might stamp on a page before distribution, can be inserted with a watermark.

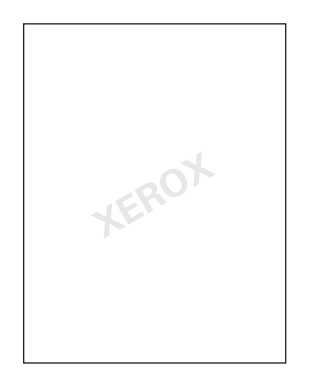

In some Windows drivers you can:

- Create a watermark.
- Edit an existing watermark's text, color, location, and angle.
- Place a watermark on either the first page or every page in a document.
- Print a watermark in the foreground or background or blend with the the print job.
- Use a graphic for the watermark.

**Note:** Not all applications support watermark printing.

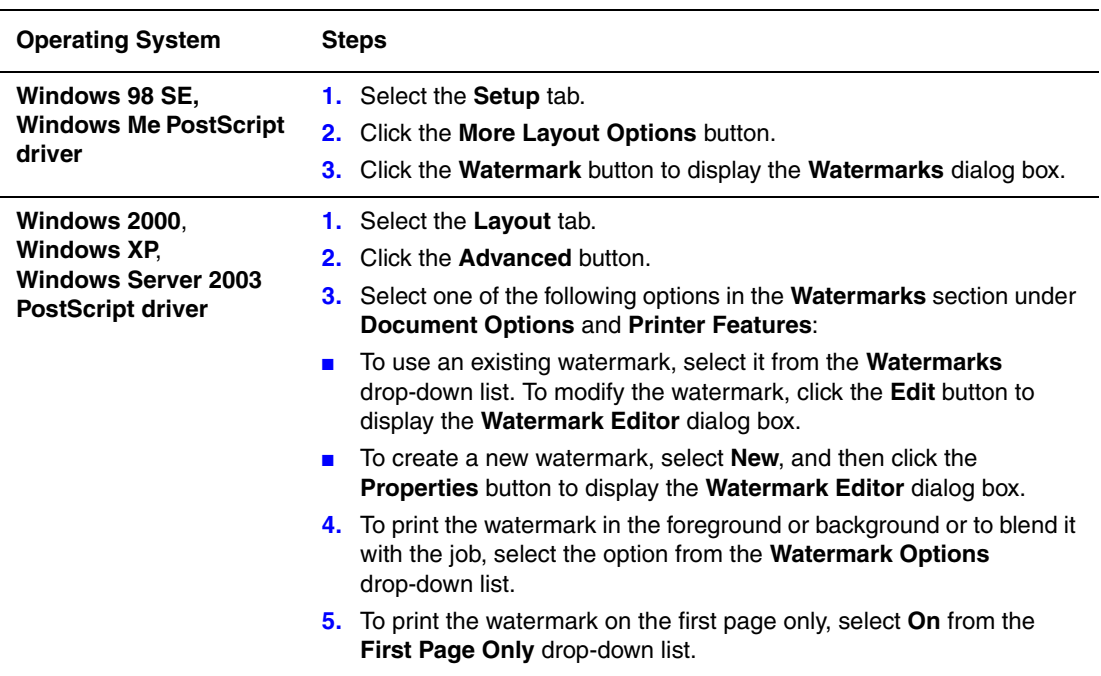

To select, create, and edit watermarks using a supported Windows driver:

### <span id="page-19-0"></span>**Printing Negative and Mirror Images**

You can print pages as a negative image (reverses the light and dark areas in your printed image) or mirror image (flips images horizontally on pages when printed).

**Note:** Negative images are not supported in Windows 2000, Windows XP, and Windows Server 2003.

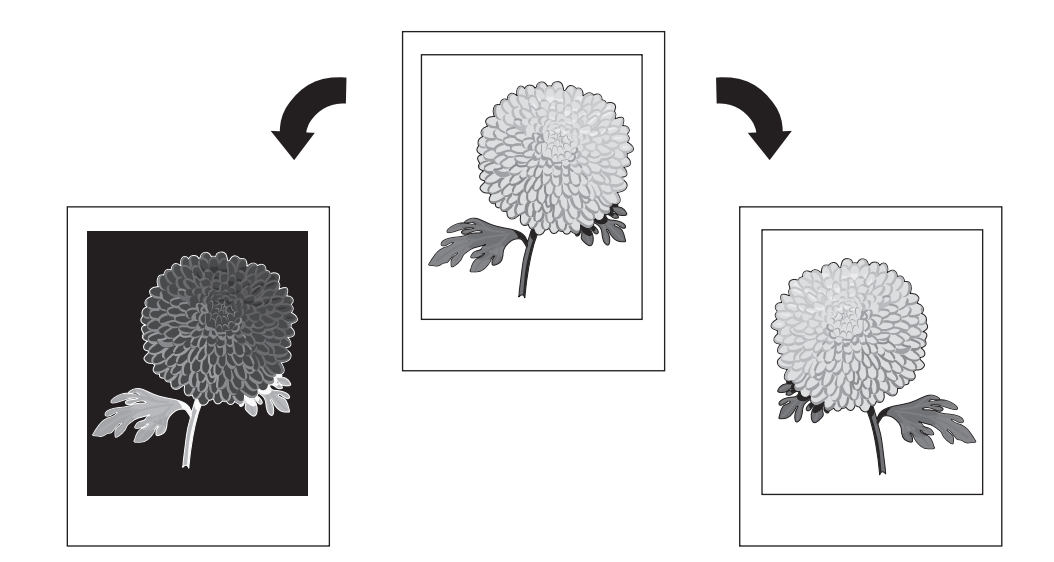

To select negative or mirror images in a supported driver:

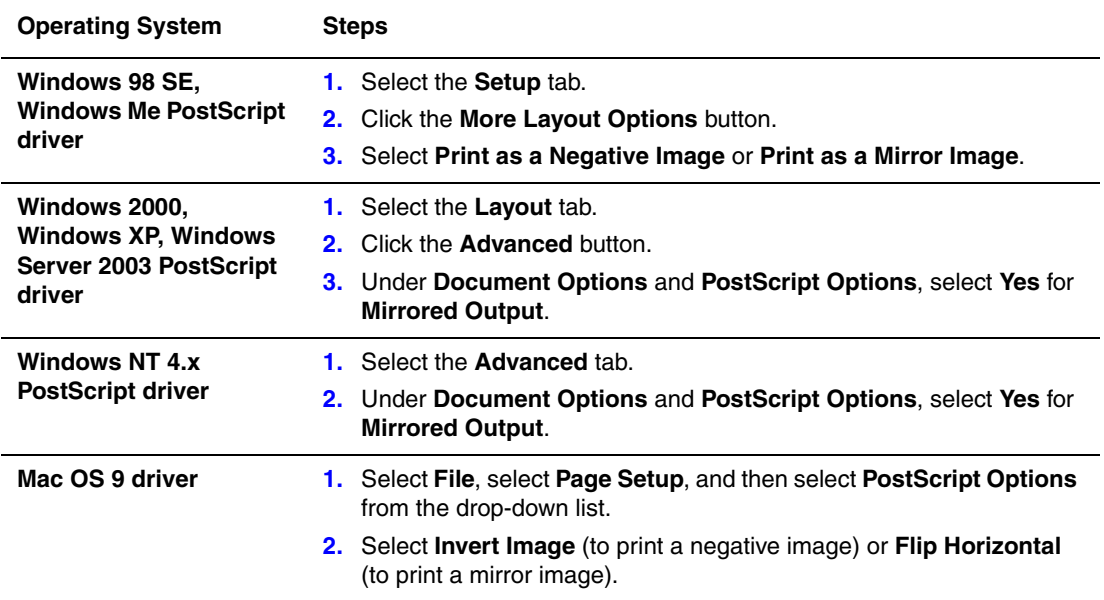

## <span id="page-20-0"></span>**Image Smoothing**

Image smoothing blends adjacent colors in low-resolution images for smoother color

transitions. For example, use image smoothing to improve the appearance of a 72 dpi image downloaded from the web. Image smoothing is not recommended for images with resolutions of 300 dpi or higher.

**Note:** Print processing is slower when this option is selected.

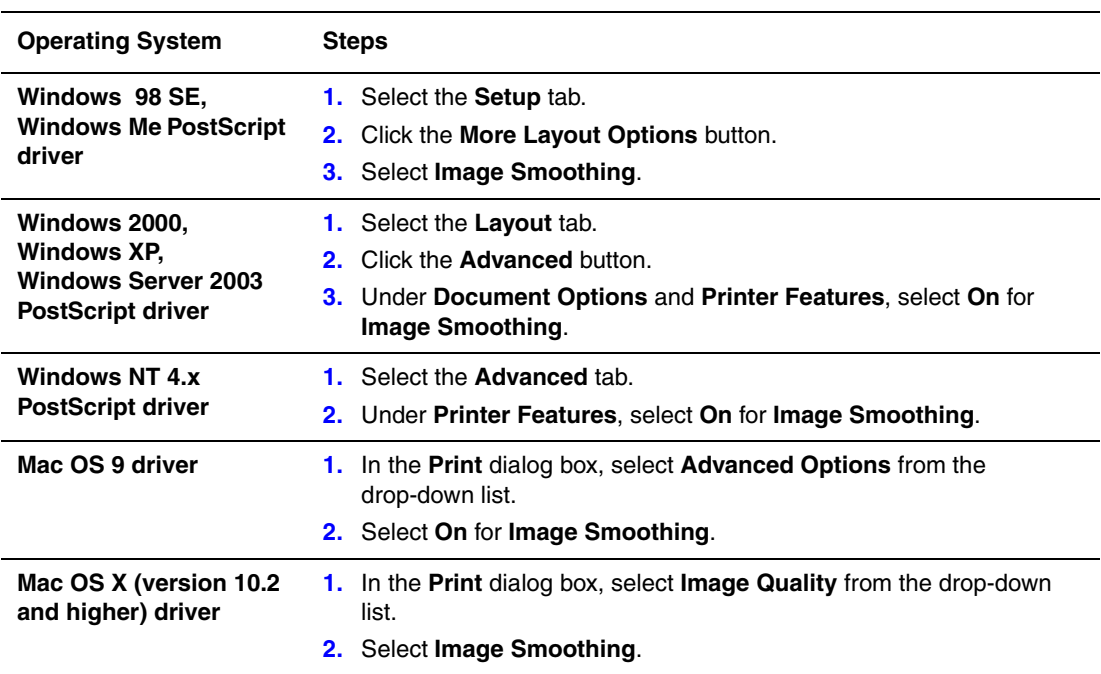

To select image smoothing in a supported driver:

### <span id="page-21-0"></span>**Creating and Saving Custom Sizes**

Phaser 7400 printers can print on custom size paper from Tray 1 (MPT) and Tray 2. You can save custom size paper settings in the Windows printer driver. Since these custom sizes are saved in your computer's operating system, they are available for you to select in your applications.

**Note:** For details about loading and printing custom size paper, see Printing Basics in the *User Guide* at [www.xerox.com/office/7400support.](http://www.office.xerox.com/cgi-bin/printer.pl?APP=udpdfs&Page=color&Model=Phaser+7400&PgName=tech&Language=english)

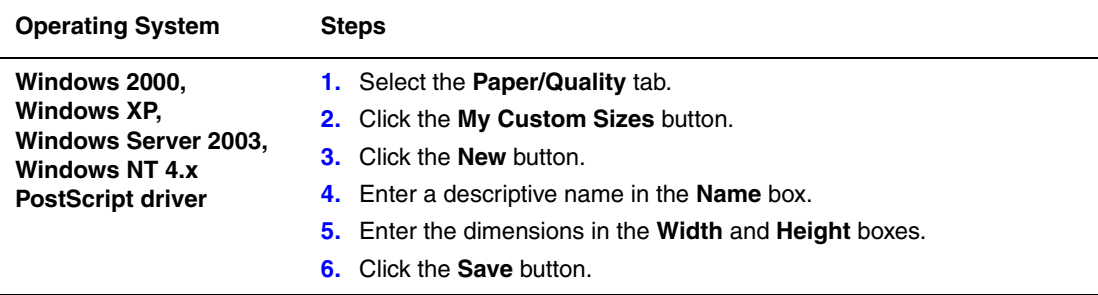

To create and save a new custom size in a supported driver:

### <span id="page-22-0"></span>**Printing Secure, Personal, Proof, and Saved Print Jobs**

These features are available if your printer has an internal hard drive. These jobs are stored on the hard drive and remain in the printer even when it is turned off.

Select one of the following special job types:

- **Secure Print**: Prints the job only after you enter the four-digit numeric password on the control panel.
- **Personal Print:** Prints the job when you select your user name on the printer's control panel or in CentreWare IS.
- **Proof Print:** Prints only one copy of the job so that you can proof the copy. If you want to print the remaining copies, select the job name on the printer's control panel.
- **Saved Print:** Stores the job on the hard drive so you can print it on demand from the control panel. The job is not deleted after printing. This is useful for any document you frequently print, such as tax forms, personnel forms, or requisition forms.

**Note:** Protected Jobs are another special job type. These are jobs that have been copied or moved from the Public Jobs group in CentreWare IS. For more information, click the **Help** button in CentreWare IS to view the online help.

#### <span id="page-23-0"></span>**Sending Secure, Personal, Proof, and Saved Print Jobs**

Use a supported driver to specify a job as a secure print, personal print, proof print, or saved print job:

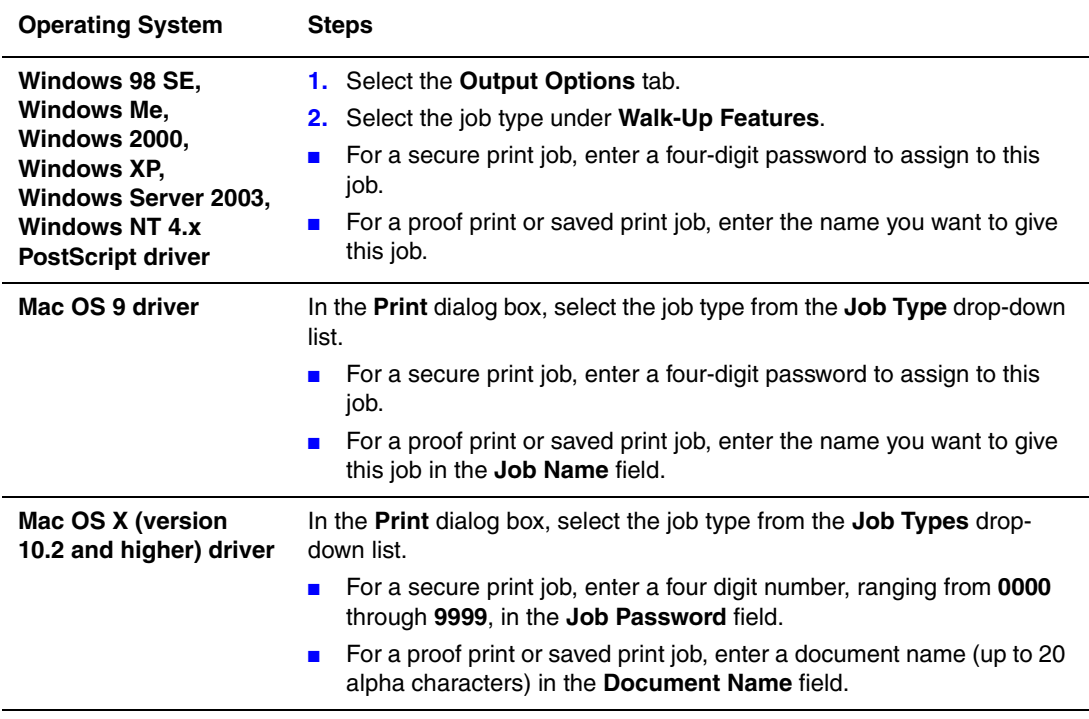

**Note:** Personal print jobs are not supported in Windows 98 SE and Windows Me.

#### <span id="page-24-0"></span>**Printing or Deleting Secure Print Jobs**

To print or delete a secure print job, specify the four-digit password on the control panel:

- **1.** Select **Walk-Up Printing**, and then press the **OK** button.
- **2.** Select **Secure Print Jobs**, and then press the **OK** button.
- **3.** Scroll to your User Name, and then press the **OK** button.
- **4.** Scroll to the correct number for the first digit of the numeric password, and then press the **OK** button to accept that digit.
- **5.** Repeat Step 4 for the second, third, and fourth digits.

**Note:** If you enter less than four digits in the driver's **Password** field, enter zeros before your password so that there are four digits displayed on the control panel. For example, if you entered **222** in the driver, enter **0222** on the control panel. Use the **Back** button to return to a previous digit.

- **6.** If you submitted more than one secure print job with that password, select the desired job or select **All of Them**, and then press the **OK** button.
- **7.** Select **Print and Delete** or **Delete**, and then press the **OK** button to print or delete the job.

#### <span id="page-24-1"></span>**Printing or Deleting Personal Print Jobs**

To print or delete a personal print job, select your user name on the control panel:

- **1.** Select **Walk-Up Printing**, and then press the **OK** button.
- **2.** Select **Personal Print Jobs**, and then press the **OK** button.
- **3.** Select your User Name, and then press the **OK** button.
- **4.** Select **Print and Delete** or **Delete**, and then press the **OK** button to print or delete all of your personal print jobs.

#### <span id="page-25-0"></span>**Printing or Deleting Proof and Saved Print Jobs**

To print a saved print job, print the remaining copies of a proof print job, or delete a saved or proof print job, select the job name on the control panel:

- **1.** Select **Walk-Up Printing**, and then press the **OK** button.
- **2.** Select **Proof Print Jobs** or **Saved Print Jobs**, and then press the **OK** button.
- **3.** Select your job name, and then press the **OK** button. (If you use the Windows NT printer driver, select **NT4User** as the job name.)
- **4.** Select **Print and Delete** (for proof prints), **Print and Save** (for saved prints), or **Delete**, and then press the **OK** button.
- **5.** If you are printing, scroll to the desired number of copies, and then press the **OK** button to print the job.

<span id="page-26-0"></span>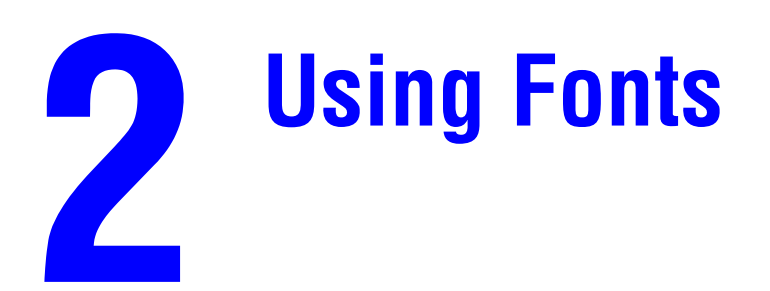

This chapter includes:

- [Types of Fonts on page 2-2](#page-27-0)
- [Viewing a List of Resident Fonts on page 2-2](#page-27-1)
- [Printing Font Samples on page 2-3](#page-28-0)
- [Downloading Fonts on page 2-5](#page-30-0)

### <span id="page-27-0"></span>**Types of Fonts**

Your printer uses the following types of fonts:

- Resident fonts
- Fonts downloaded into printer memory
- Fonts downloaded with your print job from the application

Adobe Type Manager (ATM) software enables your computer to display these fonts on your computer screen as they will appear in your prints.

If you do not have ATM on your computer:

- **1.** Install it from the *Software and Documentation CD-ROM*.
- **2.** Install the printer's screen fonts for your computer from the ATM folder.

#### <span id="page-27-1"></span>**Viewing a List of Resident Fonts**

To view a list of resident PCL or PostScript fonts, use CentreWare IS:

- **1.** Launch your web browser.
- **2.** Enter your printer's IP address in the browser's **Address** field (http://xxx.xxx.xxx.xxx).
- **3.** Click **Properties**.
- **4.** Select the **Emulations** folder on the left sidebar.
- **5.** Select **Font Files**.
- **6.** Select either **PostScript** or **PCL**.

### <span id="page-28-0"></span>**Printing Font Samples**

This section includes:

- [Using the Control Panel on page 2-3](#page-28-1)
- [Using CentreWare IS on page 2-3](#page-28-2)
- [Using a Windows Printer Driver on page 2-4](#page-29-0)

Use one of the following options to print a list of available PostScript or PCL fonts:

- The printer's control panel
- CentreWare IS
- The printer driver

#### <span id="page-28-1"></span>**Using the Control Panel**

To print either a PostScript or PCL font list on the control panel:

- **1.** Select **Information**, and then press the **OK** button.
- **2.** Select **Information Pages**, and then press the **OK** button.
- **3.** Select either **PCL Font List** or **PostScript Font List**, and then press the **OK** button to print.

#### <span id="page-28-2"></span>**Using CentreWare IS**

To print either a PostScript or PCL font list from CentreWare IS:

- **1.** Launch your web browser.
- **2.** Enter your printer's IP address in the browser's **Address** field (http://xxx.xxx.xxx.xxx).
- **3.** Click **Properties**.
- **4.** Select the **Emulations** folder on the left sidebar.
- **5.** Select **Font Files**.
- **6.** Select either **PostScript** or **PCL**.
- **7.** Print the list of fonts from your browser.

#### <span id="page-29-0"></span>**Using a Windows Printer Driver**

To print either a PostScript or PCL font list from your printer driver:

- **1.** Select **Start**, select **Settings**, and then select **Printers**.
- **2.** Right-click the Phaser 7400 Color Printer, and then select **Properties**.
- **3.** Select the **Troubleshooting** tab.
- **4.** In the Printer **Information Pages** drop-down list, select **PostScript Font List** or **PCL Font List**.
- **5.** Click the **Print** button.

### <span id="page-30-0"></span>**Downloading Fonts**

To supplement the resident fonts (which are always available for printing), you can download fonts from your computer to the printer's memory or to the printer's hard drive. Downloading fonts to a printer can improve printing performance and reduce network traffic.

You can list, print, and download PostScript, PCL, and TrueType fonts to your printer using the CentreWare Font Management Utility. This Windows and Macintosh utility helps you manage fonts, macros, and forms on a printer's hard drive.

To download and install the Font Management Utility:

- **1.** Go to <u>www.xerox.com/office/pmtools</u>.
- **2.** Select your printer from the **Select Product** drop-down list.
- **3.** Click **Additional Utilities** in the **Printer Utilities** table.
- **4.** Locate the CentreWare **Font Management Utility** option, and save the **.exe** file to your desktop.
- **5.** Install the font manager.

**Note:** If you turn off the printer, the fonts you download to memory are deleted. You must download them again when you turn on the printer. Fonts downloaded to the hard drive are not deleted when you turn off the printer.

<span id="page-31-0"></span>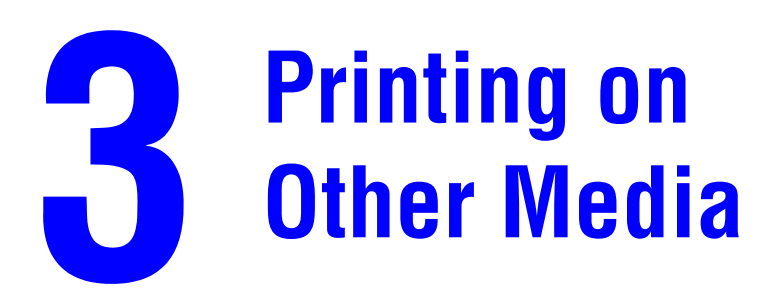

This chapter includes:

- [Determining Which Tray to Use on page 3-2](#page-32-0)
- [Printing Specialty Media from Tray 1 \(MPT\) on page 3-3](#page-33-0)
- [Printing Specialty Media from Trays 2–6 on page 3-6](#page-36-0)

Other specialty media can include postcards, trifold brochures, business cards, and weatherproof paper. To verify the media you can print, see the *Recommended Media List* at [www.xerox.com/office/7400support.](http://www.office.xerox.com/cgi-bin/printer.pl?APP=udpdfs&Page=color&Model=Phaser+7400&PgName=tech&Language=english)

To order paper, transparencies, or other specialty media, contact your local reseller or go to [www.xerox.com/office/supplies.](http://www.office.xerox.com/cgi-bin/printer.pl?APP=udpdfs&Page=color&PgName=order&Language=english)

**Caution:** Damage caused by using unsupported paper, transparencies, and other specialty media is not covered by the Xerox warranty, service agreement, or Total Satisfaction Guarantee. The Total Satisfaction Guarantee is available in the United States and Canada. Coverage may vary outside these areas; please contact your local representative for details.

*See also:* 

Printing Basics in the *User Guide* at [www.xerox.com/office/7400support](http://www.office.xerox.com/cgi-bin/printer.pl?APP=udpdfs&Page=color&Model=Phaser+7400&PgName=tech&Language=english)

### <span id="page-32-0"></span>**Determining Which Tray to Use**

Some media can only be printed from specific trays. To determine which tray to use:

- **1.** Find the media weight and size on the packaging label.
- **2.** Print the Paper Tips page:
	- **a.** On the control panel, select **Information**, and then press the **OK** button.
	- **b.** Select **Information Pages**, and then press the **OK** button.
	- **c.** Select **Paper Tips**, and then press the **OK** button.
- **3.** Find the media type, weight, and size on the Paper Tips page, and then find the corresponding trays.

For example, if you are printing letter-size thin card stock that is within the weight range 129–188  $g/m<sup>2</sup>$ , the media can be printed from any tray. However, if you are printing on extra thick card stock that is 217  $g/m^2$  or more, it can be printed from Tray 1 (MPT) only.

**4.** After loading the paper in the appropriate tray, use the control panel to set the tray for the appropriate paper size and type.

**Caution:** Setting the appropriate paper type improves print quality and avoids damage to the printer.

*See also:* 

[Printing Specialty Media from Tray 1 \(MPT\) on page 3-3](#page-33-0) [Printing Specialty Media from Trays 2–6 on page 3-6](#page-36-0)

## <span id="page-33-0"></span>**Printing Specialty Media from Tray 1 (MPT)**

**Note:** To verify which specialty media can print from Tray 1 (MPT), see [Determining Which](#page-32-0)  [Tray to Use on page 3-2](#page-32-0).

To print specialty media from Tray 1 (MPT):

**1.** Open Tray 1 (MPT) by pulling up and out on the handle, and then unfold the two extensions.

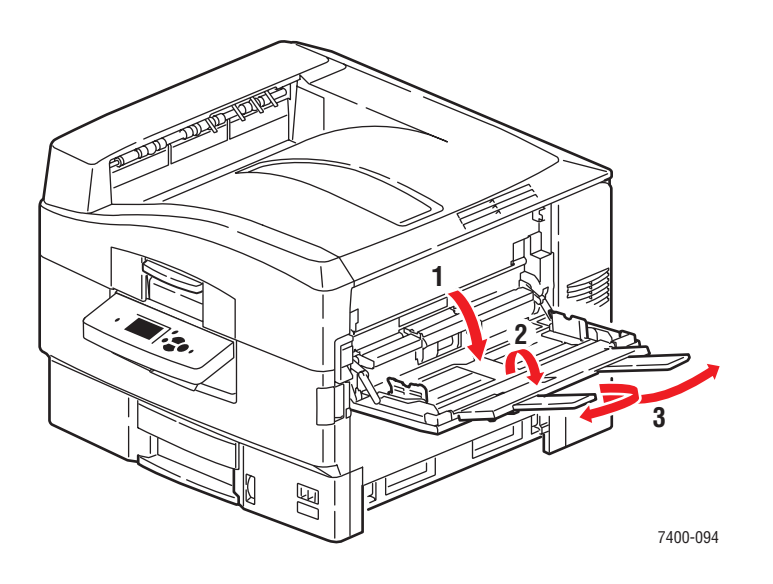

**2.** Fan the paper to release sheets that are stuck together.

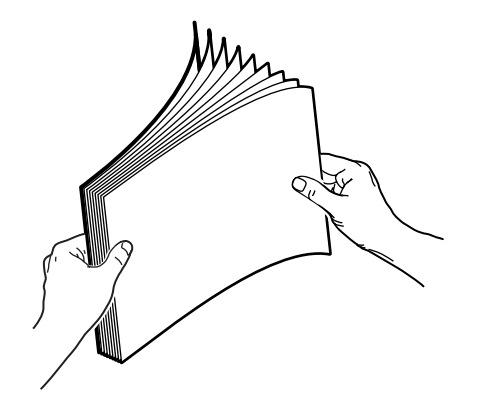

**3.** Insert the paper into Tray 1 (MPT):

#### **Single-Sided Printing:**

- **Long-Edge Feed:** Insert the side to be printed **faceup**, with the long edge against the roller, and the top of the page towards the back of the printer. Prepunched holes should enter the printer first.
- **Belocial Short-Edge Feed:** Insert the side to be printed **faceup**, with the short edge against the roller and the top of the page entering the printer first. Prepunched holes should be towards the front of the printer.

#### **Automatic 2-Sided Printing:**

- **Long-Edge Feed:** Insert side one **facedown**, with the long edge against the roller, and the top of the page towards the back of the printer. Prepunched holes should enter the printer last.
- **Belociate Feed:** Insert side one **facedown**, with the short edge against the roller and the top of the page entering the printer first. Prepunched holes should be towards the back of the printer.

**Note:** Some specialty media can be printed on one side only. For details about automatic 2-sided printing, see Printing Basics in the *User Guide* at [www.xerox.com/office/](http://www.office.xerox.com/cgi-bin/printer.pl?APP=udpdfs&Page=color&Model=Phaser+7400&PgName=tech&Language=english) [7400support.](http://www.office.xerox.com/cgi-bin/printer.pl?APP=udpdfs&Page=color&Model=Phaser+7400&PgName=tech&Language=english)

**4.** Adjust the paper guides to fit the paper.

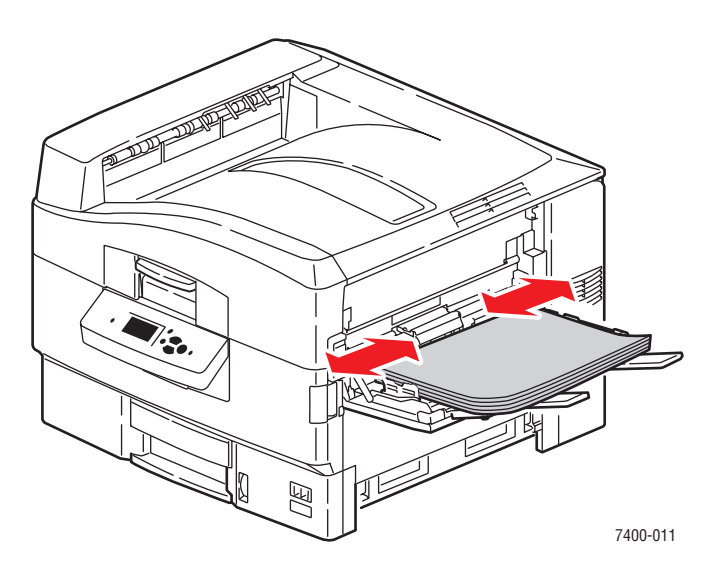

- **5.** When the control panel prompts you to confirm the type and size of paper in the tray, press the **OK** button to use the current tray. If you loaded a new size or type of paper in the tray, do the following:
	- **a.** Select **Change setup**, and then press the **OK** button.
	- **b.** Select the appropriate paper type, and then press the **OK** button.

**Note:** You can improve the print quality for some specialty media, such as weatherproof paper, by selecting a **Special** paper type. For more information, see Solving Print Quality Problems in the *User Guide* at [www.xerox.com/office/7400support](http://www.office.xerox.com/cgi-bin/printer.pl?APP=udpdfs&Page=color&Model=Phaser+7400&PgName=tech&Language=english).

- **c.** Select the paper size, and then press the **OK** button. If you are using Letter or A4 size paper that is loaded short-edge feed, select the paper size with the letters **SEF**.
- **6.** If you loaded media with a height less than 111 mm (4.4 in.), open the left-side output tray.

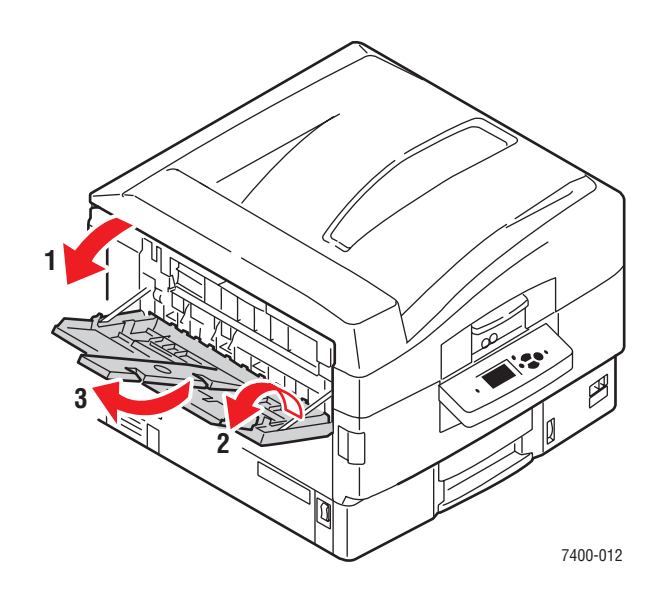

**7.** In the printer driver, select the paper type or **Tray 1 (MPT)** as the paper source.

*See also:* 

[Paper Handling Settings on page 5-8](#page-76-1)
# **Printing Specialty Media from Trays 2–6**

**Note:** To verify which specialty media you can print from Trays 2–6, see [Determining Which](#page-32-0)  [Tray to Use on page 3-2](#page-32-0).

To print specialty media from Trays 2–6:

**1.** Pull out the tray.

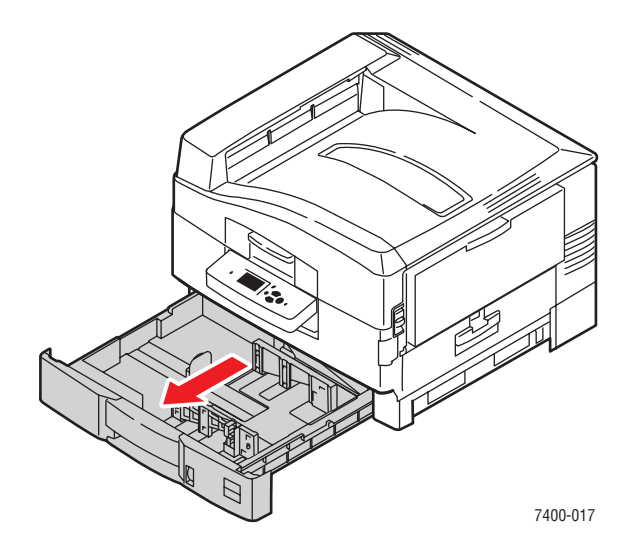

**2.** If necessary, adjust the length and side paper guides to match the size of the paper.

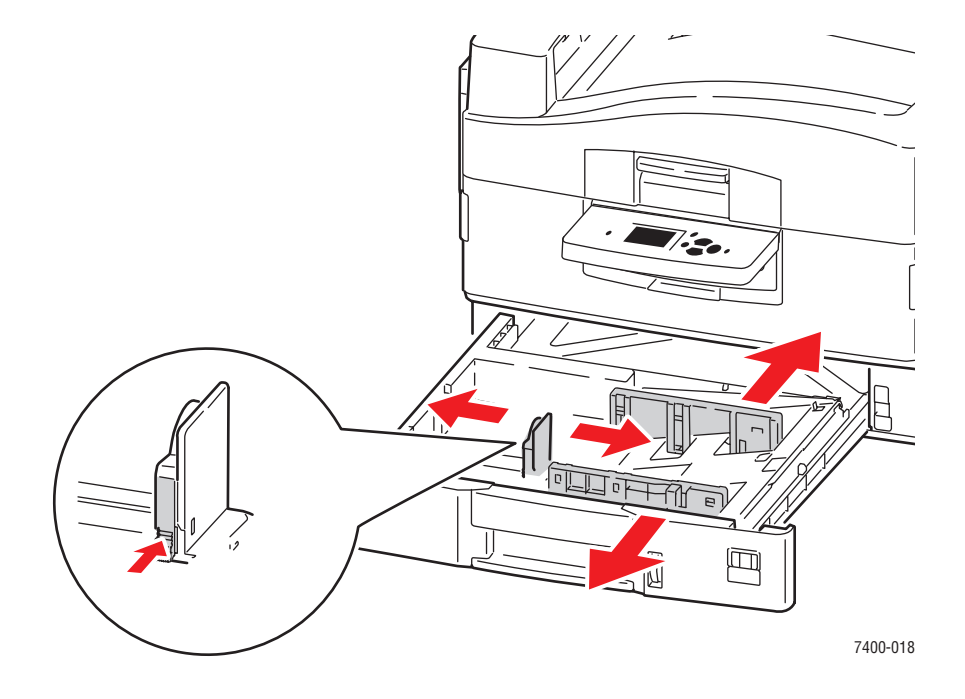

**Note:** When the paper guides are adjusted correctly, there may be a small space between the paper and the guides.

**3.** Fan the paper to release sheets that are stuck together.

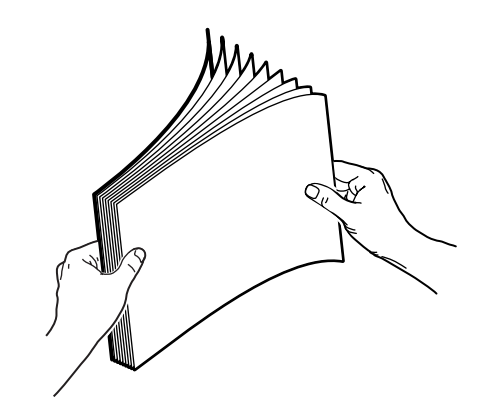

**4.** Insert the paper into the tray:

### **Single-Sided Printing:**

- **Long-Edge Feed:** Insert the side to be printed **facedown** with the top of the paper at the back of the tray. Prepunched holes should be on the right side of the tray.
- **Short-Edge Feed:** Insert the side to be printed **facedown** with the top of the page on the right side of the tray. Prepunched holes should be towards the front of the tray.

### **Automatic 2-Sided Printing:**

- **Long-Edge Feed:** Insert side one **faceup** with the top of the paper at the back of the tray. Prepunched holes should be on the left side of the tray.
- **Belocial Short-Edge Feed:** Insert side one **faceup** with the top of the page on the right side of the tray. Prepunched holes should be towards the back of the tray.

**Note:** Some specialty media can be printed on one side only. For details about automatic 2-sided printing, see Printing Basics in the *User Guide* at [www.xerox.com/office/](http://www.office.xerox.com/cgi-bin/printer.pl?APP=udpdfs&Page=color&Model=Phaser+7400&PgName=tech&Language=english) [7400support.](http://www.office.xerox.com/cgi-bin/printer.pl?APP=udpdfs&Page=color&Model=Phaser+7400&PgName=tech&Language=english)

**5.** Push the tray completely into the printer.

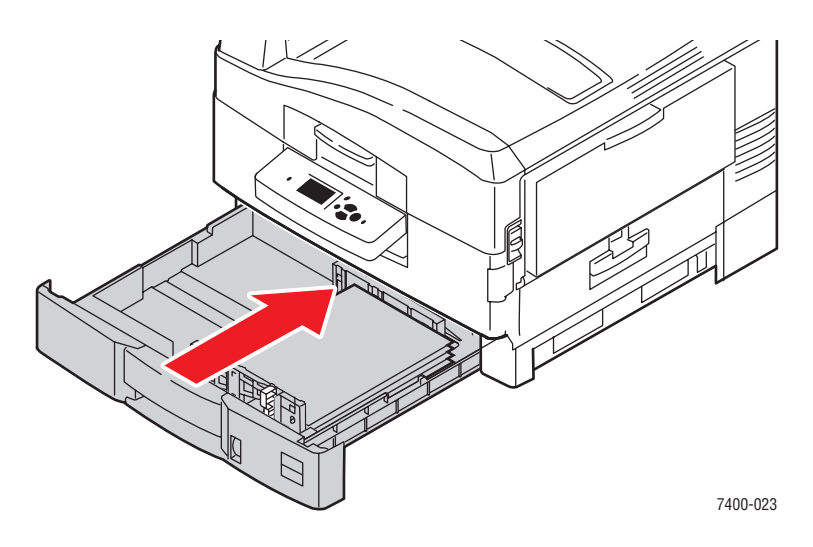

- **6.** If you changed the type of paper in the tray, do the following:
	- **a.** At the control panel, select **Paper Tray Setup**, and then press the **OK** button.
	- **b.** Select **Tray N Setup**, and then press the **OK** button.
	- **c.** Select **Change setup**, and then press the **OK** button.
	- **d.** Select the appropriate paper type, and then press the **OK** button.

**Note:** You can improve the print quality for some specialty media, such as weatherproof paper, by selecting a **Special** paper type. For more information, see Solving Print Quality Problems in the *User Guide* at [www.xerox.com/office/7400support](http://www.office.xerox.com/cgi-bin/printer.pl?APP=udpdfs&Page=color&Model=Phaser+7400&PgName=tech&Language=english).

- **e.** For **Tray 2**, select the appropriate paper size, and then press the **OK** button. If you are using Letter or A4 size paper that is loaded short-edge feed, select the paper size with the letters **SEF**.
- **7.** In the printer driver, select either the paper type or the appropriate tray as the paper source.

#### *See also:*

[Paper Handling Settings on page 5-8](#page-76-0)

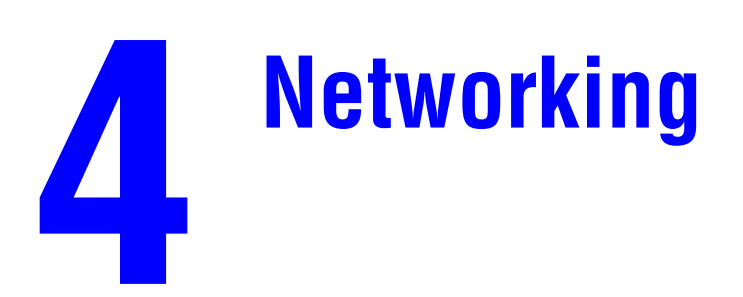

This chapter includes:

- [Printer Management Software on page 4-2](#page-40-0)
- [Windows 2000, Windows XP, and Windows Server 2003 on page 4-4](#page-42-0)
- [Windows NT 4.x on page 4-11](#page-49-0)
- [Windows 98 SE and Windows Me on page 4-16](#page-54-0)
- [Macintosh on page 4-21](#page-59-0)
- [Novell on page 4-28](#page-66-0)
- [UNIX \(Linux\) on page 4-29](#page-67-0)

This chapter provides detailed information for the system administrator. Additional information about print quality, maintenance, and troubleshooting issues is located in the *User Guide*.

*See also:* 

*User Guide* at [www.xerox.com/office/7400support](http://www.office.xerox.com/cgi-bin/printer.pl?APP=udpdfs&Page=color&Model=Phaser+7400&PgName=tech&Language=english)

# <span id="page-40-0"></span>**Printer Management Software**

This section includes:

- [CentreWare Internet Services \(IS\) on page 4-2](#page-40-1)
- [CentreWare Web on page 4-3](#page-41-0)

# <span id="page-40-1"></span>**CentreWare Internet Services (IS)**

CentreWare IS provides a simple interface that enables you to manage, configure, and monitor networked printers from your desktop using an embedded web server. CentreWare IS gives administrators easy access to printer status, configuration, and diagnostic functions. It also provides users with access to printer status and special printing functions such as printing saved jobs. With CentreWare IS software, you can access and manage your printers over a TCP/IP network using a web browser.

CentreWare IS enables you to:

- Check supplies status from your desktop, saving a trip to the printer. Access job accounting records to allocate printing costs and plan supplies purchases.
- Define a network printer search and view a list of printers using Printer Neighborhood. The list provides current status information and allows you to manage printers independent of network servers and operating systems.
- Configure printers from your desktop. CentreWare IS makes it easy to copy settings from one printer to another.
- Set up and use a simple web-browser-based printing system. Marketing collateral, sales materials, business forms, or other standardized, frequently used documents can be saved as a group with their original driver settings then reprinted on demand at high speed from any user's browser. A printer with a hard drive is required to support these functions. In some printer models, a DX configuration is required to support these functions.
- Troubleshoot print-quality problems using built-in diagnostics.
- Define a link to your local web server's support page.
- Access online manuals and technical support information located on the Xerox website.

**Note:** CentreWare IS requires a web browser and a TCP/IP connection between the printer and the network (in Windows, Macintosh, or UNIX environments). TCP/IP and HTTP must be enabled in the printer. JavaScript is required to access the pages in Printer Neighborhood. If JavaScript is disabled, a warning message appears and the pages do not function properly.

For complete informaton about CentreWare IS, click the **Help** button in CentreWare IS to go to the *CentreWare IS Online Help*.

*See also:* 

Quick start tutorial at [www.xerox.com/office/7400support](http://www.office.xerox.com/cgi-bin/printer.pl?APP=udpdfs&Page=color&Model=Phaser+7400&PgName=qstutorial&FileName=qst_usingcwis.htm&Language=english)

# <span id="page-41-0"></span>**CentreWare Web**

CentreWare Web is a multi-vendor printer management, installation, and troubleshooting application. Use CentreWare Web to remotely manage, install, and troubleshoot printers on your network using a web browser. Printers are found through network or print server discovery and managed over TCP/IP networks using RFC-1759 SNMP (Simple Network Management Protocol).

With CentreWare Web you can:

- Remotely add ports, queues, and drivers to Windows 2000, Windows XP, Windows Server 2003, and NT 4.x SP6 print servers.
- Install, troubleshoot, upgrade, and clone wizards to aid all users in performing administrative tasks.
- Install CentreWare Web on a server for availability to all clients on the network with Internet access.
- Support multiple users and provide different levels of user access privileges for administrators or guests.
- Discover printers on local and remote subnets.
- Automatically discover printers as scheduled.
- Generate reports.
- Connect to printer web servers for additional printer-specific features, including help.

For more information, go to [www.xerox.com/office/pmtools,](http://www.office.xerox.com/cgi-bin/printer.pl?APP=udpdfs&Page=color&PgName=pmtools&Language=english) and select your specific printer model to view the *CentreWare Web User Guide*.

# <span id="page-42-0"></span>**Windows 2000, Windows XP, and Windows Server 2003**

This section includes:

- [Preliminary Steps on page 4-4](#page-42-1)
- [Quick CD-ROM Install Steps on page 4-4](#page-42-2)
- [Other Methods of Installation on page 4-5](#page-43-0)
- [Windows 2000, Windows XP, and Windows Server 2003 Troubleshooting on page 4-9](#page-47-0)

## <span id="page-42-1"></span>**Preliminary Steps**

These preliminary steps must be performed for all printers:

- **1.** Verify that the printer is plugged in, turned **On**, and connected to an active network.
- **2.** Verify that the printer is receiving network information by monitoring the LEDs on the back of the printer or on the CentreDirect External Print Server. When the printer is connected to a functioning network and receiving traffic, its link LED is green, and its amber traffic LED is flashing rapidly.
- **3.** Proceed to Quick CD-ROM Install Steps or Other Methods of Installation for the installation method desired.
- **4.** Print the Configuration page and keep it for reference.

# <span id="page-42-2"></span>**Quick CD-ROM Install Steps**

To install the printer driver:

- **1.** Insert the *Software and Documentation CD-ROM* into the computer's CD-ROM drive. If the installer does not launch, do the following:
	- **a.** Click **Start**, and then click **Run**.
	- **b.** In the **Run** window, type: **<CD drive>:\INSTALL.EXE**.
- **2.** Select your desired language from the list.
- **3.** Select **Install Printer Driver**.
- **4.** Click **I Agree** to accept the Xerox Software License Agreement.
- **5.** In the **Select Printer** dialog box, the default **Use Walk-Up Technology (recommended for network printers)** is selected. Click **Next**.
- **6.** Follow the Use Walk-Up Technology instructions displayed.
- **7.** Click **Exit Program.**

**Note:** If the Walk-Up Technology dialog box remains onscreen after you have completed Steps 1–6, click the **Cancel** button, and then click **Select from the following discovered printers**. Follow the onscreen prompts to complete the installation procedure.

# <span id="page-43-0"></span>**Other Methods of Installation**

Your printer can also be installed on a Windows 2000, Windows XP, or Windows Server 2003 network using one of these methods:

- Microsoft TCP/IP Protocol
- Microsoft IPP Port

To monitor or configure your printer, use CentreWare IS with a web browser if your printer is connected to a Windows 2000, Windows XP, or a Windows Server 2003 network with the TCP/IP protocol enabled.

**Note:** The CentreWare methods are not discussed in this section.

*See also:* 

[Printer Management Software on page 4-2](#page-40-0) (CentreWare IS)

### **Microsoft TCP/IP Protocol**

**Note:** For Windows XP, select **Classic Look** or the Windows XP procedures will not match the steps below. To select Classic Look, click **Start**, click **Settings**, and then click **Taskbar and Start Menu**. Select the **Start Menu** tab, and then select the **Classic Start menu**. Click **OK**.

To verify that TCP/IP is installed:

- **1.** Right-click the **My Network Places** icon on the desktop, and then click **Properties**.
- **2.** Right-click **Local Area Connection**, and then click **Properties**.
- **3.** Click the **General** tab to verify that **Internet Protocol (TCP/IP)** is installed.
	- If the Internet Protocol (TCP/IP) box is checked, the software is installed.
	- If the Internet Protocol (TCP/IP) box is not checked, the software is not installed. Install TCP/IP software using the documentation provided by Microsoft, and then return to this document.

### **Adding the Printer**

To add the printer:

- **1.** On the desktop click **Start**, and then click **Settings**.
- **2.** Select one of these options:
	- **Windows 2000**: Click **Printers**, double-click **Add Printer** to launch the Add Printer Wizard, and then click **Next**.
	- **Windows XP or Windows Server 2003**: Click **Printers and Faxes**. Double-click **Add Printer** to launch the Add Printer Wizard, and then click **Next.**
- **3.** Click the **Local Printer** button, and then click **Next**.
- **4.** Click the **Create a New Port** button.
- **5.** Select **Standard TCP/IP Port** from the New Port Type drop-down menu, and then click **Next**.
- **6.** Click **Next**.
- **7.** Enter the IP Address of the printer you want to use in the **Printer Name or IP Address** edit box. Click **Next**.
- **8.** Select one of these options:
	- Click **Finish** in the **Confirmation** window if the data is correct.
	- Click the **Back** button to correct the data if it is incorrect, and then click **Finish** in the **Confirmation** window.

### **Configuring the Printer**

To configure the printer:

- **1.** Insert the *Software and Documentation CD-ROM* into the computer's CD-ROM drive and click **Have Disk**.
- **2.** Click the **Browse** button, and then select the directory which contains the Windows 2000 or Windows XP drivers.
- **3.** Select the **\*.INF** file, and then click **Open**.
- **4.** Verify that the path and filename are correct, and then click **OK**.
- **5.** Enter a name for the printer and select whether you want that printer to be the default. Click **Next**.
- **6.** Select one of these options:
	- If the printer is not shared, click **Next**.
	- If the printer is shared, enter a **Share Name**, check the **Share** box, and then click **Next**.

### **Printing a Test Page**

You are prompted to print a test page.

- **1.** Select one of these options:
	- Click **Yes** to print a test page, and then click **Next**.
	- Click **No** if you do not want to print a test page, and then click **Next**.
- **2.** Select one of these options in the **Completing the Add Printer Wizard** screen:
	- Click the **Finish** button if the data presented is correct. Proceed to Step 3.
	- Click the **Back** button to correct the data if incorrect, and then click **Finish** in the Add Printer Wizard when the data is correct. Proceed to Step 3.
- **3.** If you printed a test page, you are prompted to confirm that the test page printed:
	- Click **Yes** if the test page printed successfully.
	- Click **No** if the test page did not print or printed incorrectly.

*See also:* 

[Windows 2000, Windows XP, and Windows Server 2003 Troubleshooting on page 4-9](#page-47-0)

### **Microsoft IPP Port**

Follow these steps to obtain the printer's URL and create an Internet Printing Protocol (IPP) printer.

#### **Obtaining the Printer's URL (Network Path)**

To obtain the printer's URL:

- **1.** Launch your web browser.
- **2.** Enter your printer's IP address in the browser's **Address** field (http://xxx.xxx.xxx.xxx).
- **3.** Select **Properties**.
- **4.** Select the **Protocols** folder on the left sidebar.
- **5.** Select **IPP**. The Network Path field on the IPP Settings page displays the printer's URL.

#### **Creating an IPP Printer**

To create an IPP printer:

- **1.** On the desktop, click **Start**, click **Settings**, and then click **Printers**.
- **2.** Double-click **Add Printer** to launch the Microsoft Add Printer Wizard.
- **3.** Select **Network Printer**, and then click **Next**.
- **4.** When prompted for **Network Path** (Windows 9x) or **URL** (Windows NT, Windows 2000, Windows XP), enter the printer's URL in the following format:

*http://printer-ip-address/ipp*

**Note:** Substitute your printer's IP address or DNS name for printer-ip-address.

**5.** Click **Next**.

#### **Configuring the Printer**

To configure the printer:

- **1.** Insert the *Software and Documentation CD-ROM* into the computer's CD-ROM drive and click **Have Disk**.
- **2.** Click the **Browse** button, and then select the directory which contains the Windows 2000 or Windows XP drivers.
- **3.** Select the **\*.INF** file, and then click **Open**.
- **4.** Verify that the path and filename are correct, and then click **OK**.
- **5.** Enter a name for the printer and select whether you want that printer to be the default. Click **Next**.
- **6.** Select one of these options:
	- If the printer is not shared, click **Next**.
	- If the printer is shared, enter a **Share Name**, check the **Share** box, and then click **Next**.

# <span id="page-47-0"></span>**Windows 2000, Windows XP, and Windows Server 2003 Troubleshooting**

**Note:** For Windows XP, select Classic Look or the Windows XP procedures will not match the steps below. To select Classic Look, click **Start**, click **Settings**, and then **Taskbar and Start Menu**. Select the **Start Menu** tab, and then select **Classic Start menu**. Click **OK**.

This Troubleshooting section assumes you have completed the following tasks:

- Loaded a Phaser printer PCL or PostScript printer driver.
- Printed and kept a current copy of the Configuration page.

### **Verifying Settings**

To verify settings:

- **1.** Verify the settings on the Configuration page.
	- **IP Address Source** is set to: **DHCP**, **Control Panel**, **BOOTP**, or Auto IP (depending on your network configuration).
	- **Current IP Address** is set correctly. (Note this address if it is assigned by Auto IP, DHCP, or BOOTP.)
	- **Subnet Mask** is set correctly (if used).
	- **Default Gateway** is set correctly (if used).
	- **LPR** is enabled. Verify that the LPR and AppSocket settings are set as desired.
	- **Interpreters**: **Auto**, **PCL**, or **PostScript** (depending on your driver).
- **2.** Verify that the client is logged into the network and printing to the correct print queue. The user should also have access to the Phaser printer queue.

## **Verifying Driver Installation**

To verify driver installation:

- **1.** Right-click **My Network Places** on the desktop, and then click **Properties**.
- **2.** Right-click **Local Area Connection**, and then click **Properties**.
- **3.** Select the **General** tab. View the list of installed network protocols to verify that TCP/IP is installed. (For more information, contact your network administrator.)
- **4.** Click **Install** to install any components not listed, and then restart your computer.
- **5.** Click **Start**, click **Settings**, and then click **Printers**.
- **6.** Right-click the printer icon, and then click **Properties**.
- **7.** Select the **Advanced** tab. Verify that the correct printer driver is installed.
- **8.** Select the **Ports** tab. Verify that the IP Address in the **Print to the Following Ports** list is identical to the one on the Configuration page. You may need to click the **Configure Port** button to see the IP address. If necessary, re-select the TCP/IP number used for the printer.

## **Printing a Test Page**

To print a test page:

- **1.** Select the **General** tab.
- **2.** Click **Print Test Page**. If the printer does not print, select **PhaserSMART Technical Support** on the **Troubleshooting** tab of your Windows printer driver to access PhaserSMART Technical Support.

*See also:* 

[www.xerox.com/office/7400support](http://www.office.xerox.com/cgi-bin/printer.pl?APP=udpdfs&Page=color&Model=Phaser+7400&PgName=tech&Language=english)

# <span id="page-49-0"></span>**Windows NT 4.x**

This section includes:

- [Preliminary Steps on page 4-11](#page-49-1)
- [Quick CD-ROM Install Steps on page 4-11](#page-49-2)
- [Other Methods of Installation on page 4-12](#page-50-0)
- [Windows NT 4.x Troubleshooting on page 4-14](#page-52-0)

## <span id="page-49-1"></span>**Preliminary Steps**

These preliminary steps must be performed for all printers:

- **1.** Verify that the printer is plugged in, turned **On**, and connected to an active network.
- **2.** Verify that the printer is receiving network information by monitoring the LEDs on the back of the device or on the CentreDirect External Print Server. When the printer is connected to a functioning network and receiving traffic, its link LED is green, and its amber traffic LED is flashing rapidly.
- **3.** Proceed to Quick CD-ROM Install Steps or Other Methods of Installation for the installation method desired.
- **4.** Print a Configuration page and keep it for reference.

## <span id="page-49-2"></span>**Quick CD-ROM Install Steps**

To use the quick CD-ROM install option:

- **1.** Insert the *Software and Documentation CD-ROM* into the computer's CD-ROM drive. If the installer does not launch, do the following:
	- **a.** Click **Start**, and then click **Run**.
	- **b.** In the **Run** window, type: **<CD drive>:\INSTALL.EXE.**
- **2.** Select your desired language from the list.
- **3.** Select **Install Printer Driver**.
- **4.** Click **I Agree** to accept the Xerox Software License Agreement.
- **5.** In the **Select Printer** dialog box, the default **Use Walk-Up Technology (recommended for network printers)** is selected. Click **Next**.
- **6.** Follow the Use Walk-Up Technology instructions displayed.
- **7.** Click **Exit Program**.

**Note:** If the Walk-Up Technology dialog box remains onscreen after you have completed Steps 1–6, click the **Cancel** button, and then click **Select from the following discovered printers**. Follow the onscreen prompts to complete the installation procedure.

# <span id="page-50-0"></span>**Other Methods of Installation**

Install your printer on a Windows NT 4.x network using Microsoft TCP/IP Protocol.

To monitor or configure your printer, use CentreWare IS with a web browser if your printer is connected to a Windows NT 4.x network with TCP/IP protocol enabled.

**Note:** The CentreWare methods are not discussed in this section.

*See also:* 

[Printer Management Software on page 4-2](#page-40-0) (CentreWare IS)

### **Quick Install Steps (Microsoft TCP/IP Protocol)**

**Note:** This procedure is only performed by the system administrator.

To install the Microsoft TCP/IP Printing software:

- **1.** Right-click the **My Network Places** icon on the desktop, and then click **Properties**.
- **2.** Select the **Protocols** tab to verify that the TCP/IP protocol has been installed.
- **3.** Select the **Services** tab and verify that Microsoft TCP/IP Printing software is installed. If it is not installed, install it, and then return to this document.

#### **Adding the Printer**

To add the printer:

- **1.** Open the **Control Panel**, and then double-click the **Printers** icon.
- **2.** Double-click **Add Printer** to launch the **Add Printer Wizard**, and then click **Next**.
- **3.** Verify that **My Computer** is selected, and then click **Next**.
- **4.** Click **Add Port**, and then select the LPR Port from the list displayed.
- **5.** Click **New Port**.
- **6.** Enter the IP address for your printer and a printer name of 31 characters or less (no spaces).
- **7.** Select **OK**.
- **8.** Verify that the new IP address you entered is listed correctly. If the check box next to the IP address is not checked, select the check box, and then click **Next**.

#### **Configuring the Printer**

To configure the printer:

- **1.** Insert the *Software and Documentation CD-ROM* into the computer's CD-ROM drive, and then click **Have Disk**.
- **2.** Click the **Browse** button and select the directory containing the Windows NT drivers.
- **3.** Select the **\*.INF** file, and then click **Open**. Verify that the path and filename are correct, and then click **OK**.
- **4.** Select the correct printer, and then click **OK**.
- **5.** Enter a name for the printer, select whether you want that printer to be the default, and then click **OK**.
- **6.** Select one of these options:
	- If the printer is not shared, click **Next**.
	- If the printer is shared, enter a Share Name, check the **Share** box, and then click **Next**.

#### **Printing a Test Page**

You are prompted to print a test page.

- **1.** Select one of these options:
	- Click **Yes** to print a test page, and then click **Next**.
	- Click **No** if you do not want to print a test page, and then click **Next**.
- **2.** Select one of these options:
	- Click the **Finish** button if the data presented is correct. Proceed to Step 3.
	- Click the **Back** button to correct the data if incorrect, and then click **Finish** when the data is correct. Proceed to Step 3.
- **3.** If you printed a test page, you are prompted to confirm that the test page printed:
	- Click **Yes** if the test page printed successfully.
	- Click **No** if the test page did not print or printed incorrectly.

### *See also:*

[Windows NT 4.x Troubleshooting on page 4-14](#page-52-0)

# <span id="page-52-0"></span>**Windows NT 4.x Troubleshooting**

This troubleshooting section assumes you have completed the following tasks:

- Loaded a PostScript printer driver.
- Printed and kept a current copy of the Configuration page.

### **Verifying Settings**

To verify settings:

- **1.** Verify the settings in the Configuration page.
	- **IP Address Source** is set to: **DHCP**, **Control Panel**, **BOOTP**, or **Auto IP** (depending on your network configuration).
	- **Current IP Address** is set correctly. (Note this address if it is assigned by Auto IP, DHCP, or BOOTP.)
	- **Subnet Mask** is set correctly (if used).
	- **Default Gateway** is set correctly (if used).
	- **LPR** is enabled. Verify that the LPR and AppSocket settings are set as desired.
	- **Interpreters**: **Auto**, **PCL**, or **PostScript** (depending on your driver).
- **2.** Verify that the client is logged into the network and printing to the correct print queue. The user should also have access to the Phaser print queue.

### **Verifying Installation**

To verify printer installation:

- **1.** Right-click the **My Network Places** icon on the desktop and select **Properties**.
- **2.** Click the **Protocols** tab to verify that the TCP/IP protocol has been installed.
- **3.** Click **Add** to install any components not listed, and then restart your computer.
- **4.** Click **Start**, click **Settings**, and then click **Control Panel**.
- **5.** Double-click **Services**.
- **6.** Locate **TCP/IP Print Server**, and then verify these column entries:
	- **Status** column: **Started**
	- **Startup** column: **Automatic**
- **7.** Click **Start**, click **Settings**, and then click **Printers**.
- **8.** Right-click the printer icon, and then select **Properties**. Verify that you have installed the correct driver for your printer.
- **9.** Select the **Ports** tab. Verify that the IP Address in the **Print to the Following Port** list is identical to the one on the Configuration page. You may need to click the **Configure Port** button to view the IP address. If necessary, re-select the TCP/IP number used for your printer.

## **Printing a Test Page**

To print a test page:

- **1.** Select the **General** tab.
- **2.** Click **Print Test Page**. If the printer does not print, select **PhaserSMART Technical Support** on the **Troubleshooting** tab of your Windows printer driver to access PhaserSMART Technical Support.

*See also:* 

[www.xerox.com/office/7400support](http://www.office.xerox.com/cgi-bin/printer.pl?APP=udpdfs&Page=color&Model=Phaser+7400&PgName=tech&Language=english)

# <span id="page-54-0"></span>**Windows 98 SE and Windows Me**

This section includes:

- [Preliminary Steps on page 4-16](#page-54-1)
- [Quick CD-ROM Install Steps on page 4-17](#page-55-0)
- [Other Methods of Installation on page 4-18](#page-56-0)
- [Windows 98 SE and Windows Me Troubleshooting on page 4-20](#page-58-0)

# <span id="page-54-1"></span>**Preliminary Steps**

Follow these preliminary steps:

- **1.** Verify that the printer is plugged in, turned on, and connected to an active network.
- **2.** Verify that the printer is receiving network information by monitoring the LEDs on the back of the device or on the CentreDirect External Print Server. When the printer is connected to a functioning network and receiving traffic, its link LED is green, and its amber traffic LED is flashing rapidly.
- **3.** Print a Configuration page and verify that the desired protocol is enabled, and then follow one of these options:
	- Proceed to Step 4 if you do not have a TCP/IP address configured for your printer.
	- Proceed to Step 5 if you do have a TCP/IP address configured for your printer.
- **4.** Do one of the following if you *do not* have a TCP/IP address configured for your computer:
	- Contact your system administrator to ensure that configuration is made according to your company guidelines.
	- Configure your PC with a unique address such as 192.1.1.1.
- **5.** If you have a TCP/IP address, and then follow these steps to verify the IP address for your PC:
	- **a.** Click **Start**, and then click **Run**.
	- **b.** Enter **winipcfg** in the **Open** field. (If the file is not found, TCP/IP may not be installed.)
	- **c.** Click **OK**.
	- **d.** Select your network adapter from the list. The IP address is listed in the IP Address field.

**Note:** For more information about installing and configuring TCP/IP in Windows environments, go to your Microsoft Windows documentation.

**6.** Proceed to Quick CD-ROM Install Steps or Other Methods of Installation for the installation method desired.

*See also:* 

[Quick CD-ROM Install Steps on page 4-17](#page-55-0) [Other Methods of Installation on page 4-18](#page-56-0)

# <span id="page-55-0"></span>**Quick CD-ROM Install Steps**

To use quick CD-ROM installation:

- **1.** Insert the *Software and Documentation CD-ROM* into the computer's CD-ROM drive. If the installer does not launch, do the following:
	- **a.** Click **Start**, and then click **Run**.
	- **b.** In the **Run** window, type: **<CD drive>:\INSTALL.EXE**.
- **2.** Select your desired language from the list.
- **3.** Select **Install Printer Driver**.
- **4.** Click **I Agree** to accept the Xerox Software License Agreement.
- **5.** In the **Select Printer** dialog box, the default **Use Walk-Up Technology (recommended for network printers)** is selected. Click **Next**.
- **6.** Follow the Use Walk-Up Technology instructions displayed.
- **7.** Click **Exit Program**.

**Note:** If the Walk-Up Technology dialog box remains onscreen after you have completed Steps 1–6, click the **Cancel** button, and then click **Select from the following discovered printers**. Follow the onscreen prompts to complete the installation procedure.

# <span id="page-56-0"></span>**Other Methods of Installation**

Install your printer on a Windows 98 SE or Windows Me network using PhaserPort software.

### **PhaserPort Software**

The Windows installer installs PhaserPort for Windows (for those installations using PostScript drivers). PhaserPort for Windows is a Xerox print monitor for printing over Windows 98 SE or Windows Me TCP/IP peer-to-peer networks. PhaserPort can be used to add or remove TCP/IP ports.

**Note:** PhaserPort is the preferred utility for PostScript installations.

#### **Adding a Port**

To add a printer port:

- **1.** Open **Printer Properties** for the printer you would like to attach to the new TCP/IP port.
- **2.** Click **Start**, click **Settings**, and then click **Printers**.
- **3.** Right-click the printer to be attached to the new TCP/IP port, and then click **Properties**.
- **4.** Click the **Details** tab, and then click the **Add Port** button.
- **5.** Select **Other**.
- **6.** From the list of available printer-port monitors, select **PhaserPort**, and then click **OK**.

#### **Configuring a Port**

PhaserPort enables you to:

- Choose a name for the new port.
- Identify a printer by its DNS Name or IP Address.

To install a port using PhaserPort:

- **1.** In the **Add PhaserPort** window:
	- Enter a unique name for the port being added in the **Description** section.
	- Enter the printer host name or IP Address in the **DNS/Address** section.
- **2.** Click **OK**.

#### **Changing a PhaserPort IP Address**

If the printer's IP address is changed, you must change the IP address for the device's corresponding port:

- **1.** Click **Start**, click **Settings**, and then click **Printers**.
- **2.** Right-click the printer to be changed to a new PhaserPort IP address, and then click **Properties**.
- **3.** Select the **Details** tab.
- **4.** Verify that PhaserPort appears in the **Print to the Following Port** field.
- **5.** Click **Port Settings**. The **Configure PhaserPort** dialog box appears.
- **6.** Do one of the following:
	- **a.** If you know the correct IP address or DNS name for the printer, enter that information.
	- **b.** If you don't know the printer's IP address or DNS name, click **Browse** to display a list of printers on the network.
	- **c.** Double-click the appropriate printer. PhaserPort automatically enters the information into the **Configure PhaserPort** dialog box.

**Note:** To search the network again, click **Refresh.** To expand the search to other subnets, click **Advanced**.

- **7.** Click **OK**.
- **8.** Click **OK** again to apply the changes.

# <span id="page-58-0"></span>**Windows 98 SE and Windows Me Troubleshooting**

This Troubleshooting section assumes you have completed the following tasks:

- Verified that the printer is plugged in, turned on, and connected to an active network.
- Installed a PostScript print driver.
- Verified that the printer is receiving network information by monitoring the LEDs on the back of the device or on the CentreDirect External Print Server. When the printer is connected to a functioning network and receiving traffic, its link LED is green, and its amber traffic LED is flashing rapidly.
- Printed and kept a current copy of the Configuration page.

### **Verifying Settings**

To verify settings:

- **1.** Right-click **Network Neighborhood** on the desktop, and then click **Properties**.
- **2.** Click the **Configuration** tab. A list of installed network components appears for the Client for Microsoft networks.
- **3.** If any of the necessary components are not installed, install them, and then restart the system. When the system is restarted, return to this document.
- **4.** Click **Start**, click **Settings**, and then click **Printers**. The **Printers** window appears.
- **5.** Right-click the printer icon, and then click **Properties**.
- **6.** Select the **Details** tab.
- **7.** Verify the following:
	- **a.** The printer driver name in the **Print Using the Following Driver** list. If necessary, reselect or install a new printer driver.
	- **b.** The **Port** name in the **Print to the Following Port** list. If necessary, re-select the correct name.

**Note:** Send a print job to the printer. If the printer does not print, select **PhaserSMART Technical Support** on the **Troubleshooting** tab of your Windows printer driver to access PhaserSMART Technical Support.

*See also:* 

[www.xerox.com/office/7400support](http://www.office.xerox.com/cgi-bin/printer.pl?APP=udpdfs&Page=color&Model=Phaser+7400&PgName=tech&Language=english)

# <span id="page-59-0"></span>**Macintosh**

This section includes:

- [Requirements on page 4-21](#page-59-1)
- [Quick CD-ROM Install Steps on page 4-21](#page-59-2)
- [Enabling and Using EtherTalk for Mac OS 9.x on page 4-21](#page-59-3)
- [Enabling and Using TCP/IP for Mac OS 9.x on page 4-22](#page-60-0)
- Enabling or Using TCP/IP or AppleTalk for Mac OS X, Version 10.2 and Higher on [page 4-24](#page-62-0)
- Macintosh Troubleshooting (Mac OS 9.x, Mac OS X, Version 10.2 and Higher) on [page 4-26](#page-64-0)

## <span id="page-59-1"></span>**Requirements**

- A workstation with the appropriate printer driver installed.
- A working knowledge of the operating system (Mac OS 9.x or Mac OS X, version 10.2 or higher) being used on the workstation.
- Proper cabling to connect the printer to the network.

# <span id="page-59-2"></span>**Quick CD-ROM Install Steps**

To use the quick CD-ROM installation option:

- **1.** Insert the *Software and Documentation CD-ROM* into the computer's CD-ROM drive.
- **2.** Double-click the installer on the *Software and Documentation CD-ROM* to install the printer driver.

# <span id="page-59-3"></span>**Enabling and Using EtherTalk for Mac OS 9.x**

If you use EtherTalk, Macintosh computers do not require IP addresses.

To create a desktop printer:

- **1.** Open the **AppleTalk Control Panel**. Verify that the Ethernet port is the selected network port.
- **2.** Open the **Chooser**, and then click the **LaserWriter printer** driver.
- **3.** Select the printer.
- **4.** Click **Create** to create the desktop printer.

# <span id="page-60-0"></span>**Enabling and Using TCP/IP for Mac OS 9.x**

This section provides installation and troubleshooting steps for Macintosh OS 9.x.

### **Setting Up the Macintosh Ethernet Port for TCP/IP**

To set up your Macintosh for TCP/IP:

- **1.** On the control panel, select **TCP/IP**, and then select **Ethernet**.
- **2.** Specify how you will obtain the IP address from the **TCP/IP** tab:
	- **Manually**: Specify the IP address, **Subnet Mask**, **Router Address,** and **Name Server Address** in the dialog box.
	- **Using DHCP Server**: Automatically finds the IP address.
- **3.** Close the dialog box.

### **Creating an LPR Printer with LaserWriter 8.5.1 or Higher**

To create an LPR printer:

- **1.** Open the **Desktop Printer Utility**. (This utility, or an alias to it, can be found in the PhaserTools folder.)
- **2.** Click **Printer (LPR)** in **Create Desktop**, and then click **OK**.
- **3.** Click **Change** in the **PostScript Printer Description (PPD)** file.
- **4.** Select the appropriate PPD from the list, and then click **Select**. If your printer PPD is not listed, install it from the *Software and Documentation CD-ROM*.
- **5.** Click **Change** in **LPR Printer Selection**.
- **6.** Enter information in the following fields:
	- **Printer Address**: Enter the printer's IP address or domain name.
	- **Queue**: Enter **PS** (use uppercase), and then click **OK**.
- **7.** Close the dialog box. When prompted, click **Save**.
- **8.** Enter a name for the desktop printer in **Save Desktop Printer As** field, and then click **Save**.
- **9.** Two methods are available for printing through LPR:
	- Use the new Desktop Printer (LPR).
	- Use the LaserWriter 8.5.1 printer driver (any printer can be selected). Click **File**, and then click **Print** to select the appropriate LPR printer in the **Printer** drop-down list.

### **Creating an AppSocket Printer with LaserWriter 8.6**

Xerox provides Macintosh AppSocket printing with PhaserPort for Mac OS on the *Software and Documentation CD-ROM*. PhaserPort for Mac OS provides a bi-directional, high-speed communications channel using the new plug-in communication architecture of Apple LaserWriter version 8.6.

AppSocket provides feedback about print job status which is not available through LPR.

### **PhaserPort for Mac OS System Requirements**

**Note:** PhaserPort is not supported by Mac OS X.

System requirements include:

- A printer installed on a TCP/IP network
- PowerPC-based Macintosh
- Apple's LaserWriter version 8.6 or later, with Desktop Printing enabled
- Open Transport version 1.1 or later networking. TCP/IP networking provided by MacTCP software is not supported. The Macintosh must be properly configured to communicate with the printer.

#### **Creating a Desktop Printer with PhaserPort for Mac OS**

To create a desktop printer using PhaserPort for Mac OS:

- **1.** Launch the **PhaserPort Printer Tool**.
- **2.** Enter the printer's IP address or DNS name in the **Printer Internet Address** field.
- **3.** Enter a name for the desktop printer in the **Desktop Printer Name** field.
- **4.** Click **Verify** to contact the printer over the TCP/IP network, and then verify its network configuration.
- **5.** Click **Create** to create the desktop printer.
- **6.** Click **Quit** to exit the PhaserPort Printer Tool.
- **7.** In the **Finder**, click the newly created desktop printer icon.
- **8.** Click **Change Setup** in the **Finder's Printing** menu.
- **9.** Select the **PostScript Printer Description** file and provide configuration information. You can also select the **Auto Setup** button, and then Macintosh automatically attempts to determine the correct settings for the printer.

**Note:** Certain utilities, such as Adobe Font Downloader, are not compatible with PhaserPort for Mac OS software because they attempt to directly communicate with the printer using the AppleTalk protocol. If you use Mac OS software, create an AppleTalk desktop printer, and then delete this printer after running and exiting the non-compatible software.

# <span id="page-62-0"></span>**Enabling or Using TCP/IP or AppleTalk for Mac OS X, Version 10.2 and Higher**

Verify that you are running Mac OS X, version 10.2 or higher. The previous versions of Mac OS X do not fully support PostScript printing and printer features.

### **Setting Up the Macintosh Ethernet Port for TCP/IP**

To set up your Macintosh for TCP/IP:

- **1.** Select **Network** from the **System Preferences** application.
- **2.** Select **Built-In Ethernet** from the **Show** menu.
- **3.** Specify how you will obtain the IP address from the **TCP/IP** tab:
	- **Manually**: Specify the IP address, **Subnet Mask**, **Router Address,** and **Name Server Address** in the dialog box.
	- **Using DHCP**: Automatically finds the IP address.
- **4.** Click **Apply**, and then close the dialog box.

### **Setting Up the Macintosh Ethernet Port for AppleTalk**

To set up your Macintosh for AppleTalk:

- **1.** Select **Network** from the **System Preferences** application.
- **2.** Select **Built-In Ethernet** from the **Show** menu.
- **3.** Select **Make AppleTalk Active** in the **AppleTalk** tab.
- **4.** Click **Apply**, and then close the dialog box.

### **Creating an LPR Printer with Mac OS X, Version 10.2 and Higher**

To create an LPR printer:

- **1.** Open the **Print Center** utility. In Mac OS X, version 10.3 or higher, open the **Printer Setup Utility**. The utility is located in a directory called **Utilities** in the **Applications** directory.
- **2.** Select **Add**, then select one of the following options:
	- **Version 10.2**: Select **IP Printing** from the pull-down menu.
	- **Version 10.3 and higher:** Select **LPD/LPR** in the **Printer Type** field.
- **3.** Enter the printer's IP address in the **Printer Address** field.
- **4.** Select the appropriate **PPD** from the list in the **Printer Model** pull-down list. If your printer PPD is not listed, install it from the *Software and Documentation CD-ROM*.
- **5.** Click **Add** to complete the configuration.

### **Creating an AppleTalk Printer with Mac OS X, Version 10.2 and Higher**

To create an AppleTalk printer:

- **1.** Verify that **AppleTalk** is enabled in **System Preferences**.
- **2.** Open the **Print Center** utility. In Mac OS X, version 10.3 or higher, open the **Printer Setup Utility**. The utility is located in a directory called Utilities in the Applications directory.
- **3.** Select **Add Printer**, and then select **AppleTalk** from the pull-down list.
- **4.** Select the appropriate zone.
- **5.** Select your printer from the list provided.
- **6.** Select the appropriate **PPD** from the list in the **Printer Model** drop-down list. If your printer PPD is not listed, install it from the *Software and Documentation CD-ROM*.
- **7.** Click **Add** to complete the configuration.

### **Creating a Bonjour Printer with Mac OS X, Version 10.2 and Higher**

To create a Bonjour printer:

- **1.** Open the **Print Center** utility. In Mac OS X, version 10.3 or higher, open the **Printer Setup** utility. The utility is located in Utilities in the Applications directory.
- **2.** Select one of the following options:
	- **Version 10.2**: Click **Add**.
	- **Version 10.3 and higher**: From the top pull-down menu, select **Bonjour**.

A list appears displaying name of your printer, followed by a series of numbers. For example, *Your Printer's Name xx:xx:xx*. Each numbered segment represents the last section of your printer's hardware address. Your PPD is automatically selected.

**3.** Click **Add** to complete the installation.

# <span id="page-64-0"></span>**Macintosh Troubleshooting (Mac OS 9.x, Mac OS X, Version 10.2 and Higher)**

The following procedure eliminates cabling, communication, and connection problems. Once you complete these steps, print a test page from your software application.

**Note:** If the job prints, no further system troubleshooting is necessary. If there are print-quality problems, see the *User Guide* at [www.xerox.com/office/7400support.](http://www.office.xerox.com/cgi-bin/printer.pl?APP=udpdfs&Page=color&Model=Phaser+7400&PgName=tech&Language=english)

### **Macintosh Troubleshooting OS 9.x Step-By-Step**

Perform these steps *only* for Mac OS 9:

- **1.** Open the **Chooser**, and then click the **LaserWriter** driver.
- **2.** Do one of the following:
	- If the printer's name appears, your device is communicating through the network. You do not need to perform any additional steps.
	- If the printer's name does *not* appear, proceed to Step 3.
- **3.** Verify that the printer is plugged in, turned **On**, and connected to an active network.
- **4.** Verify the cable connection from the network to the printer.
- **5.** Follow these steps:
	- **a.** From the printer's control panel, verify that **EtherTalk** is enabled. If it is not, enable it in the control panel, and then reset the printer.
	- **b.** Print the Configuration page and verify that **EtherTalk** is enabled.
	- **c.** From the Configuration page, verify the Zone. If you have multiple zones on your network, verify that your printer appears in the desired zone.
- **6.** If you are still unable to print, access **PhaserSMART** Technical Support through CentreWare IS:
	- **a.** Launch your web browser.
	- **b.** Enter the printer's IP address in the browser's **Address** field (http://xxx.xxx.xxx.xxx).
	- **c.** Select **Support**.
	- **d.** Click the **PhaserSMART Diagnostic Tool** link to access PhaserSMART.

#### *See also:*

[www.xerox.com/office/7400support](http://www.office.xerox.com/cgi-bin/printer.pl?APP=udpdfs&Page=color&Model=Phaser+7400&PgName=tech&Language=english)

## **Macintosh Troubleshooting OS X, Versions 10.2 and Higher**

Perform these steps *only* for Mac OS X, versions 10.2 and higher:

- **1.** Open the **Network Utility**, and then click the **Ping** tab.
- **2.** Enter the printer's IP address.
- **3.** Click **Ping**. If you do *not* get a response, confirm that your TCP/IP settings are correct for your printer and computer.
- **4.** For **AppleTalk**, follow the steps below. For **TCP/IP** proceed to Step 5.
	- **a.** From the printer's control panel, verify that **EtherTalk** is enabled. If it is not, enable it in the control panel, and then reset the printer.
	- **b.** Print the Configuration page and verify that **EtherTalk** is enabled.
	- **c.** From the Configuration page, verify the **Zone**. If you have multiple zones on your network, verify that your printer appears in the desired zone.
- **5.** If you are still unable to print, access **PhaserSMART** Technical Support through CentreWare IS:
	- **a.** Launch your web browser.
	- **b.** Enter the printer's IP address in the browser's **Address** field (http://xxx.xxx.xxx.xxx.xxx).
	- **c.** Select **Support**.
	- **d.** Click the **PhaserSMART Diagnostic Tool** link to access PhaserSMART.

*See also:* 

[www.xerox.com/office/7400support](http://www.office.xerox.com/cgi-bin/printer.pl?APP=udpdfs&Page=color&Model=Phaser+7400&PgName=tech&Language=english)

# <span id="page-66-0"></span>**Novell**

This section includes:

- [Novell Distributed Print Services \(NDPS\) on page 4-28](#page-66-1)
- [Xerox NDPS Gateway Software on page 4-28](#page-66-2)

# <span id="page-66-1"></span>**Novell Distributed Print Services (NDPS)**

Novell Distributed Print Services (NDPS) are products built on Novell's printing architecture that enables administrators to take advantage of built-in printer intelligence to manage network printing resources from anywhere on the network, improve network printing performance, and reduce network printing issues for end-users.

The Xerox NDPS Solution enables you to use Novell NDPS with many of the latest Xerox printers. It includes administrative tools that work with NetWare Administrator so that users can easily configure and manage their network printer services.

To access Xerox printers in this environment, Xerox NDPS Gateway software must be installed on an Novell server.

# <span id="page-66-2"></span>**Xerox NDPS Gateway Software**

The current release of the Xerox NDPS Solution for Novell NDPS supports IP protocol. It enables the user to manage Xerox printers in Novell NetWare NDPS environments.

The Xerox NDPS Solution software contains these features:

- Support for IP networking
- Simplified installation, driver download, and configuration of the Xerox printers in a Novell NetWare NDPS network
- Automatic installation, when users connect to a printer, to eliminate individual driver installation
- Status retrieval and remote management of NDPS-supported networked printers using NetWare Administrator
- CentreWare IS access for printer management of networked printers.

For more information, see the *Xerox NDPS User Guide* and download the latest version of the Xerox NDPS Gateway software at [www.xerox.com/office/pmtools.](http://www.office.xerox.com/cgi-bin/printer.pl?APP=udpdfs&Page=color&PgName=pmtools&Language=english)

# <span id="page-67-0"></span>**UNIX (Linux)**

This section includes:

- [Quick Install Steps on page 4-29](#page-67-1)
- [Additional Resources on page 4-30](#page-68-0)

Your printer supports connection to a variety of UNIX platforms through the parallel and network interface. The workstations currently supported by CentreWare for UNIX/Linux to a network-connected printer are:

- Sun Solaris
- **IBM AIX**
- Hewlett-Packard HP-UX
- DEC UNIX
- $\blacksquare$  Linux (i386)
- Linux (PPC)
- SGI IRIX

The following procedures enable you to connect your printer using any of the supported versions of UNIX or Linux listed above.

# <span id="page-67-1"></span>**Quick Install Steps**

Perform the following procedures to set up the printer and install the appropriate drivers.

### **From the Printer**

To set up the printer:

- **1.** Verify that both TCP/IP protocol and the proper connector are enabled.
- **2.** On the control panel, select one of these IP address options:
	- Allow the printer to set up a DHCP address.
	- Enter the IP address manually.
- **3.** Print the Configuration page and keep it for reference.

### **From Your Computer**

To install the printer:

- **1.** Go to [www.xerox.com/office/drivers](http://www.office.xerox.com/cgi-bin/printer.pl?APP=udpdfs&Page=color&PgName=driver&Language=english).
- **2.** Select your printer, the platform you are running (**UNIX**), and file type (**Drivers**).
- **3.** Click **Go to Downloads**.
- **4.** From the list of files provided, download the **PrinterPackageXPXX** and the file that matches your operating system.
- **5.** Print a test page and verify the print quality of the printed page.
- **6.** Launch your web browser.
- **7.** Enter the printer's IP address in the browser's **Address** field (http://xxx.xxx.xxx.xxx).
- **8.** Select **Support**.
- **9.** Click the **PhaserSMART Diagnostic Tool** link to access PhaserSMART.

**Note:** If print-quality problems exist, or your job did not print, see the *User Guide* at [www.xerox.com/office/7400support](http://www.office.xerox.com/cgi-bin/printer.pl?APP=udpdfs&Page=color&Model=Phaser+7400&PgName=tech&Language=english) or access PhaserSMART Technical Support through CentreWare IS.

# <span id="page-68-0"></span>**Additional Resources**

Access the Xerox website for the latest CentreWare for UNIX drivers at [www.xerox.com/](http://www.office.xerox.com/cgi-bin/printer.pl?APP=udpdfs&Page=color&PgName=driver&Language=english) [office/drivers](http://www.office.xerox.com/cgi-bin/printer.pl?APP=udpdfs&Page=color&PgName=driver&Language=english). To download printer drivers:

- **1.** Select your printer, the platform you are running (**UNIX**), and the files you would like to download (**Drivers**).
- **2.** Click **Go to Downloads**.
- **3.** Select the appropriate CentreWare printer driver for your platform.
- **4.** Download the **PrinterPackageXPXX**. It provides the printer-specific features of CentreWare for UNIX driver.

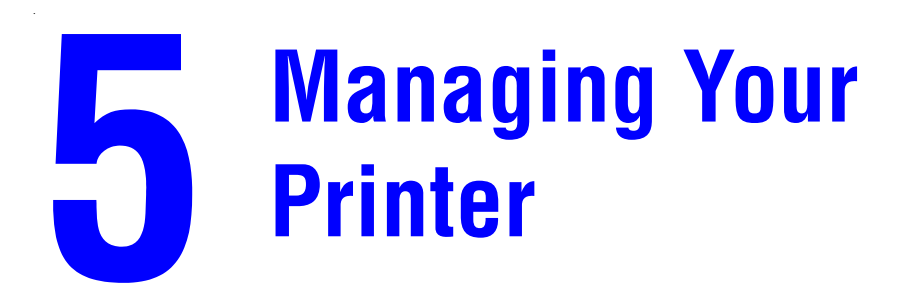

This chapter includes:

- [Printer Settings on page 5-2](#page-70-0)
- [Printer Security on page 5-18](#page-86-0)
- [Analyzing Printer Usage on page 5-20](#page-88-0)

# <span id="page-70-0"></span>**Printer Settings**

This section includes:

- [Printer Control Settings on page 5-2](#page-70-1)
- [Paper Handling Settings on page 5-8](#page-76-1)

**Note:** This section includes information about some of the printer settings you can use to manage your printer. Print the Menu Map to view the path to select other menu options.

# <span id="page-70-1"></span>**Printer Control Settings**

This section includes:

- [Setting the Control Panel Language on page 5-2](#page-70-2)
- [Setting the Control Panel Sound on page 5-3](#page-71-1)
- [Setting the Printer Date and Time on page 5-3](#page-71-0)
- [Controlling Startup Page Printing on page 5-4](#page-72-0)
- [Changing the Power Saver Timeout on page 5-5](#page-73-0)
- [Changing Intelligent Ready Mode on page 5-6](#page-74-0)
- [Setting the Timing for Supply Life Messages on page 5-7](#page-75-0)

### <span id="page-70-2"></span>**Setting the Control Panel Language**

To select the default control panel language, use one of the following options:

- The printer's control panel
- CentreWare IS

#### **Using the Control Panel**

To select the default language on the control panel:

- **1.** Select **Printer Setup**, and then press the **OK** button.
- **2.** Select **Control Panel Setup**, and then press the **OK** button.
- **3.** Select **Language**, and then press the **OK** button.
- **4.** Select the desired language, and then press the **OK** button.

#### **Using CentreWare IS**

To change the default control panel language using CentreWare IS:

- **1.** Launch your web browser.
- **2.** Enter your printer's IP address in the browser's **Address** field (http://xxx.xxx.xxx.xxx).
- **3.** Click **Properties**.
- **4.** Select the **General** folder on the left sidebar, and then select **Printer Defaults**.
- **5.** In the **User Preferences** area, select the language from the **Set Control Panel Language** drop-down list.
- **6.** Click the **Save Changes** button at the bottom of the screen.

### <span id="page-71-1"></span>**Setting the Control Panel Sound**

The Control Panel Sound setting sets the volume of the control panel prompt chime.

To select the default control panel sound setting:

- **1.** On the control panel, select **Printer Setup**, and then press the **OK** button.
- **2.** Select **Control Panel Setup**, and then press the **OK** button.
- **3.** Select **Control Panel Sound**, and then press the **OK** button.
- **4.** Press the **Up Arrow** or **Down Arrow** button to increase or decrease the volume. The volume ranges from **0** (none) to **4** (loudest).
- **5.** Press the **OK** button.

### <span id="page-71-0"></span>**Setting the Printer Date and Time**

Some printer features, like Scheduled Warmup mode and Job Accounting, rely on the printer date and time settings to initiate functions and report usage information. To change the printer date and time, use one of the following options:

- The printer's control panel
- CentreWare IS

#### **Using the Control Panel**

To change the printer's date and time setting on the control panel:

- **1.** Select **Printer Setup**, and then press the **OK** button.
- **2.** Select **Printer Controls**, and then press the **OK** button.
- **3.** Select **Date and Time**, and then press the **OK** button. The printer displays the current settings for the **Year**, **Month**, **Day**, **Hour**, **Minute**, and **Second**.
- **4.** To change one of the date/time settings:
	- **a.** Select the appropriate setting, and then press the **OK** button.
	- **b.** Press the **Up Arrow** or **Down Arrow** button to select a value, and then press the **OK** button.
#### <span id="page-72-1"></span>**Using CentreWare IS**

To change the printer's date and time setting using CentreWare IS:

- **1.** Launch your web browser.
- **2.** Enter your printer's IP address in the browser's **Address** field (http://xxx.xxx.xxx.xxx).
- **3.** Click **Properties**.
- **4.** Select the **General** folder on the left sidebar, and then select **Date and Time**. The window displays the printer's current date and time setting.
- **5.** To change the date or time, select the new values from the drop-down lists.
- **6.** Click the **Save Changes** button at the bottom of the screen.

#### **Controlling Startup Page Printing**

The printer can produce a Startup page each time the printer is turned on or reset. The factory default is **On**. You can print the Startup page at any time from the **Information Pages** menu.

To turn on/off automatic printing of the Startup page, use one of the following options:

- The printer's control panel
- CentreWare IS

#### **Using the Control Panel**

To turn on/off automatic printing of the Startup page on the control panel:

- **1.** Select **Printer Setup**, and then press the **OK** button.
- **2.** Select **Printer Controls**, and then press the **OK** button.

<span id="page-72-0"></span>The **Startup Page** is highlighted. The end of the line displays the setting (**On** or **Off**).

**3.** Press the **OK** button to change the setting.

#### **Using CentreWare IS**

To turn on/off the automatic printing of the Startup page using CentreWare IS:

- **1.** Launch your web browser.
- **2.** Enter your printer's IP address in the browser's **Address** field (http://xxx.xxx.xxx.xxx).
- **3.** Click **Properties**.
- **4.** Select the **General** folder on the left sidebar.
- **5.** Select **Printer Defaults**.
- **6.** Select **Off** or **On** from the **Startup Page** drop-down list to change the setting.
- **7.** Click the **Save Changes** button at the bottom of the page.

#### **Printing the Startup Page from the Control Panel**

To print the Startup page on the control panel:

- **1.** Select **Information**, and then press the **OK** button.
- **2.** Select **Information Pages**, and then press the **OK** button.
- **3.** Select **Startup Page**, and then press the **OK** button to print.

**Note:** You can also print the Startup page from the **Troubleshooting** tab of the Windows printer driver.

#### <span id="page-73-2"></span>**Changing the Power Saver Timeout**

To save energy, the printer enters a Power Saver, low-energy consumption mode after a predefined period of time since its last activity. In this mode, most printer electrical systems are shut down. When a print job is sent to the printer, the printer enters Warmup mode. You can also warm up the printer by pressing the **OK** button on the control panel.

If you find that the printer is going into Power Saver mode too often and you do not want to wait while the printer warms up, increase the length of time before the printer goes into Power Saver mode.

To change the Power Saver Timeout value, use one of the following options:

- The printer's control panel
- CentreWare IS

#### <span id="page-73-1"></span>**Using the Control Panel**

To change the Power Saver Timeout value on the control panel:

- **1.** Select **Printer Setup**, and then press the **OK** button.
- **2.** Select **Printer Controls**, and then press the **OK** button.
- **3.** Select **Power Saver**, and then press the **OK** button.
- **4.** Press the **Up Arrow** or **Down Arrow** button to scroll to a selected Power Saver Timeout value. Select a larger value if you want to extend the length of time before the printer goes into Power Saver mode.
- **5.** Press the **OK** button.

#### <span id="page-73-0"></span>**Using CentreWare IS**

To change the Power Saver Timeout value using CentreWare IS:

- **1.** Launch your web browser.
- **2.** Enter your printer's IP address in the browser's **Address** field (http://xxx.xxx.xxx.xxx).
- **3.** Click **Properties**.
- **4.** Select the **General** folder on the left sidebar, and then click **Warmup**.
- **5.** Select a value from the **Power Saver Timeout** drop-down list.
- **6.** Click the **Save Changes** button at the bottom of the page.

#### <span id="page-74-1"></span>**Changing Intelligent Ready Mode**

Intelligent Ready mode is an automated system that:

- Monitors the printer's usage.
- Warms up the printer when you are most likely to need it based on past usage patterns.
- Activates the Power Saver mode when the printer times out.

To turn on/off the Intelligent Ready mode, use one of the following options:

- The printer's control panel
- CentreWare IS

#### <span id="page-74-2"></span>**Using the Control Panel**

To turn Intelligent Ready mode on/off on the control panel:

- **1.** Select **Printer Setup**, and then press the **OK** button.
- **2.** Select **Printer Controls**, and then press the **OK** button.
- **3.** Select **Intelligent Ready**.
- **4.** Press the **OK** button to turn on/off Intelligent Ready.
- **5.** Select **Exit**, and then press the **OK** button to return to the main menu.

#### <span id="page-74-0"></span>**Using CentreWare IS**

To select Intelligent Ready mode or to schedule warmup/standby settings using CentreWare IS:

- **1.** Launch your web browser.
- **2.** Enter your printer's IP address in the browser's **Address** field (http://xxx.xxx.xxx.xxx).
- **3.** Click **Properties**.
- **4.** Select the **General** folder on the left sidebar, and then select **Warmup**.
- **5.** Select **Intelligent Ready**, **Scheduled**, or **Job Activated** from the **Warmup Mode** drop-down list to change the setting.
- **6.** If you selected **Scheduled** in Step 5, make selections for each day's warmup setting and standby setting.
- **7.** Click the **Save Changes** button at the bottom of the screen.

**Note:** Although the control panel selections only enable you to turn Intelligent Ready mode on or off, CentreWare IS enables you to specify particular printer Warmup modes and settings.

#### <span id="page-75-1"></span>**Setting the Timing for Supply Life Messages**

The printer detects when certain supplies and consumables are running low and displays a warning message on the control panel. You can set the supply level at which these warning messages first appear, based on the approximate number of remaining pages that can be printed with each item. The default for each setting is 800 remaining pages.

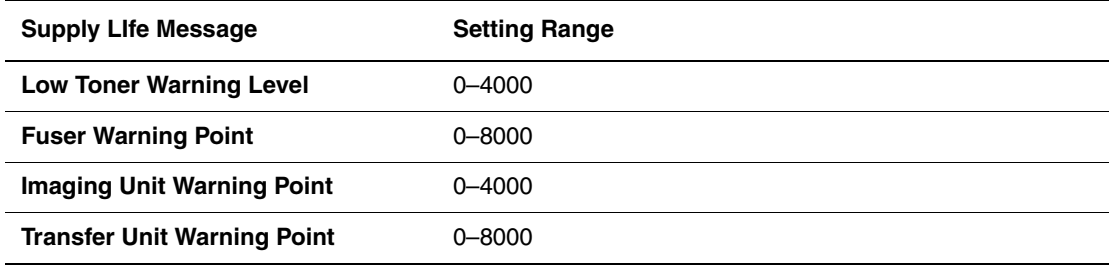

To set the timing for the supply life messages, use one of the following options:

- The printer's control panel
- CentreWare IS

#### **Using the Control Panel**

To select the timing for the supply life warning messages on the control panel:

- **1.** Select **Printer Setup**, and then press the **OK** button.
- **2.** Select **Printer Controls**, and then press the **OK** button.
- **3.** Select the appropriate setting, and then press the **OK** button.
- **4.** Press the **Up Arrow** or **Down Arrow** button to select the desired value, and then press the **OK** button.

#### <span id="page-75-0"></span>**Using CentreWare IS**

To select the timing for the supply life warning message using CentreWare IS:

- **1.** Launch your web browser.
- **2.** Enter your printer's IP address in the browser's **Address** field (http://xxx.xxx.xxx.xxx).
- **3.** Click **Properties**.
- **4.** Select the **General** folder on the left sidebar, and then select **Printer Defaults**.
- **5.** Select a value from the appropriate setting drop-down list to change the setting.
- **6.** Click the **Save Changes** button at the bottom of the screen.

## **Paper Handling Settings**

This section includes:

- [Selecting the Tray 1 \(MPT\) Mode on page 5-8](#page-76-0)
- [Setting the Duration for Tray 1 \(MPT\) Prompts on page 5-9](#page-77-0)
- [Setting the Duration for Tray 2–N Prompts on page 10](#page-78-0)
- [Changing the Load Paper Timeout on page 5-11](#page-79-0)
- [Setting the Default Output Tray on page 5-12](#page-80-0)
- [Selecting the Default for Offsetting Output on page 5-14](#page-82-0)
- [Setting the Default Stapling Option on page 5-15](#page-83-0)
- [Setting the Default Punch Option on page 5-16](#page-84-0)

#### <span id="page-76-1"></span><span id="page-76-0"></span>**Selecting the Tray 1 (MPT) Mode**

The Tray 1 (MPT) Mode setting specifies:

- How Tray 1 (MPT) paper type and size are determined when you load paper in the tray but do not select the paper type and size on the control panel.
- When Tray 1 (MPT) is used for print jobs.

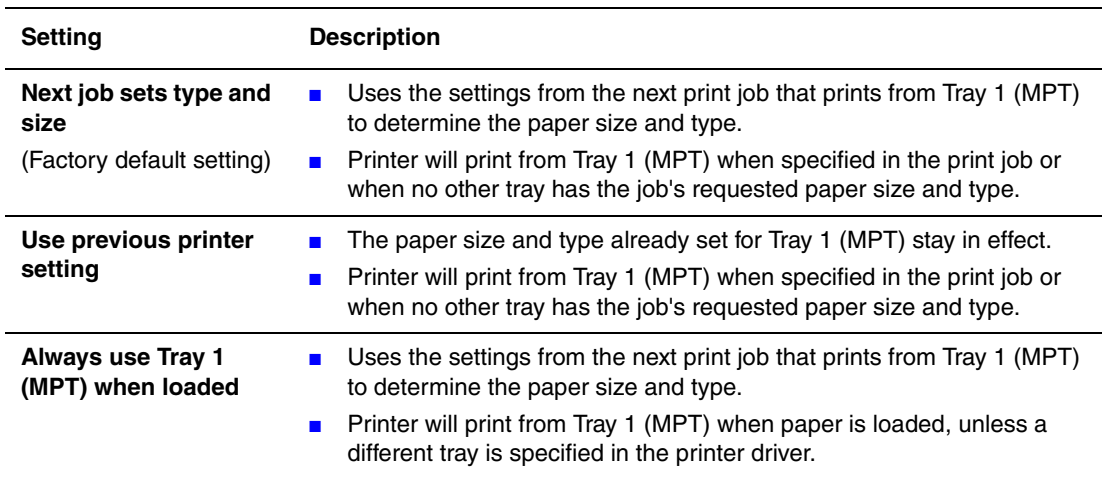

To select the Tray 1 (MPT) mode setting, use one of the following options:

- The printer's control panel
- CentreWare IS

#### <span id="page-77-3"></span>**Using the Control Panel**

To select a Tray 1 (MPT) mode setting on the control panel:

- **1.** Select **Paper Tray Setup**, and then press the **OK** button.
- **2.** Select **Paper Handling Setup**, and then press the **OK** button.
- **3.** Select **Tray 1 (MPT) Mode**, and then press the **OK** button.
- **4.** Select the appropriate setting, and then press the **OK** button.

#### <span id="page-77-2"></span>**Using CentreWare IS**

To select a Tray 1 (MPT) mode setting using CentreWare IS:

- **1.** Launch your web browser.
- **2.** Enter the printer's IP address in the browser's **Address** field (http://xxx.xxx.xxx.xxx).
- **3.** Click **Properties**.
- **4.** Select the **General** folder on the left sidebar, and then select **Printer Defaults**.
- **5.** Select the appropriate setting in the **Tray 1 (MPT) Mode** drop-down list.
- **6.** Click the **Save Changes** button at the bottom of the page.

#### <span id="page-77-1"></span><span id="page-77-0"></span>**Setting the Duration for Tray 1 (MPT) Prompts**

The Tray 1 (MPT) prompt setting specifies the amount of time the prompt displays on the control panel after paper is loaded in Tray 1 (MPT). The prompt asks the person that loaded the paper to confirm the current tray setup or to specify the paper type and size.

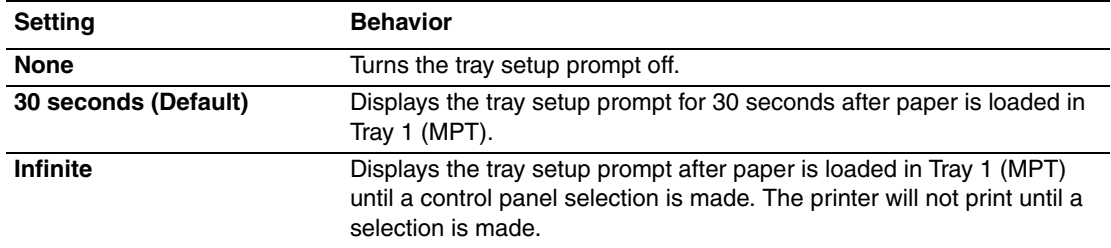

To select a Tray 1 (MPT) prompt setting, use either:

- The printer's control panel
- CentreWare IS

#### **Using the Control Panel**

To select the Tray 1 (MPT) prompt setting on the control panel:

- **1.** Select **Paper Tray Setup**, and then press the **OK** button.
- **2.** Select **Paper Handling Setup**, and then press the **OK** button.
- **3.** Select **Tray 1 (MPT) Prompt**, and then press the **OK** button.
- **4.** Select the appropriate duration, and then press the **OK** button.

#### **Using CentreWare IS**

To select the Tray 1 (MPT) prompt setting using CentreWare IS:

- **1.** Launch your web browser.
- **2.** Enter the printer's IP address in the browser's **Address** field (http://xxx.xxx.xxx.xxx).
- **3.** Click **Properties**.
- **4.** Select the **General** folder on the left sidebar, and then select **Printer Defaults**.
- **5.** Select the appropriate setting in the **Tray 1 (MPT) Prompt** drop-down list.
- **6.** Click the **Save Changes** button at the bottom of the page.

#### <span id="page-78-1"></span><span id="page-78-0"></span>**Setting the Duration for Tray 2–N Prompts**

The Tray 2–N prompt setting specifies the amount of time the prompt displays on the control panel after paper is loaded in Trays 2–N. The prompt asks the person that loaded the paper to confirm the current tray setup or to specify the paper type.

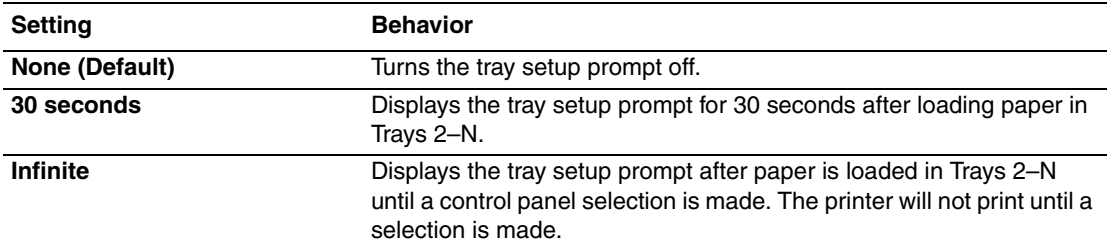

To select a duration setting for Tray 2–N prompts, use either:

- The printer's control panel
- CentreWare IS

#### **Using the Control Panel**

To select the Tray 2–N prompt setting on the control panel:

- **1.** Select **Paper Tray Setup**, and then press the **OK** button.
- **2.** Select **Paper Handling Setup**, and then press the **OK** button.
- **3.** Select **Tray 2–N Prompt**, and then press the **OK** button.
- **4.** Select the appropriate duration, and then press the **OK** button.

#### **Using CentreWare IS**

To select the Tray 2–N prompt setting using Centreware IS:

- **1.** Launch your web browser.
- **2.** Enter the printer's IP address in the browser's **Address** field (http://xxx.xxx.xxx.xxx).
- **3.** Click **Properties**.
- **4.** Select **General** on the left sidebar, and then select **Printer Defaults**.
- **5.** Select the appropriate setting in the **Tray 2–N Prompt** drop-down list.
- **6.** Click **Save Changes** at the bottom of the page.

#### <span id="page-79-3"></span><span id="page-79-0"></span>**Changing the Load Paper Timeout**

When your print job is formatted for a type or size of paper that is not loaded in the printer, the printer's control panel displays a message requesting you to load the appropriate paper. The Load Paper Timeout value controls the amount of time the printer waits before printing on another type or size of paper.

To change the Load Paper Timeout value, use one of the following options:

- The printer's control panel
- CentreWare IS

#### <span id="page-79-2"></span>**Using the Control Panel**

To change the Load Paper Timeout value on the control panel:

- **1.** Select **Paper Tray Setup**, and then press the **OK** button.
- **2.** Select **Paper Handling Setup**, and then press the **OK** button.
- **3.** Select **Load Paper Timeout**, and then press the **OK** button.
- **4.** Scroll to the desired timeout value. The values (**None**, **1**, **3**, **5**, or **10** minutes, **1** hour or **24** hours) indicate the length of time you want the printer to wait for you to load paper before printing. If you select a value of **None**, the printer does not wait for paper to be inserted and immediately picks paper from the default tray.
- **5.** Press the **OK** button to save the change.

#### <span id="page-79-1"></span>**Using CentreWare IS**

To change the Load Paper Timeout value using CentreWare IS:

- **1.** Launch your web browser.
- **2.** Enter your printer's IP address in the browser's **Address** field (http://xxx.xxx.xxx.xxx).
- **3.** Click **Properties**.
- **4.** Select the **General** folder on the left sidebar, and then select **Printer Defaults**.
- **5.** Scroll to the desired **Load Paper Timeout** value in **Timeout Settings**. The values (**None**, **1**, **3**, **5**, or **10** minutes, **1** or **24** hours) indicate the length of time you want the printer to wait for you to load paper before printing. If you select a value of **None**, the printer does not wait for paper to be inserted and immediately picks paper from the default tray.
- **6.** Click the **Save Changes** button at the bottom of the screen.

#### <span id="page-80-0"></span>**Setting the Default Output Tray**

The Paper Destination setting specifies the default output tray. Print jobs go to the default paper destination unless the printer driver specifies a different tray when a job is sent to the printer. The printer has the following output trays:

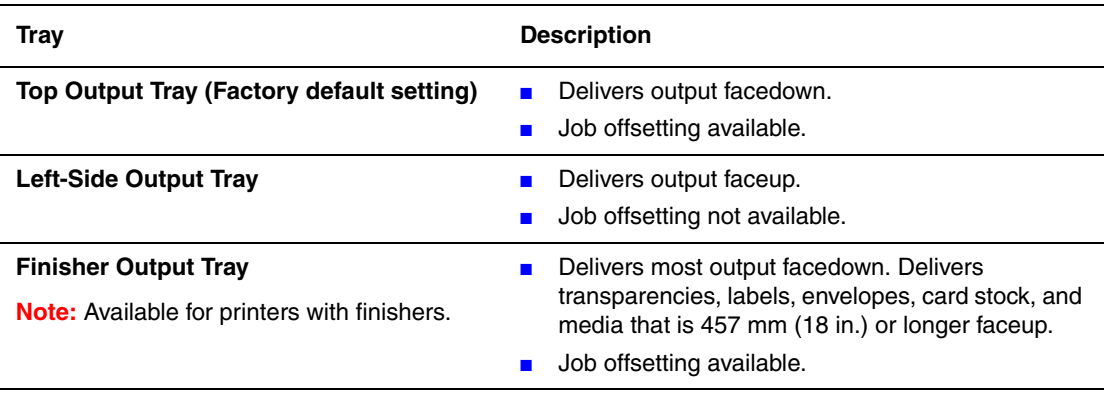

To select the default Paper Destination setting, use one of the following options:

- The printer's control panel
- CentreWare IS

#### **Using the Control Panel**

To select the default Paper Destination in the control panel:

- **1.** Select **Paper Tray Setup**, and then press the **OK** button.
- **2.** Select **Paper Handling Setup**, and then press the **OK** button.
- **3.** Select **Paper Destination**, and then press the **OK** button.
- **4.** Select the appropriate tray, and then press the **OK** button.

#### **Using CentreWare IS**

To select the default Paper Destination using CentreWare IS:

- **1.** Launch your web browser.
- **2.** Enter the printer's IP address in the browser's **Address** field (http://xxx.xxx.xxx.xxx.xxx).
- **3.** Click **Properties**.
- **4.** Select **General** on the left sidebar, and then select **Printer Defaults**.
- **5.** Select the appropriate tray in the **Output Tray** drop-down list.
- **6.** Click **Save Changes** at the bottom of the page.

**Note:** If you selected the left-side output tray as the default Paper Destination, open the tray.

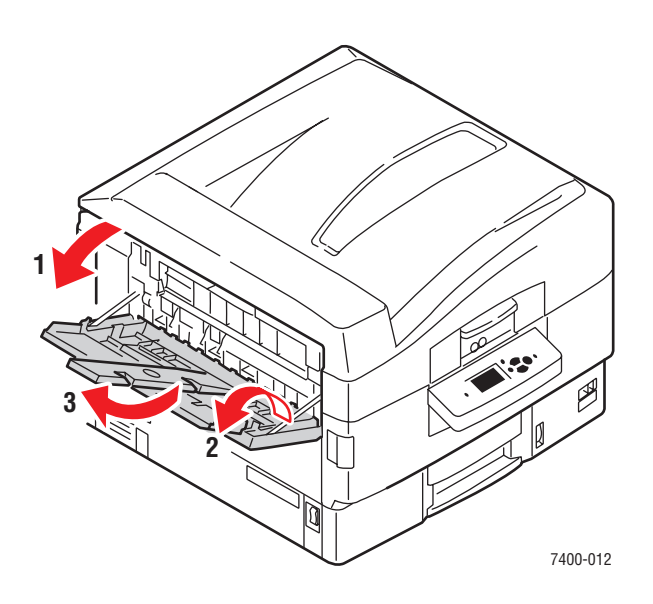

#### <span id="page-82-0"></span>**Selecting the Default for Offsetting Output**

Output sent to the Top Output Tray or the Finisher Output Tray can be offset in the tray. Offsetting shifts the pages in the output tray for each job or each copy of a collated job. Offset output is not available in the left-side output tray.

**Note:** You can use the printer driver to override the default setting for job offsetting for a specific print job.

To select the default setting for offsetting output, use one of the following options:

- The printer's control panel
- CentreWare IS

#### **Using the Control Panel**

To select the default setting for offsetting output on the control panel:

- **1.** Select **Paper Tray Setup**, and then press the **OK** button.
- **2.** Select **Paper Handling Setup**, and then press the **OK** button.
- **3.** Scroll to **Job Offset**, select either **On** or **Off**, and then press the **OK** button.

#### **Using CentreWare IS**

To select the default setting for offsetting ouput using CentreWare IS:

- **1.** Launch your web browser.
- **2.** Enter the printer's IP address in the browser's **Address** field (http://xxx.xxx.xxx.xxx).
- **3.** Click **Properties**.
- **4.** Select **General** on the left sidebar, and then select **Printer Defaults**.
- **5.** Select **On** or **Off** in the **Job Offset** drop-down list.
- **6.** Click the **Save Changes** button at the bottom of the page.

#### <span id="page-83-0"></span>**Setting the Default Stapling Option**

If the printer has a finisher, the Stapling Options setting specifies the default for stapling output. Print jobs use the default stapling option unless the printer driver specifies a different option when a job is sent to the printer.

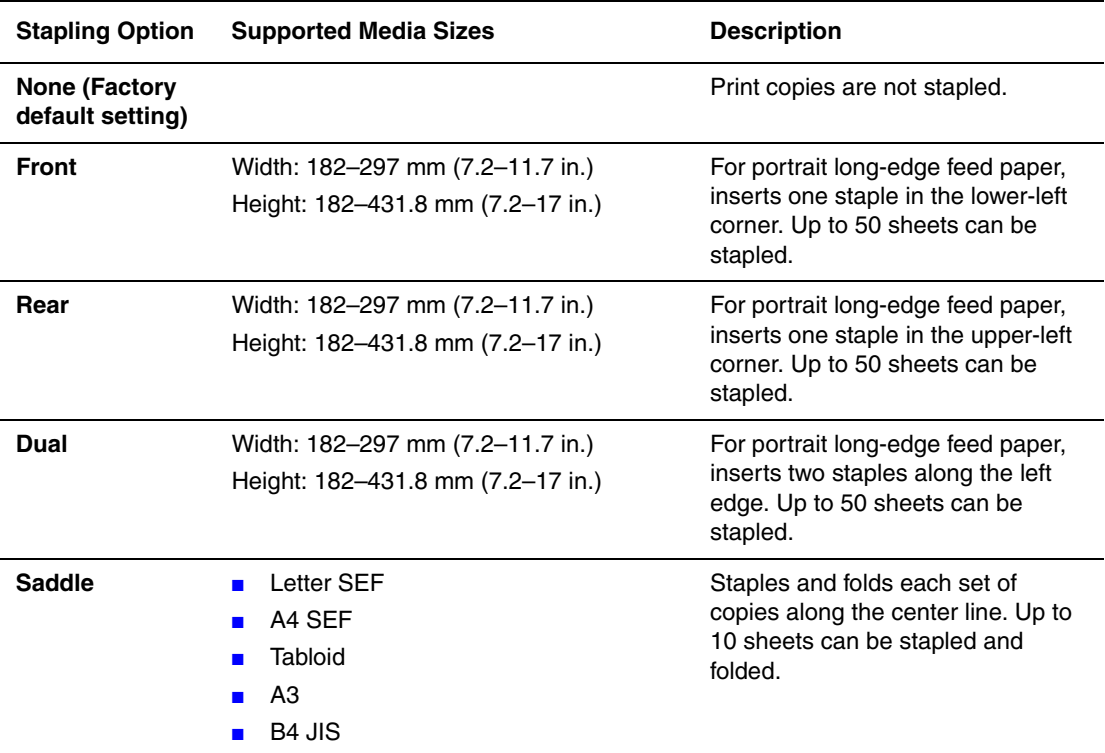

**Note:** Thick card stock, extra thick card stock, labels, envelopes, and transparencies cannot be stapled.

To select the default stapling option use either:

- The printer's control panel
- CentreWare IS

#### **Using the Control Panel**

The factory default option for stapling is None. To set the default stapling option on the control panel:

- **1.** Select **Paper Tray Setup**, and then press the **OK** button.
- **2.** Select **Paper Handling Setup**, and then press the **OK** button.
- **3.** Select **Stapling Options**, and then press the **OK** button.
- **4.** Select the appropriate stapling option, and then press the **OK** button.

#### **Using CentreWare IS**

To select the default stapling option using CentreWare IS:

- **1.** Launch your web browser.
- **2.** Enter the printer's IP address in the browser's **Address** field (http://xxx.xxx.xxx.xxx).
- **3.** Click **Properties**.
- **4.** Select **General** on the left sidebar, and then select **Printer Defaults**.
- **5.** Select the appropriate option from the **Stapling Options** drop-down list.
- **6.** Click the **Save Changes** button at the bottom of the page.

#### <span id="page-84-1"></span><span id="page-84-0"></span>**Setting the Default Punch Option**

If the printer has a finisher, the Punch Option setting specifies the default for punching output. Print jobs use the default punch option unless the printer driver specifies a different option when a job is sent to the printer.

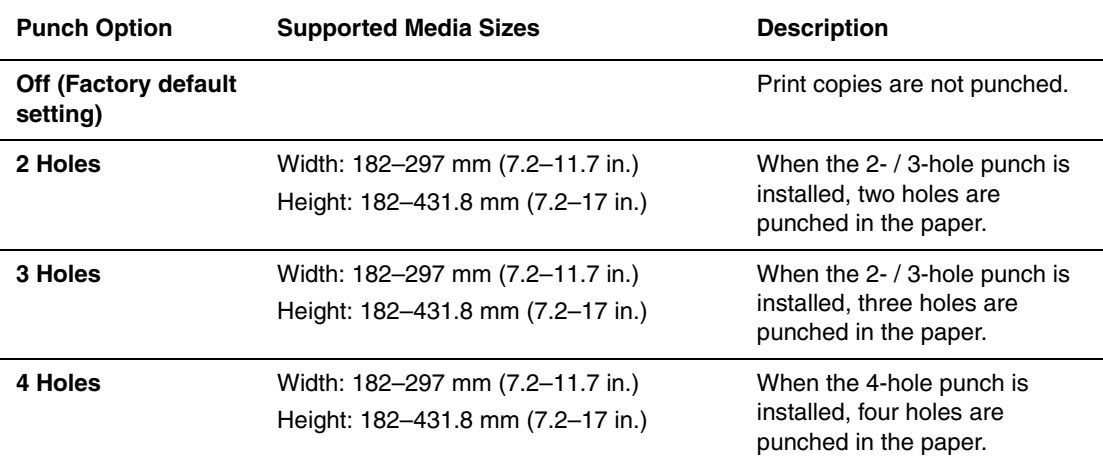

**Note:** Thick card stock, extra thick card stock, labels, envelopes, and transparencies cannot be punched.

To select the default punch option use either:

- The printer's control panel
- CentreWare IS

#### **Using the Control Panel**

The factory default option for punching holes is Off. To select the default punch option on the control panel:

- **1.** Select **Paper Tray Setup**, and then press the **OK** button.
- **2.** Select **Paper Handling Setup**, and then press the **OK** button.
- **3.** Scroll to **Punch**, select either **On** or **Off**, and then press the **OK** button.
- **4.** If your finisher has a 2- / 3-hole punch installed, select **2 Holes** or **3 Holes**, and then press the **OK** button.

#### **Using CentreWare IS**

To select the default hole-punching option using CentreWare IS:

- **1.** Launch your web browser.
- **2.** Enter the printer's IP address in the browser's **Address** field (http://xxx.xxx.xxx.xxx.xxx).
- **3.** Click **Properties**.
- **4.** Select **General** on the left sidebar, and then select **Printer Defaults**.
- **5.** Select **On** from the **Punch** drop-down list to turn on hole punching. The default setting is Off.
- **6.** Select the appropriate hole-punching option from the **Punch Holes** drop-down list. The default setting is 3.
- **7.** Click the **Save Changes** button at the bottom of the page.

## **Printer Security**

This section includes:

- [Selecting Administrative Settings on page 5-18](#page-86-0)
- [Selecting Printing Security Settings on page 5-19](#page-87-0)
- [Selecting the Secure Socket Layer \(SSL\) Settings on page 5-19](#page-87-1)
- [Locking the Control Panel Menus on page 5-19](#page-87-2)

CentreWare IS enables you to configure varying levels of user access, printer feature authorization, and control panel selections in the following settings:

- Administrative Security Settings
- Printing Security Settings
- Secure Socket Layer (SSL) Setting
- Control Panel Lockout Setting

For more information about these settings, click the **Help** (**?**) button in CentreWare IS.

## <span id="page-86-1"></span><span id="page-86-0"></span>**Selecting Administrative Settings**

Administrative settings in CentreWare IS enable you to select settings based on three levels of user security:

- **Any user:** Includes the majority of people who will be sending print jobs to the printer.
- **Key user**: A person who has some administrative responsibilities and who manages some or all of the printer functions.
- **Administrator:** The person with the ultimate management responsibility and authority for controlling all functions of the printer.

To prevent unauthorized changes to printer settings, select appropriate user rights in CentreWare IS:

- **1.** Launch your web browser.
- **2.** Enter your printer's IP address in the browser's **Address** field (http://xxx.xxx.xxx.xxx).
- **3.** Click **Properties**.
- **4.** Select the **Security** folder on the left sidebar, and then select **Administrative Security Settings**.
- **5.** Enter the appropriate **Administrator** and **Key User** information.
- **6.** Select the appropriate feature authorization settings for each user category in the **Feature Authorization** table.
- **7.** Click the **Save Changes** button at the bottom of the screen.

## <span id="page-87-0"></span>**Selecting Printing Security Settings**

Printing security settings enable you to:

- Remove unprinted secure, personal, and proof jobs.
- Overwrite hard drive security options.
- Select jam recovery options.

To set printing security settings:

- **1.** Launch your web browser.
- **2.** Enter your printer's IP address in the browser's **Address** field (http://xxx.xxx.xxx.xxx).
- **3.** Click **Properties**.
- **4.** Select the **Security** folder on the left sidebar, and then select **Printing Security Settings**.
- **5.** Select the appropriate options.
- **6.** Click the **Save Changes** button at the bottom of the screen.

## <span id="page-87-4"></span><span id="page-87-1"></span>**Selecting the Secure Socket Layer (SSL) Settings**

To configure a secure connection between the printer and the server:

- **1.** Launch your web browser.
- **2.** Enter your printer's IP address in the browser's **Address** field (http://xxx.xxx.xxx.xxx).
- **3.** Click **Properties**.
- **4.** Select the **Security** folder on the left sidebar, and then select **SSL**.
- **5.** Select the appropriate options.
- **6.** Click the **Save Changes** button at the bottom of the screen.

## <span id="page-87-3"></span><span id="page-87-2"></span>**Locking the Control Panel Menus**

Lock the control panel menus to prevent others from changing settings in the printer setup menus. To lock or unlock the printer's control panel menus:

- **1.** Launch your web browser.
- **2.** Enter your printer's IP address in the browser's **Address** field (http://xxx.xxx.xxx.xxx).
- **3.** Click **Properties**.
- **4.** Select the **Security** folder on the left sidebar, and then select **Control Panel Lockout**.
- **5.** Click the checkbox for each control panel menu item you want to lock.
- **6.** Click the **Save Changes** button at the bottom of the page.

## <span id="page-88-1"></span>**Analyzing Printer Usage**

This section includes:

- [Job Accounting on page 5-20](#page-88-0)
- [Usage Profile Reports on page 5-21](#page-89-0)
- [MaiLinX Alerts on page 5-22](#page-90-0)
- [Xerox Usage Analysis Tool on page 5-23](#page-91-0)

## <span id="page-88-2"></span><span id="page-88-0"></span>**Job Accounting**

Job accounting is available through CentreWare IS and CentreWare Web.

The printer stores information about print jobs in a log file. The log file is stored either in the printer's memory or on an optional hard drive if one is installed in the printer. If the log file is stored in the printer's memory, it is lost when the printer is reset. It is recommended that a hard drive be used for job accounting.

The log file lists job records. Each record contains fields such as user name, job name, pages printed, job times, and toner or ink used. Not all fields are supported by all printers. For more information, go to the *CentreWare IS Online Help* or *CentreWare Web Online Help*.

The job accounting values reported vary depending on the protocol and print command used when each job was printed. For example, using NPRINT over NetWare provides the printer with the most information about the job being printed. When using Windows and NetWare, the job name is often LST: or LST:BANNER. Other jobs from other ports may provide less information about the job.

#### <span id="page-88-3"></span>**Using CentreWare IS**

To access job accounting information using CentreWare IS:

- **1.** Launch your web browser.
- **2.** Enter the printer's IP address in the browser's **Address** field (http://xxx.xxx.xxx.xxx).
- **3.** On the right side of the main CentreWare IS page, click **Jobs**.

The Job Accounting Links page provides links that enable you to browse, download, and clear job accounting records.

For complete information on CentreWare IS job accounting, including clearing job information, downloading job information to a file, and job accounting file formats, click the **Help** button in CentreWare IS to go to the *CentreWare IS Online Help*.

## <span id="page-89-2"></span><span id="page-89-0"></span>**Usage Profile Reports**

The printer generates reports accessible through CentreWare IS that detail device usage. Usage profile reports track multiple items, including:

- Printer information, such as printer name, date installed, total pages printed, options installed, and network ID.
- Supplies usage data, such as toner or ink. By tracking supplies usage, you can order supplies before they reach their end of life.
- Media and tray information, such as how often prints are made on paper compared to transparencies, and how often each tray is used.
- Job characteristics, such as size and timing of jobs.

#### **Setting Up Usage Profile Reporting**

To set up usage profile reporting:

- **1.** Launch your web browser.
- **2.** Enter the printer's IP address in the browser's **Address** field (http://xxx.xxx.xxx.xxx).
- **3.** Select **Jobs**.
- **4.** Select **Usage Profile Reports** on the left sidebar.
- **5.** Click the **Usage Profile Properties** link. Follow the instructions on the page to set up reports.
- **6.** Click the **Save Changes** button at the bottom of the screen.

For complete information about usage profile reporting, including descriptions of each field in the report, click the **Help** button in CentreWare IS to go to *CentreWare IS Online Help*.

#### <span id="page-89-1"></span>**Using CentreWare IS**

To send a usage profile report using CentreWare IS:

- **1.** Enter the printer's IP address in your browser's **Address** field (http://xxx.xxx.xxx.xxx).
- **2.** Click **Jobs**.
- **3.** Select **Usage Profile Reports** on the left sidebar.
- **4.** Enter the desired email address in the **Send to Specific Address** field.
- **5.** Click the **Send Usage Profile Report** button.

**Note:** To send usage profile reports using email, MaiLinX must be properly set up. See [MaiLinX Alerts on page 5-22.](#page-90-0)

## <span id="page-90-2"></span><span id="page-90-0"></span>**MaiLinX Alerts**

MaiLinX alerts enable the printer to automatically send email to the system administrator and others under the following conditions:

- When printer errors, warnings, and alerts occur.
- When the printer requires attention (for example, when service is required or supplies need to be replenished).
- When a reply to a CentreWare IS Remote Internet Printing message is desired. For more information about CentreWare IS Remote Internet printing, click the **Help** button in CentreWare IS to go to *CentreWare IS Online Help*.

Three designated users can receive messages:

- SysAdmin
- Service
- Key

Printer messages reporting errors, alerts, and warnings can be individually assigned to any of these users. You can customize the message text and the subject line in the Status Notification messages. Status Notification is supplied by the printer's Simple Mail Transport Protocol (SMTP) client.

#### <span id="page-90-1"></span>**Setting Up CentreWare IS Status Notification**

To set up status notification using CentreWare IS:

- **1.** Launch your web browser.
- **2.** Enter the printer's IP address in the browser's **Address** field (http://xxx.xxx.xxx.xxx).
- **3.** Click **Properties**.
- **4.** Select **Mail Alerts** on the left sidebar. Follow the instructions on the page to select mail alert options.
- **5.** Click the **Save Changes** button at the bottom of the screen.

For complete information about CentreWare IS Status Notification, click the **Help** button in CentreWare IS to go to *CentreWare IS Online Help*.

## <span id="page-91-0"></span>**Xerox Usage Analysis Tool**

The Xerox Usage Analysis Tool is a Windows client/server application that enables system administrators to automatically track Xerox printer usage and obtain job accounting records. The tool supports large networks with many users and printers. Job accounting and printer usage data is stored in a database. The application can be run on multiple clients using a single server. The data can be exported to a spreadsheet for viewing, analysis, and billing.

Go to [www.xerox.com/office/uat](http://www.office.xerox.com/cgi-bin/printer.pl?APP=udpdfs&Page=color&PgName=uat&Language=english) for complete information about using the Xerox Usage Analysis Tool provided by the application's online help system.

# **Printer Specifications** A

#### **Physical Specifications**

#### **Printer**

- $\blacksquare$  Height: 47.1 cm (18.5 in.)
- Width: 64.0 cm (25.2 in.)
- Depth: 62.3 cm (24.5 in.)
- Weight: 84 kg (185 lb.) with consumables

**Warning:** The printer is heavy and must be lifted by at least three people.

#### **550-Sheet Feeder**

- $\blacksquare$  Height: 10.9 cm (4.3 in.)
- Width: 59.7 cm (23.5 in.)
- Depth: 59.9 cm (23.6 in.)
- Weight:  $16 \text{ kg} (36 \text{ lb.})$

#### **1650-Sheet High-Capacity Feeder**

- $\blacksquare$  Height: 40.1 cm (15.8 in.)
- Width: 59.7 cm (23.5 in.)
- Depth: 59.9 cm (23.6 in.)
- Weight:  $53 \text{ kg} (117 \text{ lb.})$

#### **Finisher**

- Height: 101.6 cm (40.0 in.)
- Width: 81.3 cm (32.0 in.)
- Depth: 59.5 cm (23.6 in.)
- Weight-Finisher: 55 kg (122 lb.)

#### <span id="page-93-2"></span>**Environmental Specifications**

#### **Temperature**

- Storage:  $-4^\circ$  F to  $140^\circ$  F  $(-20^\circ$  C to  $60^\circ$  C)
- **D** Operating:  $50^{\circ}$  F to  $90^{\circ}$  F ( $10^{\circ}$  C to  $32^{\circ}$  C)

#### **Relative Humidity**

- Storage: 10% to 95%
- Operating: 20% to 80%
- Optimal Print Quality: 50% to 70%

#### <span id="page-93-1"></span>**Electrical Specifications**

Available in two models:

- 110-127 VAC, 60 Hz
- 220-240 VAC, 50 Hz

#### **Performance Specifications**

#### **Resolution**

Maximum 600 x 1200 dpi

#### **Print Speed**

Maximum Print Speed: 36 ppm (pages per minute) color, 40 ppm monochrome

#### <span id="page-93-0"></span>**Controller Specifications**

800 MHz processor

#### **Memory**

- Phaser 7400N and 7400DN printers: 256 MB
- Phaser 7400DT, 7400DX, and 7400DXF printers: 512 MB

#### **Page Description Languages (PDL)**

- PCL
- Adobe PostScript 3

#### **Residential Fonts**

- 139 PostScript Type 1
- 81 PCL5c

#### **Interfaces**

- Ethernet 10BaseT and 100BaseTx
- Universal Serial Bus (USB 2.0)

# **Regulatory Information**

Xerox has tested this product to electromagnetic emission and immunity standards. These standards are designed to mitigate interference caused or received by this product in a typical office environment.

#### **United States (FCC Regulations)**

This equipment has been tested and found to comply with the limits for a Class A digital device, pursuant to Part 15 of the FCC Rules. These limits are designed to provide reasonable protection against harmful interference when the equipment is operated in a commercial environment. This equipment generates, uses, and can radiate radio frequency energy. If it is not installed and used in accordance with these instructions, it may cause harmful interference to radio communications. Operation of this equipment in a residential area is likely to cause harmful interference in which case the user will be required to correct the interference at his/ her own expense.

If this equipment does cause harmful interference to radio or television reception, which can be determined by turning the equipment off and on, the user is encouraged to try to correct the interference by one or more of the following measures:

- Reorient or relocate the receiver.
- Increase the separation between the equipment and receiver.
- Connect the equipment into an outlet on a circuit different from that to which the receiver is connected.
- Consult the dealer or an experienced radio/television technician for help.

Any changes or modifications not expressly approved by Xerox could void the user's authority to operate the equipment. To ensure compliance with Part 15 of the FCC rules, use shielded interface cables.

#### **Canada (Regulations)**

This Class A digital apparatus complies with Canadian ICES-003.

Cet appareil numérique de la classe A est conforme à la norme NMB-003 du Canada.

#### **European Union**

**Warning:** This is a class A product. In a domestic environment this product may cause radio interference in which case the user may be required to take adequate measures.

Xerox Corporation declares, under our sole responsibility, that the product to which this declaration relates is in conformity with the following standards and other normative documents:

#### **Low Voltage Directive 73/23/EEC as amended**

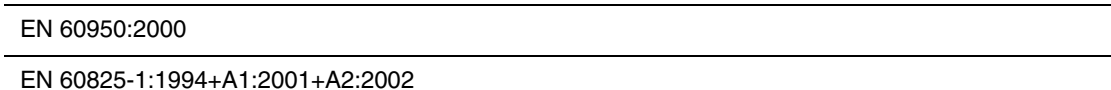

#### **Electromagnetic Compatibility Directive 89/336/EEC as amended**

EN 55022:1998+A1:2000 +A2:2003

EN 55024:1998+A1:2001 +A2:2003

EN 61000-3-2:2000

EN 61000-3-3:1995+A1:2001

#### **Radio & Telecommunications Terminal Equipment Directive 1999/5/EC as amended**

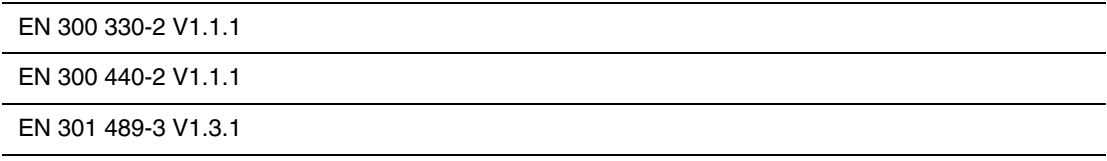

This product, if used properly in accordance with the user's instructions, is neither dangerous for the consumer nor for the environment.

A signed copy of the Declaration of Conformity for this product can be obtained from Xerox.

# **Material Safety Data Sheet**

For Material Safety Data information regarding your Phaser 7400 Color Printer, go to [www.xerox.com/office/msds](http://www.xerox.com/office/msds). For the Customer Support Center phone numbers, see the information sheet that shipped with your printer or go to [www.xerox.com/office/contacts.](http://www.xerox.com/office/contacts)

# **Product Recycling and Disposal**

#### **All Countries**

If you are managing the disposal of your Xerox product, please note that the product contains lead, mercury, and other materials whose disposal may be regulated due to environmental considerations in certain countries or states. The presence of lead and mercury is fully consistent with global regulations applicable at the time that the product was placed on the market.

#### **European Union**

Some equipment may be used in both a domestic/household and a professional/business application.

#### **Domestic/Household Environment**

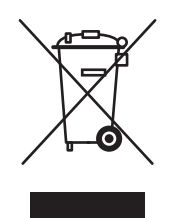

Application of this symbol on your equipment is confirmation that you should not dispose of the equipment in the normal household waste stream.

In accordance with European legislation, end of life electrical and electronic equipment subject to disposal must be segregated from household waste.

Private households within EU member states may return used electrical and electronic equipment to designated collection facilities free of charge. Please contact your local disposal authority for information.

In some member states, when you purchase new equipment, your local retailer may be required to take back your old equipment free of charge. Please ask you retailer for information.

#### **Professional/Business Environment**

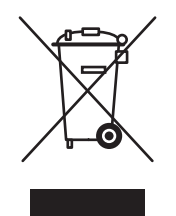

Application of this symbol on your equipment is confirmation that you must dispose of this equipment in compliance with agreed national procedures.

In accordance with European legislation, end of life electrical and electronic equipment subject to disposal must be managed within agreed procedures.

Prior to disposal, please contact your local dealer or Xerox representative for end of life takeback information.

#### **North America**

Xerox operates an equipment takeback and reuse/recycle program. Contact your Xerox sales representative (1-800-ASK-XEROX) to determine whether this Xerox product is part of the program. For more information about Xerox environmental programs, visit [www.xerox.com/](http://www.xerox.com/environment.html) [environment.html](http://www.xerox.com/environment.html) or for recycling and disposal information, contact your local authorities.

In the United States, you may also refer to the Electronic Industries Alliance website at [www.eiae.org.](http://www.eiae.org)

#### **Other Countries**

Please contact your local waste authorities and request disposal guidance.

# E **Acknowledgements**

#### **Original SSLeay License**

#### **Copyright** ©**1995-1998 Eric Young (eay@cryptsoft.com). All rights reserved.**

This package is an SSL implementation written by Eric Young (eay@cryptsoft.com). The implementation was written so as to conform with Netscape's SSL.

This library is free for commercial and non-commercial use as long as the following conditions are adhered to. The following conditions apply to all code found in this distribution, be it the RC4, RSA, lhash, DES, etc., code; not just the SSL code. The SSL documentation included with this distribution is covered by the same copyright terms except that the holder is Tim Hudson (tjh@cryptsoft.com).

Copyright remains Eric Young's, and as such any Copyright notices in the code are not to be removed.

If this package is used in a product, Eric Young should be given attribution as the author of the parts of the library used.

This can be in the form of a textual message at program startup or in documentation (online or textual) provided with the package.

Redistribution and use in source and binary forms, with or without modification, are permitted provided that the following conditions are met:

- Redistributions of source code must retain the copyright notice, this list of conditions and the following disclaimer.
- Redistributions in binary form must reproduce the above copyright notice, this list of conditions and the following disclaimer in the documentation and/or other materials provided with the distribution.
- All advertising materials mentioning features or use of this software must display the following acknowledgement:
- "This product includes cryptographic software written by Eric Young (eay@cryptsoft.com)."
- The word 'cryptographic' can be left out if the routines from the library being used are not cryptographic related.
- If you include any Windows specific code (or a derivative thereof) from the apps directory (application code) you must include an acknowledgement:

"This product includes software written by Tim Hudson (tjh@cryptsoft.com)."

THIS SOFTWARE IS PROVIDED BY ERIC YOUNG "AS IS" AND ANY EXPRESS OR IMPLIED WARRANTIES, INCLUDING, BUT NOT LIMITED TO, THE IMPLIED WARRANTIES OF MERCHANTABILITY AND FITNESS FOR A PARTICULAR PURPOSE ARE DISCLAIMED. IN NO EVENT SHALL THE AUTHOR OR CONTRIBUTORS BE LIABLE FOR ANY DIRECT, INDIRECT, INCIDENTAL, SPECIAL, EXEMPLARY, OR CONSEQUENTIAL DAMAGES (INCLUDING, BUT NOT LIMITED TO, PROCUREMENT OF SUBSTITUTE GOODS OR SERVICES; LOSS OF USE, DATA, OR PROFITS; OR BUSINESS INTERRUPTION) HOWEVER CAUSED AND ON ANY THEORY OF LIABILITY, WHETHER IN CONTRACT, STRICT LIABILITY, OR TORT (INCLUDING NEGLIGENCE OR OTHERWISE) ARISING IN ANY WAY OUT OF THE USE OF THIS SOFTWARE, EVEN IF ADVISED OF THE POSSIBILITY OF SUCH DAMAGE.

The license and distribution terms for any publicly available version or derivative of this code cannot be changed, i.e., this code cannot simply be copied and put under another distribution license [including the GNU Public License.]

#### **Net-SNMP License**

#### **Part 1: CMU/UCD copyright notice: (BSD like) -----**

#### **Copyright** ©**1989, 1991, 1992 by Carnegie Mellon University**

Derivative Work - 1996, 1998-2000

#### **Copyright** ©**1996, 1998-2000 The Regents of the University of California**

All rights reserved.

Permission to use, copy, modify and distribute this software and its documentation for any purpose and without fee is hereby granted, provided that the above copyright notice appears in all copies and that both that copyright notice and this permission notice appear in supporting documentation, and that the name of CMU and The Regents of the University of California not be used in advertising or publicity pertaining to distribution of the software without specific written permission.

CMU AND THE REGENTS OF THE UNIVERSITY OF CALIFORNIA DISCLAIM ALL WARRANTIES WITH REGARD TO THIS SOFTWARE, INCLUDING ALL IMPLIED WARRANTIES OF MERCHANTABILITY AND FITNESS. IN NO EVENT SHALL CMU OR THE REGENTS OF THE UNIVERSITY OF CALIFORNIA BE LIABLE FOR ANY SPECIAL, INDIRECT OR CONSEQUENTIAL DAMAGES OR ANY DAMAGES WHATSOEVER RESULTING FROM THE LOSS OF USE, DATA OR PROFITS, WHETHER IN AN ACTION OF CONTRACT, NEGLIGENCE OR OTHER TORTIOUS ACTION, ARISING OUT OF OR IN CONNECTION WITH THE USE OR PERFORMANCE OF THIS SOFTWARE.

#### **Part 2: Networks Associates Technology, Inc. copyright notice (BSD) -----**

#### **Copyright** ©**2001-2003, Networks Associates Technology, Inc.**

All rights reserved.

Redistribution and use in source and binary forms, with or without modification, are permitted provided that the following conditions are met:

- Redistributions of source code must retain the above copyright notice, this list of conditions and the following disclaimer.
- Redistributions in binary form must reproduce the above copyright notice, this list of conditions and the following disclaimer in the documentation and/or other materials provided with the distribution.
- Neither the name of the Networks Associates Technology, Inc nor the names of its contributors may be used to endorse or promote products derived from this software without specific prior written permission.

THIS SOFTWARE IS PROVIDED BY THE COPYRIGHT HOLDERS AND CONTRIBUTORS "AS IS" AND ANY EXPRESS OR IMPLIED WARRANTIES, INCLUDING, BUT NOT LIMITED TO, THE IMPLIED WARRANTIES OF MERCHANTABILITY AND FITNESS FOR A PARTICULAR PURPOSE ARE DISCLAIMED. IN NO EVENT SHALL THE COPYRIGHT HOLDERS OR CONTRIBUTORS BE LIABLE FOR ANY DIRECT, INDIRECT, INCIDENTAL, SPECIAL, EXEMPLARY, OR CONSEQUENTIAL DAMAGES (INCLUDING, BUT NOT LIMITED TO, PROCUREMENT OF SUBSTITUTE GOODS OR SERVICES; LOSS OF USE, DATA, OR PROFITS; OR BUSINESS INTERRUPTION) HOWEVER CAUSED AND ON ANY THEORY OF LIABILITY, WHETHER IN CONTRACT, STRICT LIABILITY, OR TORT (INCLUDING NEGLIGENCE OR OTHERWISE) ARISING IN ANY WAY OUT OF THE USE OF THIS SOFTWARE, EVEN IF ADVISED OF THE POSSIBILITY OF SUCH DAMAGE.

#### **Part 3: Cambridge Broadband Ltd. copyright notice (BSD) -----**

#### **Copyright** ©**2001-2003, Cambridge Broadband Ltd.**

All rights reserved.

Redistribution and use in source and binary forms, with or without modification, are permitted provided that the following conditions are met:

- Redistributions of source code must retain the above copyright notice, this list of conditions and the following disclaimer.
- Redistributions in binary form must reproduce the above copyright notice, this list of conditions and the following disclaimer in the documentation and/or other materials provided with the distribution.
- The name of Cambridge Broadband Ltd. may not be used to endorse or promote products derived from this software without specific prior written permission.

THIS SOFTWARE IS PROVIDED BY THE COPYRIGHT HOLDER "AS IS"' AND ANYEXPRESS OR IMPLIED WARRANTIES, INCLUDING, BUT NOT LIMITED TO, THE IMPLIED WARRANTIES OF MERCHANTABILITY AND FITNESS FOR A PARTICULAR PURPOSE ARE DISCLAIMED. IN NO EVENT SHALL THE COPYRIGHT HOLDER BE LIABLE FOR ANY DIRECT, INDIRECT, INCIDENTAL, SPECIAL, EXEMPLARY, OR CONSEQUENTIAL DAMAGES (INCLUDING, BUT NOT LIMITED TO, PROCUREMENT OF SUBSTITUTE GOODS OR SERVICES; LOSS OF USE, DATA, OR PROFITS; OR BUSINESS INTERRUPTION) HOWEVER CAUSED AND ON ANY THEORY OF LIABILITY, WHETHER IN CONTRACT, STRICT LIABILITY, OR TORT (INCLUDING NEGLIGENCE OR OTHERWISE) ARISING IN ANY WAY OUT OF THE USE OF THIS SOFTWARE, EVEN IF ADVISED OF THE POSSIBILITY OF SUCH DAMAGE.

#### **Part 4: Sun Microsystems, Inc. copyright notice (BSD) -----**

#### **Copyright** ©**2003 Sun Microsystems, Inc., 4150 Network Circle, Santa Clara, California 95054, U.S.A. All rights reserved.**

Use is subject to license terms below.

This distribution may include materials developed by third parties. Sun, Sun Microsystems, the Sun logo and Solaris are trademarks or registered trademarks of Sun Microsystems, Inc. in the U.S. and other countries. Redistribution and use in source and binary forms, with or without modification, are permitted provided that the following conditions are met:

- Redistributions of source code must retain the above copyright notice, this list of conditions and the following disclaimer.
- Redistributions in binary form must reproduce the above copyright notice, this list of conditions and the following disclaimer in the documentation and/or other materials provided with the distribution.
- Neither the name of the Sun Microsystems, Inc. nor the names of its contributors may be used to endorse or promote products derived from this software without specific prior written permission.

THIS SOFTWARE IS PROVIDED BY THE COPYRIGHT HOLDERS AND CONTRIBUTORS "AS IS"AND ANY EXPRESS OR IMPLIED WARRANTIES, INCLUDING, BUT NOT LIMITED TO, THE IMPLIED WARRANTIES OF MERCHANTABILITY AND FITNESS FOR A PARTICULAR PURPOSE ARE DISCLAIMED. IN NO EVENT SHALL THE COPYRIGHT HOLDERS OR CONTRIBUTORS BE LIABLE FOR ANY DIRECT, INDIRECT, INCIDENTAL, SPECIAL, EXEMPLARY, OR CONSEQUENTIAL DAMAGES (INCLUDING, BUT NOT LIMITED TO, PROCUREMENT OF SUBSTITUTE GOODS OR SERVICES; LOSS OF USE, DATA, OR PROFITS; OR BUSINESS INTERRUPTION) HOWEVER CAUSED AND ON ANY THEORY OF LIABILITY, WHETHER IN CONTRACT, STRICT LIABILITY, OR TORT (INCLUDING NEGLIGENCE OR OTHERWISE) ARISING IN ANY WAY OUT OF THE USE OF THIS SOFTWARE, EVEN IF ADVISED OF THE POSSIBILITY OF SUCH DAMAGE.

#### **Part 5: Sparta, Inc. copyright notice (BSD) -----**

#### **Copyright** ©**2003-2004, Sparta, Inc.**

All rights reserved.

Redistribution and use in source and binary forms, with or without modification, are permitted provided that the following conditions are met:

- Redistributions of source code must retain the above copyright notice, this list of conditions and the following disclaimer.
- Redistributions in binary form must reproduce the above copyright notice, this list of conditions and the following disclaimer in the documentation and/or other materials provided with the distribution.
- Neither the name of the Networks Associates Technology, Inc nor the names of its contributors may be used to endorse or promote products derived from this software without specific prior written permission.

THIS SOFTWARE IS PROVIDED BY THE COPYRIGHT HOLDERS AND CONTRIBUTORS "AS IS"' AND ANY EXPRESS OR IMPLIED WARRANTIES, INCLUDING, BUT NOT LIMITED TO, THE IMPLIED WARRANTIES OF MERCHANTABILITY AND FITNESS FOR A PARTICULAR PURPOSE ARE DISCLAIMED. IN NO EVENT SHALL THE COPYRIGHT HOLDERS OR CONTRIBUTORS BE LIABLE FOR ANY DIRECT, INDIRECT, INCIDENTAL, SPECIAL, EXEMPLARY, OR CONSEQUENTIAL DAMAGES (INCLUDING, BUT NOT LIMITED TO, PROCUREMENT OF SUBSTITUTE GOODS OR SERVICES; LOSS OF USE, DATA, OR PROFITS; OR BUSINESS INTERRUPTION) HOWEVER CAUSED AND ON ANY THEORY OF LIABILITY, WHETHER IN CONTRACT, STRICT LIABILITY, OR TORT (INCLUDING NEGLIGENCE OR OTHERWISE) ARISING IN ANY WAY OUT OF THE USE OF THIS SOFTWARE, EVEN IF ADVISED OF THE POSSIBILITY OF SUCH DAMAGE.

## Index

#### **Numerics**

2-sided printing [booklets, 1-7](#page-11-0)

## **A**

accessing online manuals [using CentreWare IS, 4-2](#page-40-0) adding a printer port [Windows 98 SE, Windows Me, 4-18](#page-56-0) adding the printer [Windows 2000, Windows XP, Windows](#page-44-0)  Server 2003, 4-6 [Windows NT 4.x, 4-12](#page-50-0) administrative security settings [selecting, 5-18](#page-86-1) [analyzing printer usage, 5-20](#page-88-1) AppleTalk creating a printer [Mac OS X, version 10.2 and](#page-63-0)  higher, 4-25 enabling and using TCP/IP [Mac OS X, version 10.2 and](#page-62-0)  higher, 4-24 [setting up the Macintosh Ethernet](#page-62-1)  port, 4-24 AppSocket creating a Macintosh printer [LaserWriter 8.6 \(Macintosh\), 4-23](#page-61-0)

## **B**

[black and white printing, 1-5](#page-9-0) Bonjour creating a printer [Mac OS X, version 10.2 and](#page-63-1)  higher, 4-25 [booklet printing, 1-7](#page-11-0)

## **C**

[CentreWare IS, 4-2](#page-40-1) [accessing online manuals, 4-2](#page-40-0) [administrative security settings, 5-18](#page-86-1) changing [load paper timeout, 5-11](#page-79-1) [power saver timeout, 5-5](#page-73-0) [checking supplies status, 4-2](#page-40-0) [copying settings from one printer to](#page-40-0)  another, 4-2 [defining a network printer, 4-2](#page-40-0) [Intelligent Ready mode, 5-6](#page-74-0) [locking the control panel, 5-19](#page-87-3) [mailing MaiLinX alerts, 5-22](#page-90-1) [printer management software, 4-2](#page-40-0) printing [a list of fonts, 2-3](#page-28-0) [the Startup page, 5-4](#page-72-0) [Secure Socket Layer \(SSL\) settings, 5-19](#page-87-4) selecting [administrative security settings, 5-18](#page-86-1) [Intelligent Ready mode, 5-6](#page-74-1) [Secure Socket Layer \(SSL\)](#page-87-4)  settings, 5-19 [Tray 1 \(MPT\) mode, 5-8](#page-76-1) setting [control panel language, 5-3](#page-71-0) [duration for tray prompts, 5-9](#page-77-1) [printer's date and time, 5-4,](#page-72-1) [5-7](#page-75-0) [setting up CentreWare IS status](#page-90-1)  notification, 5-22 [setting up web-browser-based printing](#page-40-0)  system, 4-2 [Tray 1 \(MPT\) mode, 5-9](#page-77-2) [troubleshooting print-quality](#page-40-0)  problems, 4-2 [usage profile reports, 5-21](#page-89-1) [viewing a list of networked printers, 4-2](#page-40-0)

[CentreWare Web, 4-3](#page-41-0) colors [blending adjacent colors in low](#page-20-0)[resolution images, 1-16,](#page-20-0) [1-17](#page-21-0) configuring the printer [Windows 2000, Windows XP,](#page-44-1)  Windows Server 2003, 4-6 [Windows NT 4.x, 4-13](#page-51-0) control panel changing [Intelligent Ready mode, 5-6](#page-74-2) [power saver timeout setting, 5-5](#page-73-1) [load paper timeout mode, 5-11](#page-79-2) [locking menus, 5-19](#page-87-3) [printing a font list, 2-3](#page-28-1) [selecting Tray 1 \(MPT\) behavior](#page-77-3)  settings, 5-9 setting [duration for tray prompts, 5-9](#page-77-1) [language, 5-2](#page-70-0) [printer's date and time, 5-3](#page-71-1) [setting the language, 5-10](#page-78-1) [controller specifications, A-2](#page-93-0) copy printer settings [using CentreWare IS, 4-2](#page-40-0) cover pages [printing, 1-10](#page-14-0) creating an IPP printer [Windows, 4-8](#page-46-0) custom sizes [saving, 1-17](#page-21-0)

## **D**

date and time [setting, 5-3](#page-71-2) deleting [personal print jobs, 1-20](#page-24-0) [proof print jobs, 1-21](#page-25-0) [saved print jobs, 1-21](#page-25-0) [secure print jobs, 1-20](#page-24-1)

[divider page, 1-9](#page-13-0) [downloading fonts, 2-5](#page-30-0) driver other driver installation methods [Windows 98 SE, Windows Me, 4-18](#page-56-1) other methods installation [Windows 2000, Windows XP,](#page-43-0)  Windows Server 2003, 4-5 [Windows NT 4.x, 4-12](#page-50-1) [printing a list of fonts, 2-4](#page-29-0) quick CD-ROM installation [Macintosh, 4-21](#page-59-0) [Windows 2000, Windows XP,](#page-42-0)  Windows Server 2003, 4-4 [Windows 98 SE, Windows Me, 4-17](#page-55-0) [Windows NT 4.x, 4-11](#page-49-0) verifying installation [Windows 2000, Windows XP,](#page-48-0)  Windows Server 2003, 4-10 [Windows NT 4.x, 4-14](#page-52-0) driver options [custom sizes, 1-17](#page-21-0)

## **E**

[electrical specifications, A-2](#page-93-1) email [MaiLinX alerts, 5-22](#page-90-2) energy saving [changing the Power Saver Timeout](#page-73-2)  setting, 5-5 [enlarge images, 1-12](#page-16-0) [environmental specifications, A-2](#page-93-2) Ethernet port [setting up for AppleTalk, 4-24](#page-62-1) [setting up for TCP/IP, 4-24](#page-62-2) [Macintosh, 4-22](#page-60-0) EtherTalk enabling and using [Mac OS 9.x, 4-21](#page-59-1)

## **F**

[first or last page of a document, 1-10](#page-14-0) [Font Management Utility, 2-5](#page-30-0) fonts [downloading, 2-5](#page-30-0) [printing a list from CentreWare IS, 2-3](#page-28-0) [printing a list from the control panel, 2-3](#page-28-1) [printing a list from the printer driver, 2-4](#page-29-0) [printing font samples, 2-3](#page-28-2) [types, 2-2](#page-27-0) [viewing a list of PCL or PostScript](#page-27-1)  fonts, 2-2

#### **H**

hole punching [setting the default option, 5-16](#page-84-1)

## **I**

[image smoothing, 1-16](#page-20-0) images [printing negative or mirror images, 1-15](#page-19-0) [reducing or enlarging, 1-12](#page-16-0) [smoothing, 1-16,](#page-20-0) [1-17](#page-21-0) [Intelligent Ready mode, 5-6](#page-74-1)

## **J**

job [accounting, 5-20](#page-88-2) [CentreWare IS job accounting, 5-20](#page-88-3) [log file, 5-20](#page-88-2) [records, 5-20](#page-88-2) [usage profile reports, 5-21](#page-89-2)

#### **L**

language [setting on the control panel, 5-2,](#page-70-0) [5-10](#page-78-1) LaserWriter creating an AppSocket printer [Macintosh, 4-23](#page-61-0) creating an LPR printer [Macintosh, 4-22](#page-60-1) [load paper timeout mode, 5-11](#page-79-3) [low toner warning message, 5-7](#page-75-1)

LPR printer creating [Mac OS X, version 10.3 and](#page-62-3)  higher, 4-24 creating with LaserWriter 8.5.1 [Macintosh, 4-22](#page-60-1)

#### **M**

Macintosh networking creating a Bonjour printer [Mac OS X, version 10.2 and](#page-63-1)  higher, 4-25 creating a desktop printer [PhaserPort, 4-23](#page-61-1) creating an AppleTalk printer [Mac OS X, version 10.2 and](#page-63-0)  higher, 4-25 creating an AppSocket printer [LaserWriter 8.6, 4-23](#page-61-0) creating an LPR printer [LaserWriter 8.5.1, 4-22](#page-60-1) [Mac OS X, version 10.3 and](#page-62-3)  higher, 4-24 enabling and using EtherTalk [Mac OS 9.x, 4-21](#page-59-1) enabling and using TCP/IP [Mac OS 9.x, 4-22](#page-60-2) enabling and using TCP/IP or AppleTalk [Mac OS X, version 10.2 and](#page-62-0)  higher, 4-24 [PhaserPort software, 4-23](#page-61-2) [quick CD-ROM install steps, 4-21](#page-59-0) [requirements, 4-21](#page-59-2) setting up the Ethernet Port [AppleTalk, 4-24](#page-62-1) [TCP/IP, 4-22,](#page-60-0) [4-24](#page-62-2) [troubleshooting, 4-26](#page-64-0) [Mac OS 9.x, 4-26](#page-64-1) [Mac OS X, version 10.2 and](#page-65-0)  higher, 4-27 [MaiLinX alerts, 5-22](#page-90-2) manage networked printers remotely [using CentreWare Web, 4-3](#page-41-0)
[Material Safety Data Sheet, C-1](#page-97-0) [memory, A-2](#page-93-0) messages [low toner warning, 5-7](#page-75-0) [mirror images, 1-15](#page-19-0) [multiple-page printing on a single sheet of](#page-10-0)  paper, 1-6

#### **N**

[negative images, 1-15](#page-19-0) [Net-SNMP License, E-2](#page-101-0) network path obtaining printer's URL [Windows 2000, Windows XP,](#page-45-0)  Windows Server 2003, 4-7 networking [Macintosh requirements, 4-21](#page-59-0) [Windows 98 SE, Windows Me, 4-16](#page-54-0) [Windows NT 4.x, 4-11](#page-49-0) [Windows 2000, Windows XP,](#page-42-0)  Windows Server 2003, 4-4 [Novell Distributed/Enterprise Print Services](#page-66-0)  (NDPS/NEPS), 4-28 Novell networking [Distributed/Enterprise Print Services](#page-66-0)  (NDPS/NEPS), 4-28 [N-Up printing, 1-6](#page-10-0)

### **O**

obtaining the printer's network path [Windows 2000, Windows XP,](#page-45-1)  Windows Server 2003, 4-7 offsetting output [selecting the default, 5-14](#page-82-0) [Original SSLeay License, E-1](#page-100-0) output trays [setting the default paper destination, 5-12](#page-80-0)

## **P**

paper [selecting, 1-4](#page-8-0) paper destination [setting the default, 5-12](#page-80-0) [PCL fonts, 2-2](#page-27-0) [performance specifications, A-2](#page-93-1)

[personal print jobs, 1-18](#page-22-0) [deleting, 1-20](#page-24-0) [sending, 1-19](#page-23-0) PhaserPort software changing an IP address [Windows 9 SE, Windows Me, 4-19](#page-57-0) creating a desktop printer [Macintosh, 4-23](#page-61-0) [Macintosh system requirements, 4-23](#page-61-1) [Windows 98 SE, Windows Me, 4-18](#page-56-0) [physical specifications, A-1](#page-92-0) [PostScript fonts, 2-2](#page-27-0) power saver [changing the timeout setting, 5-5](#page-73-0) [timeout setting, 5-5](#page-73-0) preliminary steps [Windows 98 SE, Windows Me, 4-16](#page-54-1) printer adding [Windows 2000, Windows XP,](#page-44-0)  Windows Server 2003, 4-6 [Windows NT 4.x, 4-12](#page-50-0) adding a printer port [Windows 98 SE, Windows Me, 4-18](#page-56-1) [analyzing usage, 5-20](#page-88-0) configuring [Windows 2000, Windows XP,](#page-44-1)  Windows Server 2003, 4-6 [Windows NT 4.x, 4-13](#page-51-0) configuring a printer port [Windows 98 SE, Windows Me, 4-18](#page-56-2) creating an IPP printer [Windows 2000, Windows XP,](#page-46-0)  Windows Server 2003, 4-8 [load paper timeout mode, 5-11](#page-79-0) [management software, 4-2](#page-40-0) obtaining the network path [Windows 2000, Windows XP,](#page-45-0)  Windows Server 2003, 4-7 [physical specifications, A-1](#page-92-0) [security, 5-18](#page-86-0) [selecting printing security settings, 5-19](#page-87-0) [setting date and time, 5-3](#page-71-0) verifying settings [Windows 2000, Windows XP,](#page-47-0)  Windows Server 2003, 4-9 [waits before printing on another type or](#page-79-0)  [size of paper, 5-11](#page-79-0)

printer driver [features, 1-2](#page-6-0) other driver installation methods [Windows 98 SE, Windows Me, 4-18](#page-56-3) other methods installation [Windows NT 4.x, 4-12](#page-50-1) [Windows 2000, Windows XP,](#page-43-0)  Windows Server 2003, 4-5 [Windows 98 SE, Windows Me, 4-8](#page-46-0) [printing a list of fonts, 2-4](#page-29-0) quick CD-ROM installation [Macintosh, 4-21](#page-59-1) [Windows 98 SE, Windows Me, 4-17](#page-55-0) [Windows NT 4.x, 4-11](#page-49-1) [Windows 2000, Windows XP,](#page-42-1)  Windows Server 2003, 4-4 verifying installation [Windows 2000, Windows XP,](#page-48-0)  Windows Server 2003, 4-10 [Windows NT 4.x, 4-14](#page-52-0) [printer management software, 4-2](#page-40-0) [CentreWare Web, 4-3](#page-41-0) [printer settings, 5-2](#page-70-0) [copy from one printer to another](#page-40-1)  (CentreWare IS), 4-2 printer usage [job accounting, 5-20](#page-88-1) printing [black and white, 1-5](#page-9-0) [booklets, 1-7](#page-11-0) [cover pages, 1-10](#page-14-0) [font samples, 2-3](#page-28-0) [mirror images, 1-15](#page-19-0) [multiple pages per sheet, 1-6](#page-10-0) [negative images, 1-15](#page-19-0) [N-Up, 1-6](#page-10-0) [secure, personal, proof and saved](#page-22-0)  jobs, 1-18 [separation pages, 1-9](#page-13-0) test page [Windows 2000, Windows XP,](#page-45-2)  [Windows Server 2003, 4-7,](#page-45-2) [4-10](#page-48-1) [Windows NT 4.x, 4-13,](#page-51-1) [4-15](#page-53-0) [watermarks, 1-13](#page-17-0) printing specialty media [from Tray 1 \(MPT\), 3-3](#page-33-0) [from Trays 2-6, 3-6](#page-36-0)

printing the Startup page [using CentreWare IS, 5-4](#page-72-0) [proof print jobs, 1-18](#page-22-0) [deleting, 1-21](#page-25-0) [sending, 1-19](#page-23-0) punch option [setting the default, 5-16](#page-84-0)

## **Q**

quick CD-ROM install steps [Macintosh, 4-21](#page-59-1) [Windows 2000, Windows XP,](#page-42-1)  Windows Server 2003, 4-4 [Windows 98 SE, Windows Me, 4-17](#page-55-0) [Windows NT 4.x, 4-11](#page-49-1)

### **R**

[recycling and disposing product, D-1](#page-98-0) [reduce images, 1-12](#page-16-0) regulatory information [Canada, B-1](#page-95-0) [Europe, B-2](#page-96-0) [United States, B-1](#page-95-1) reports [usage profile, 5-21](#page-89-0) resident fonts [viewing, 2-2](#page-27-0)

### **S**

[saved print jobs, 1-18](#page-22-0) [deleting, 1-21](#page-25-0) [sending, 1-19](#page-23-0) saving [custom sizes, 1-17](#page-21-0) saving energy [Power Saver Timeout, 5-5](#page-73-0) [scaling, 1-12](#page-16-0) [secure print jobs, 1-18](#page-22-0) [deleting, 1-20](#page-24-1) [sending, 1-19](#page-23-0) [Secure Socket Layer \(SSL\) settings, 5-19](#page-87-1) security [locking the control panel menus, 5-19](#page-87-2) [selecting printer settings, 5-18](#page-86-0) [selecting printing security settings, 5-19](#page-87-0) [selecting the Secure Socket Layer](#page-87-1)  [\(SSL\), 5-19](#page-87-1)

selecting [administrative security settings, 5-18](#page-86-1) [duration for tray prompts, 5-9](#page-77-0) [printing security settings, 5-19](#page-87-0) [the default for offsetting output, 5-14](#page-82-0) [Tray 1 \(MPT\) mode, 5-8](#page-76-0) [which paper to use, 1-4](#page-8-0) separation pages [printing, 1-9](#page-13-0) setting [control panel language, 5-2](#page-70-1) [date and time, 5-3](#page-71-0) [default paper destination, 5-12](#page-80-0) [default punch option, 5-16](#page-84-0) [default stapling option, 5-15](#page-83-0) [duration for tray prompts, 5-9,](#page-77-0) [5-10](#page-78-0) [setting up usage profile reports, 5-21](#page-89-1) slipsheet [using a separation page, 1-9](#page-13-0) [smoothing images, 1-16](#page-20-0) software PhaserPort software [Windows 98 SE, Windows Me, 4-18](#page-56-0) [printer management, 4-2](#page-40-0) specialty media [determining which tray to use, 3-2](#page-32-0) [printing from Tray 1 \(MPT\), 3-3](#page-33-0) [printing from Trays 2-6, 3-6](#page-36-0) specifications [controller, A-2](#page-93-2) [electrical, A-2](#page-93-3) [environmental, A-2](#page-93-4) [memory, A-2](#page-93-0) [performance, A-2](#page-93-1) [stapling options, 5-15](#page-83-0) Startup page [factory default setting, 5-4](#page-72-1) [setting the automatic printing option, 5-4](#page-72-1) supplies [setting supply life message options, 5-7](#page-75-0) [setting timing for the low toner warning](#page-75-0)  message, 5-7 supply life messages [setting options, 5-7](#page-75-0)

# **T**

TCP/IP protocol [Mac OS 9.x, 4-22](#page-60-0) [Mac OS X, version 10.2 and higher, 4-24](#page-62-0) [Microsoft Windows, 4-5](#page-43-1) [setting up the Macintosh Ethernet](#page-62-1)  port, 4-24 time and date [setting, 5-3](#page-71-0) Tray 1 (MPT) [printing specialty media, 3-3](#page-33-0) [selecting the tray mode, 5-8](#page-76-0) [setting tray prompts, 5-9](#page-77-0) Trays 2-6 [printing specialty media, 3-6](#page-36-0) [setting the duration for tray](#page-78-0)  prompts, 5-10 troubleshooting [Mac OS 9.x, 4-26](#page-64-0) [Macintosh networking, 4-26](#page-64-1) [Mac OS X, versions 10.2 and](#page-65-0)  higher, 4-27 [print-quality problems using](#page-40-1)  CentreWare IS, 4-2 [using CentreWare Web, 4-3](#page-41-0) [Windows 2000, Windows XP,](#page-47-1)  Windows Server 2003, 4-9 [Windows 98 SE and Windows Me, 4-20](#page-58-0) [Windows NT 4.x, 4-14](#page-52-1) two-sided printing [booklets, 1-7](#page-11-0)

## **U**

Unix networking [additional resources, 4-30](#page-68-0) [quick install, 4-29](#page-67-0) [Usage Analysis Tool, 5-23](#page-91-0) [usage profile reports, 5-21](#page-89-0) [setting up, 5-21](#page-89-1) using the printer [analyzing printer usage, 5-20](#page-88-0)

#### **W**

warmup mode [power saver timeout, 5-5](#page-73-0) watermarks [printing, 1-13](#page-17-0) Windows networking adding a printer port [Windows 98 SE, Windows Me, 4-18](#page-56-1) adding the printer [Windows NT 4.x, 4-12](#page-50-0) [Windows 2000, Windows XP,](#page-44-0)  Windows Server 2003, 4-6 changing a PhaserPort IP address [Windows 98 SE, Windows Me, 4-19](#page-57-0) configuring a port [Windows 98 SE, Windows Me, 4-18](#page-56-2) configuring the printer [Windows NT 4.x, 4-13](#page-51-0) [Windows 2000, Windows XP,](#page-44-1)  Windows Server 2003, 4-6 creating an IPP printer [Windows 2000, Windows XP,](#page-46-0)  Windows Server 2003, 4-8 [Microsoft IPP Port, 4-7](#page-45-3) [Microsoft TCP/IP protocol, 4-5](#page-43-2) [Windows NT 4.x, 4-12](#page-50-2) obtaining the printer's network path [Windows 2000, Windows XP,](#page-45-0)  Windows Server 2003, 4-7 other driver installation methods [Windows 2000, Windows XP,](#page-43-0)  Windows Server 2003, 4-5 [Windows 98 SE, Windows Me, 4-18](#page-56-3) [Windows NT 4.x, 4-12](#page-50-1) PhaserPort software [Windows 98 SE, Windows Me, 4-18](#page-56-0) preliminary steps [Windows 2000, Windows XP,](#page-42-2)  Windows Server 2003, 4-4 [Windows 98 SE, Windows Me, 4-16](#page-54-1) [Windows NT 4.x, 4-11](#page-49-2)

printing a test page [Windows 2000, Windows XP,](#page-45-2)  [Windows Server 2003, 4-7,](#page-45-2) [4-10](#page-48-1) [Windows NT 4.x, 4-13,](#page-51-1) [4-15](#page-53-0) quick CD-ROM installation [Window NT 4.x, 4-11](#page-49-1) [Windows 2000, Windows XP,](#page-42-1)  Windows Server 2003, 4-4 [Windows 98 SE, Windows Me, 4-17](#page-55-0) troubleshooting [Windows 2000, Windows XP,](#page-47-1)  Windows Server 2003, 4-9 [Windows NT 4.x, 4-14](#page-52-1) [Windows 98 SE and](#page-58-0)  Windows Me, 4-20 verify driver installation [Windows 2000, Windows XP,](#page-48-0)  Windows Server 2003, 4-10 [Windows NT 4.x, 4-14](#page-52-0) verify settings [Windows 2000, Windows XP,](#page-47-0)  [Windows Server 2003, 4-9](#page-47-0)